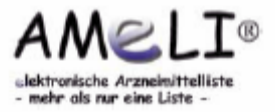

# **Inhalt**

#### **1. Basisfunktionen für den Anwender**

- 1.1 Suche nach Präparatenamen
- 1.2 Suche nach Wirkstoff
- 1.3 Suche nach Indikationsgebiet
- 1.4 Zusatzmodul: Bereichslisten
- 1.5 Detailansicht eines Präparates
- 1.6 Übersichtstabellen
- 1.7 Mitteilungen
- 1.8 Zusatzmodul: Warenkorb

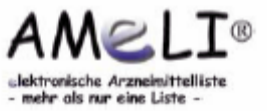

#### **2. Administration und erweiterte Funktion für den Administrator**

- 2.1 Einführung Verwaltungsfunktionen 2.2 Konfiguration: Grundeinstellungen Benutzerverwaltung Kategorien der Mitteilungen 2.3 Textseiten
- 2.4 Datenimport: Einstellungen prüfen Importdatei hochladen Import
- 2.5 Dokumente: Dokumentverwaltung Übersichtstabellen Verfügbarkeit und Handhabung Fachinformationen
- 2.6 Präparate anlegen und bearbeiten
- 2.7 Mitteilungen
- 2.8 Datenexport
- 2.9 Druckversionen

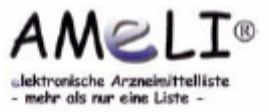

#### **Kontakt**

Bei Fragen zur AMeLI stehen wir Ihnen gerne zur Verfügung:

Technische Fragen zur Anwendung: Hald online Ulmer Straße 130 73431 Aalen Tel.: 07361 37696-0 Fax: 07361 37696-0 mailto: markus@hald.com

Fragen zu fachlichen Inhalten und allgemeine Anwendung: Apotheke Kliniken Landkreis Heidenheim 89522 Heidenheim / Brenz Tel.: 07321 33-2364 Fax: 07321 33-2369 mailto: otto.frey@kliniken-heidenheim.de

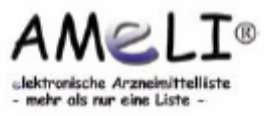

- Als Suchbegriff kann ein Präparatename bzw. auch nur ein Teil des Präparate namens angegeben werden. Die Suche beschränkt sich auf den Wortanfang.
- Durch Wahl der Option "Suchbegriff darf auch innerhalb des Präparate namens stehen" findet eine entsprechende Erweiterung der Suche statt.

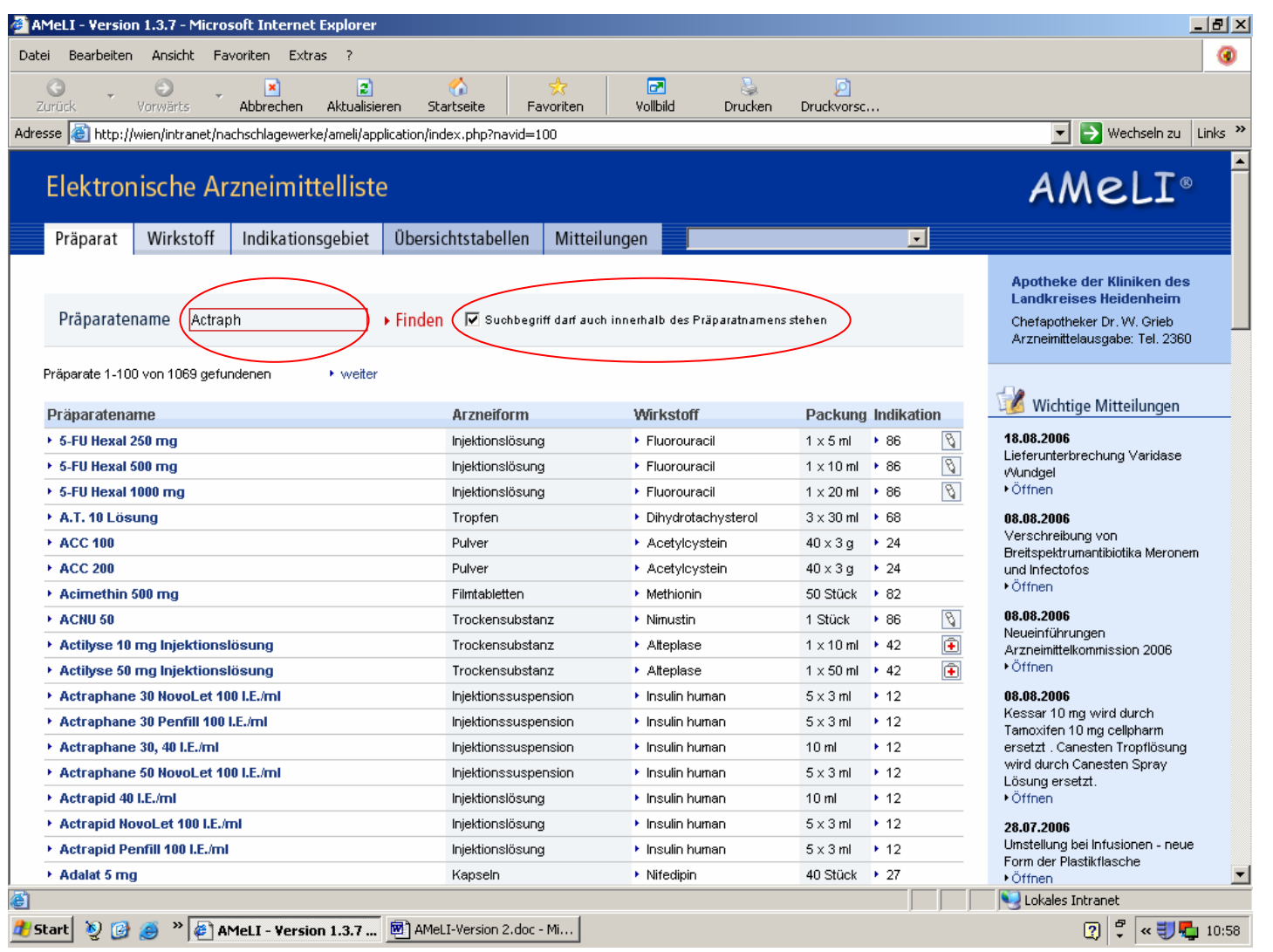

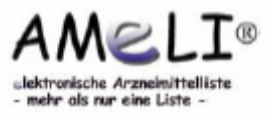

• Ein Klick auf den entsprechenden Präparate namen führt direkt zur Detailansicht eines Präparats.

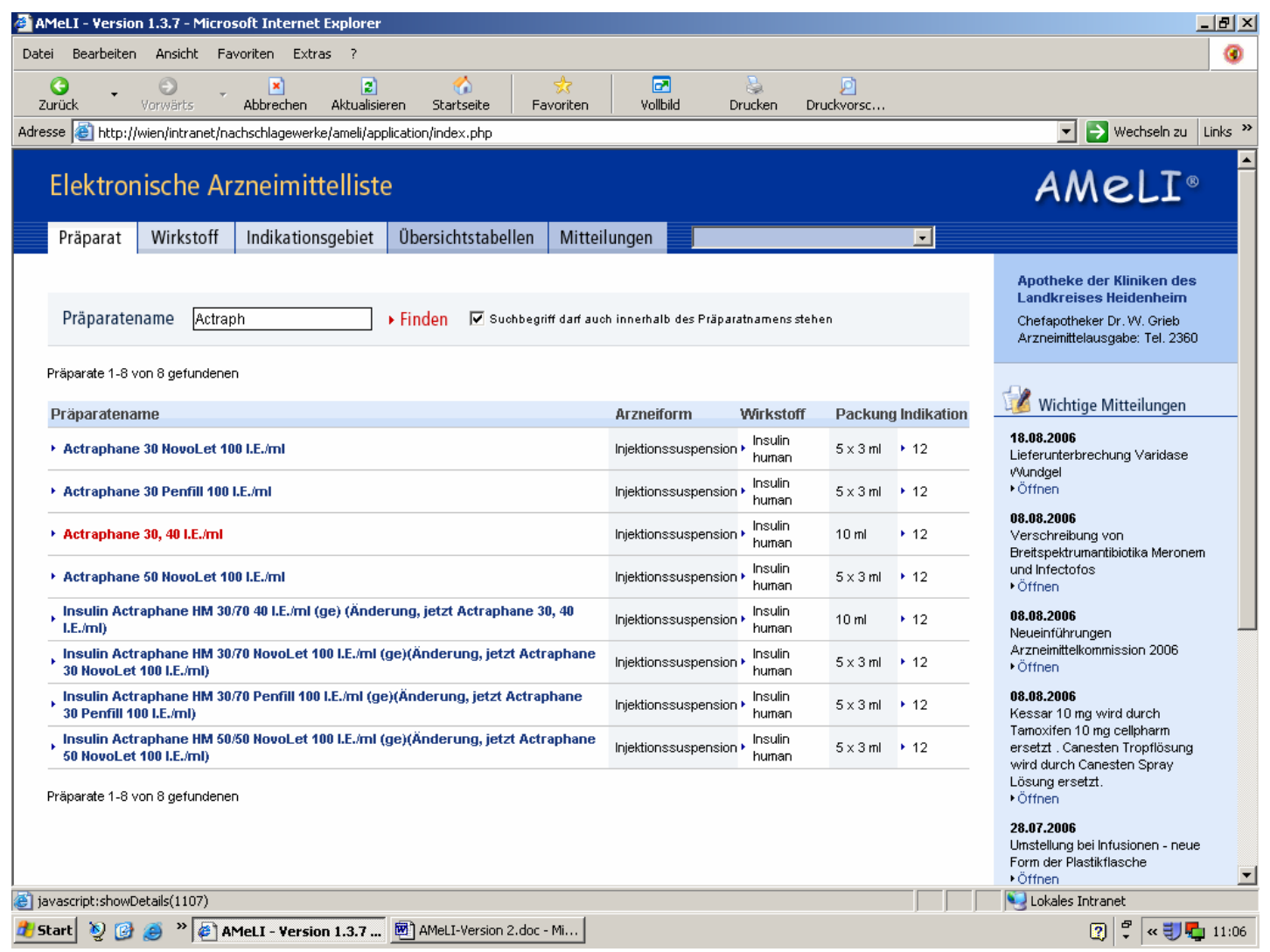

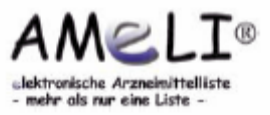

*Detailansicht des Präparates* 

• Durch anschließendes Anklicken des Wirkstoffs bzw. der Indikationsgruppe gelangt man zur jeweiligen Liste aller Präparate mit dem Wirkstoff bzw. zur Indikationsübersicht.

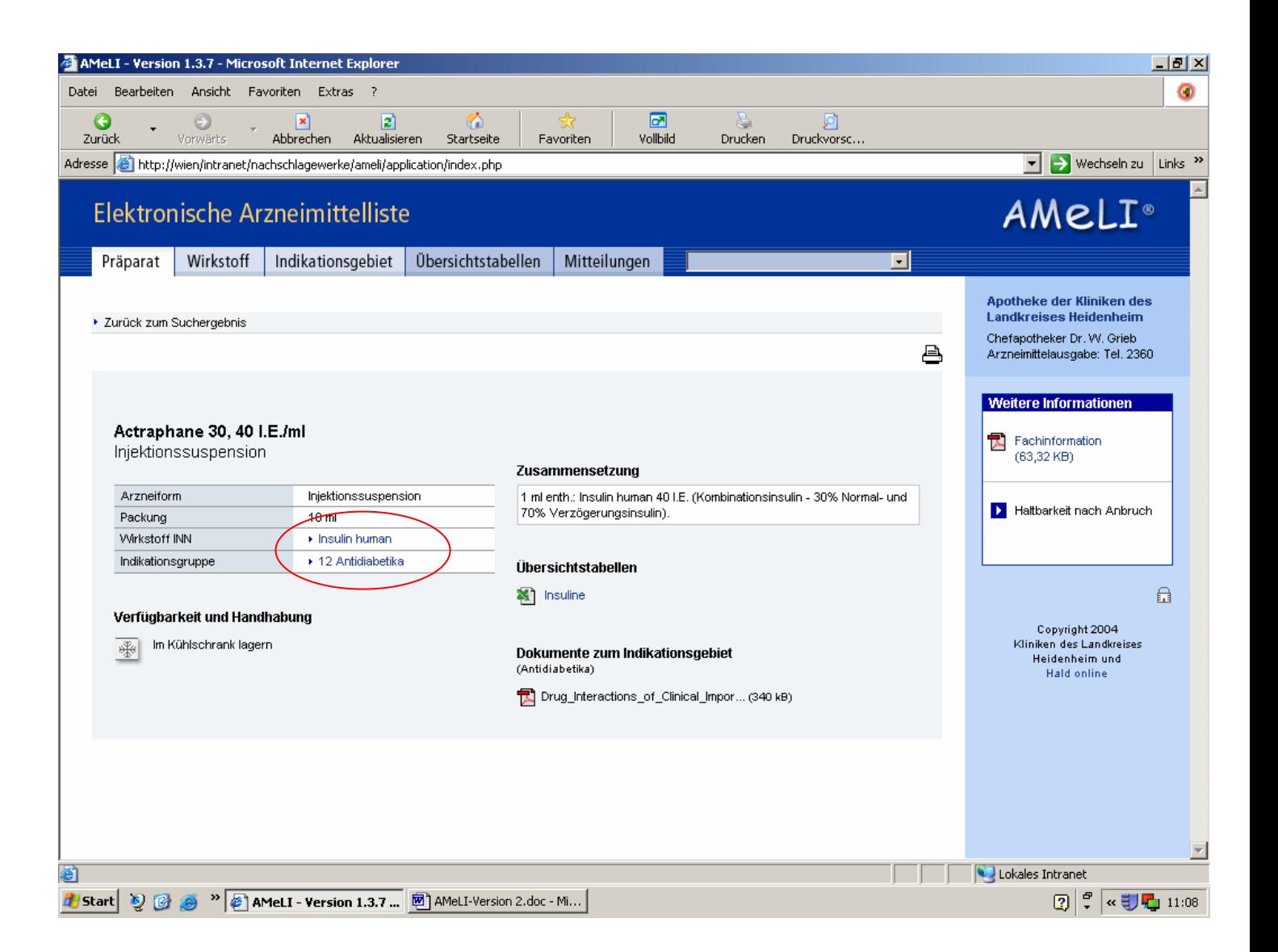

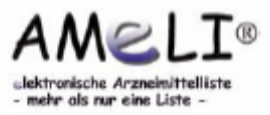

• Außerdem ist es möglich, direkt in der Präparate ansicht durch Anwahl eines Wirkstoffs nach allen Präparaten mit dem gleichen Wirkstoff zu suchen.

 Gleiches gilt für die Indikationsgruppe.

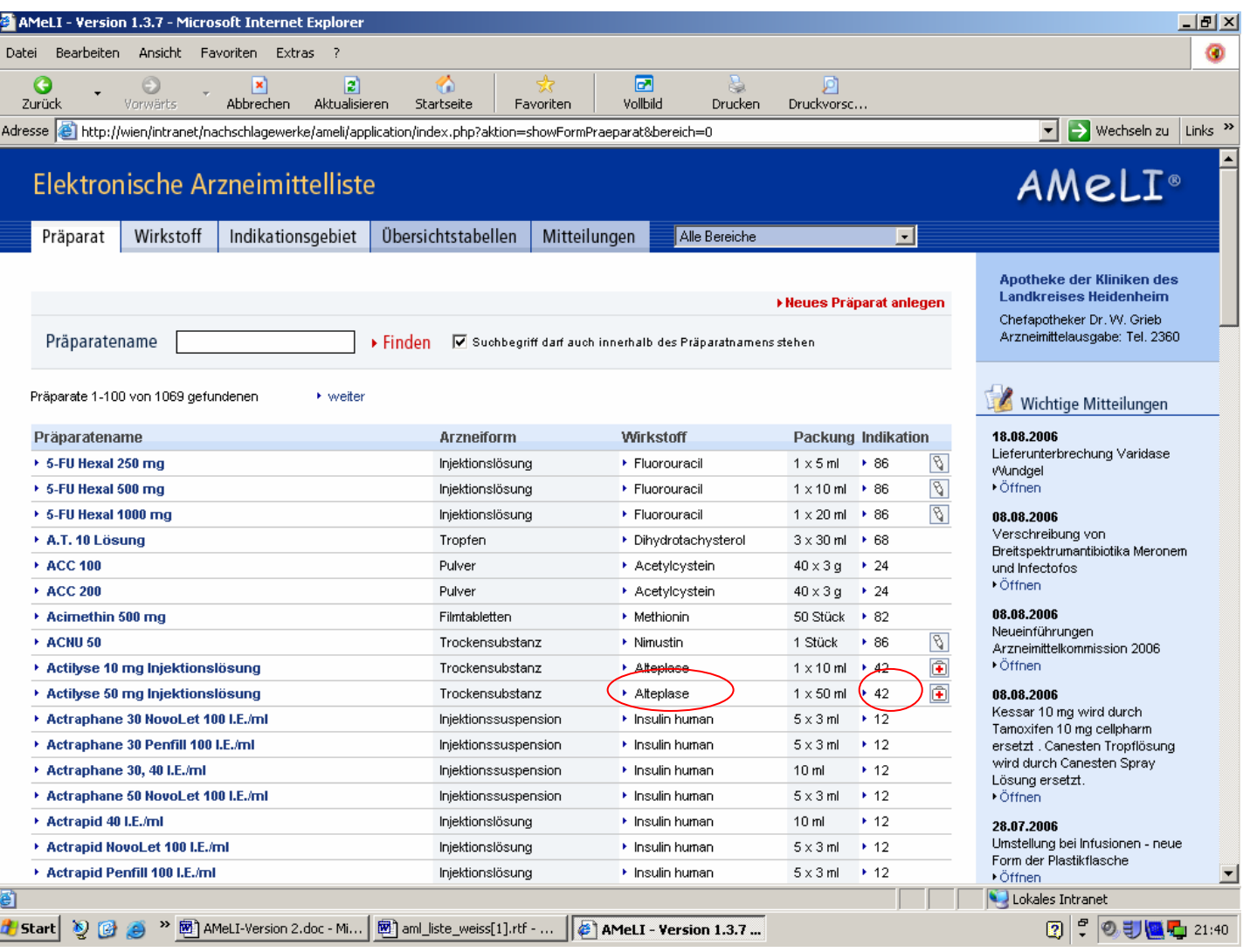

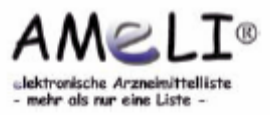

*Übersicht aller Präparate mit einem Wirkstoff*

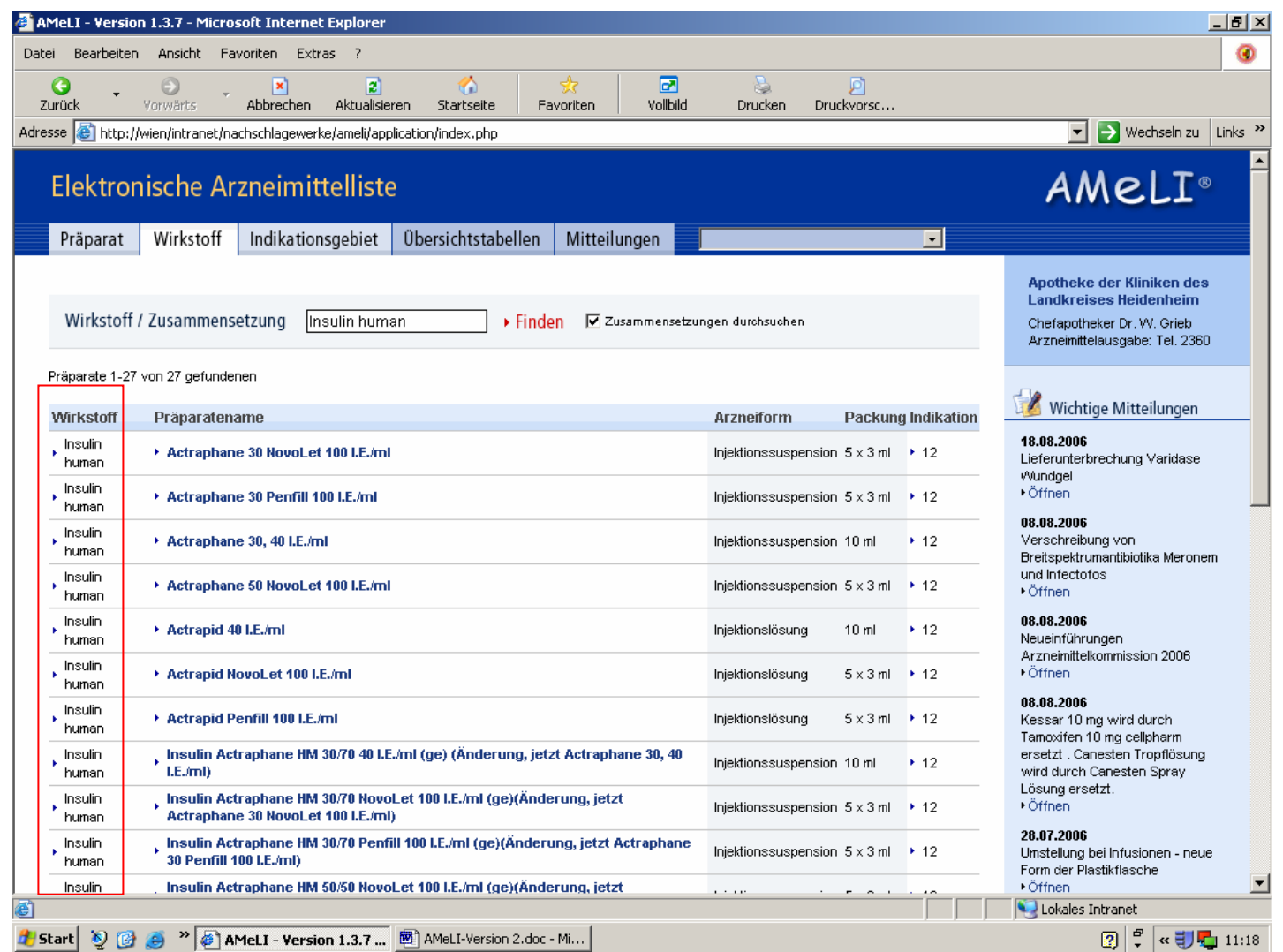

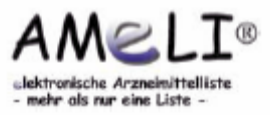

#### *Indikationsübersicht*

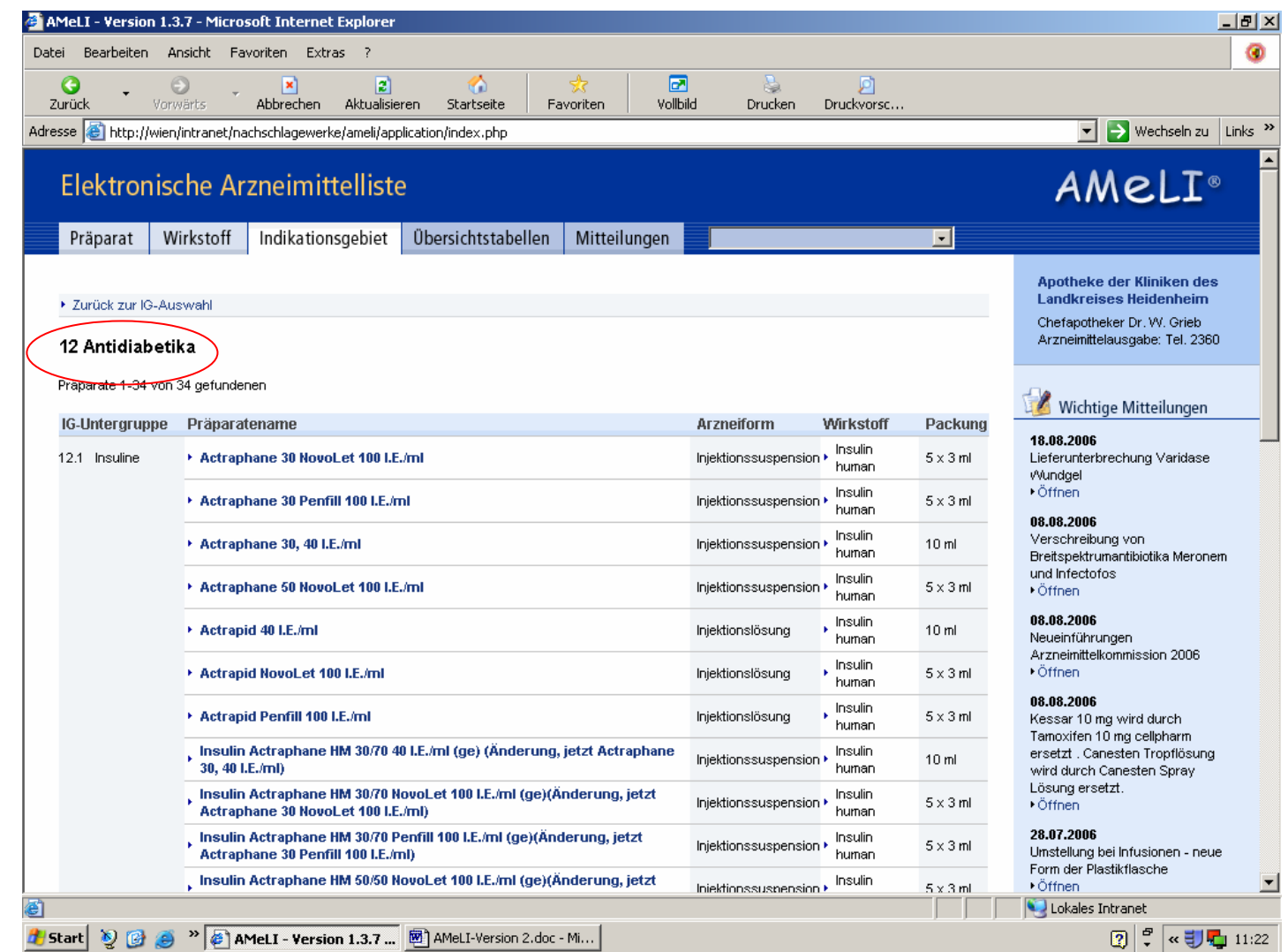

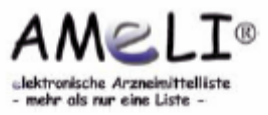

## **1.2 Suche nach Wirkstoff**

• Durch Klick auf den Reiter Wirkstoff ist eine Suche nach Wirkstoff bzw. Zusammensetzung möglich. Es kann sowohl nur nach dem Wirkstoff (INN) als auch erweitert die genaue Zusammensetzung durchsucht werden. In diesem Fall findet man z.B. auch Kombinationspräpa rate.

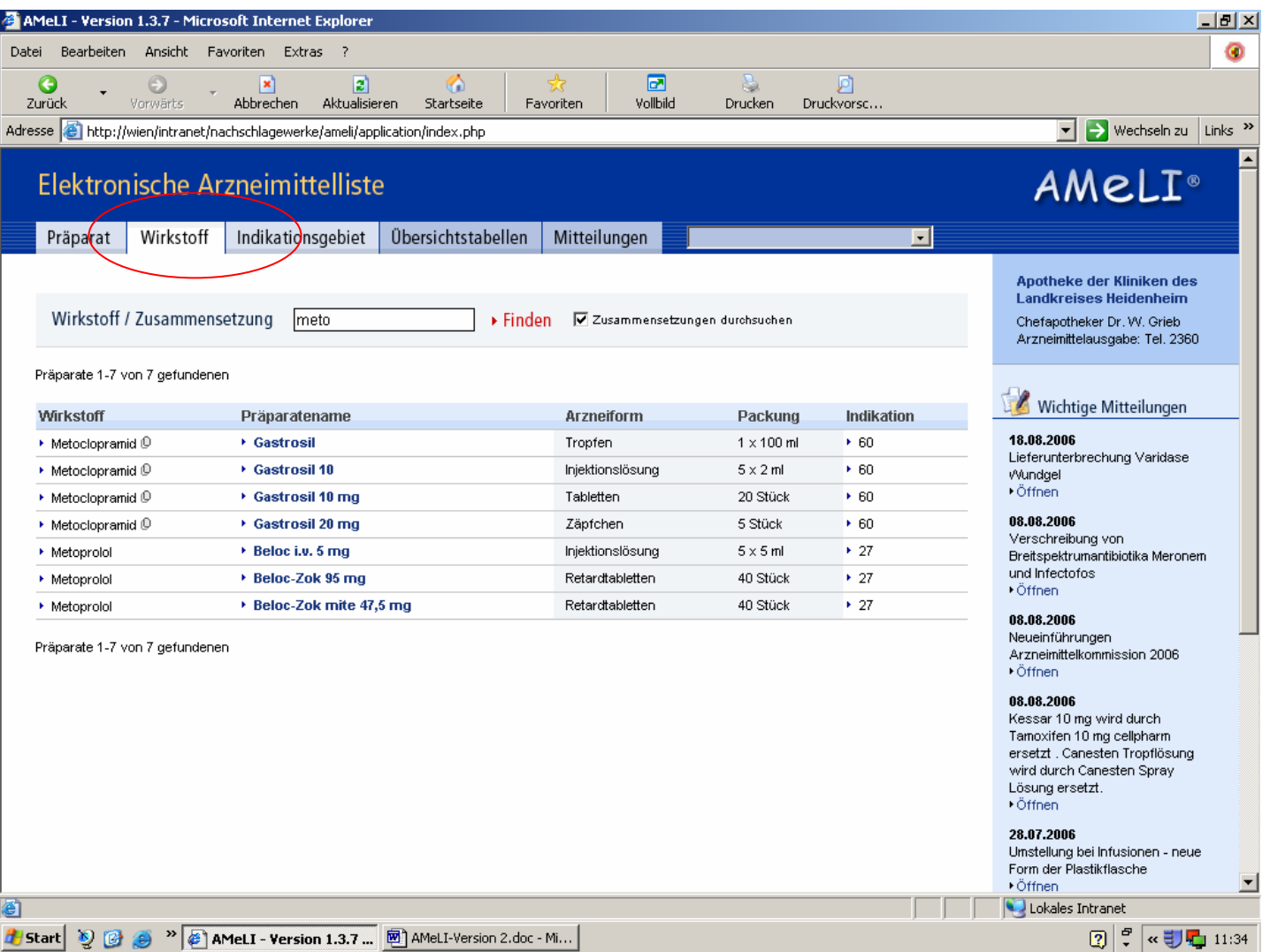

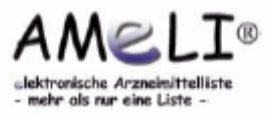

### **1.3 Suche nach Indikationsgebiet**

• Durch Klick auf den Reiter Indikationsgebiet kommt man zur Indikationsüber sicht.

 In diesem Feld kann sowohl eine alphabetische Suche über die Leiste erfolgen als auch die direkte Anwahl der entsprechenden Indikations gruppe gewählt werden.

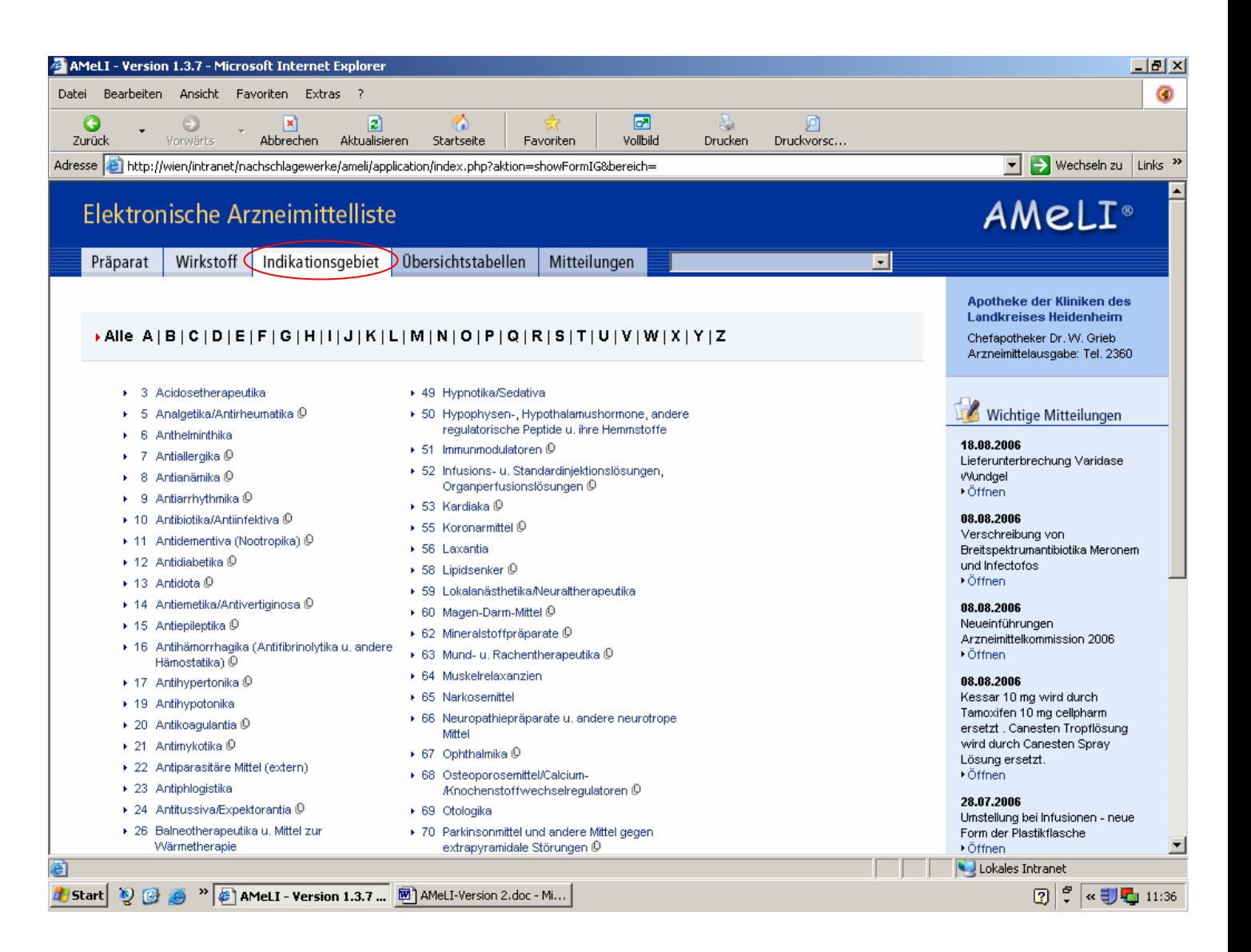

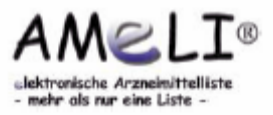

### **1.3 Suche nach Indikationsgebiet**

• Durch Anwählen eines Indikationsgebietes gelangt man zu einer Übersicht, bei der die einzelnen, zu diesem Gebiet gehörenden Präparate, nochmals in Untergruppen untergliedert sind.

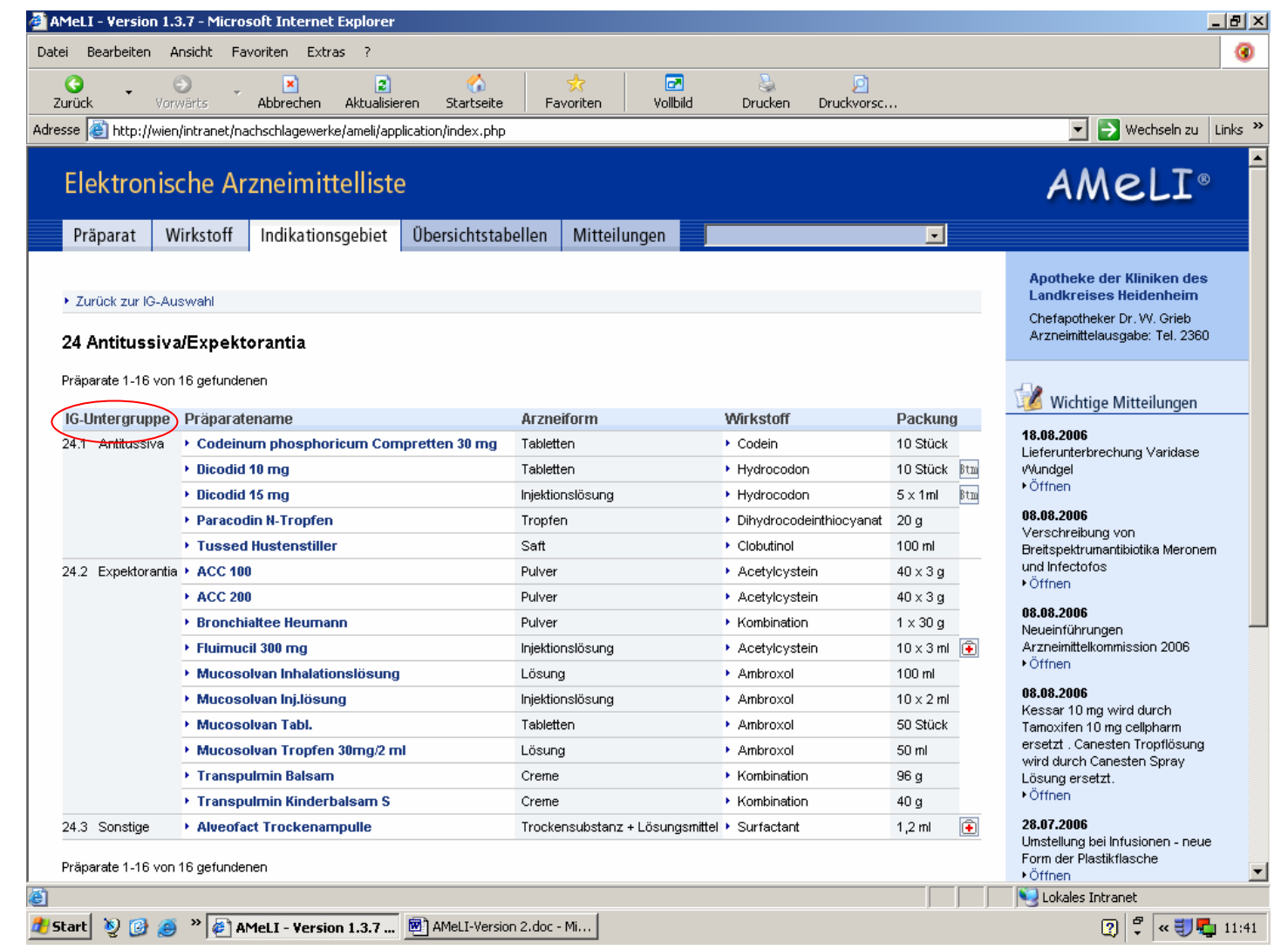

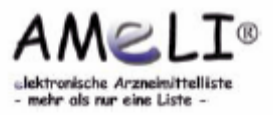

# **1.4 Zusatzmodul Bereichsliste**

- Dieses Zusatzmodul ermöglicht der Administration Präparate verschiedenen Bereichen zuzuordnen.
	- Dies kann beispielsweise genutzt werden, um fachspezifische Listen für unterschiedliche Abteilung en oder Kliniken zu generieren.
- Der Anwender wählt eine Liste aus dem Scrolldown- Menü aus und ihm werden nur die Präparate angezeigt, die dieser Liste zugeordnet sind.

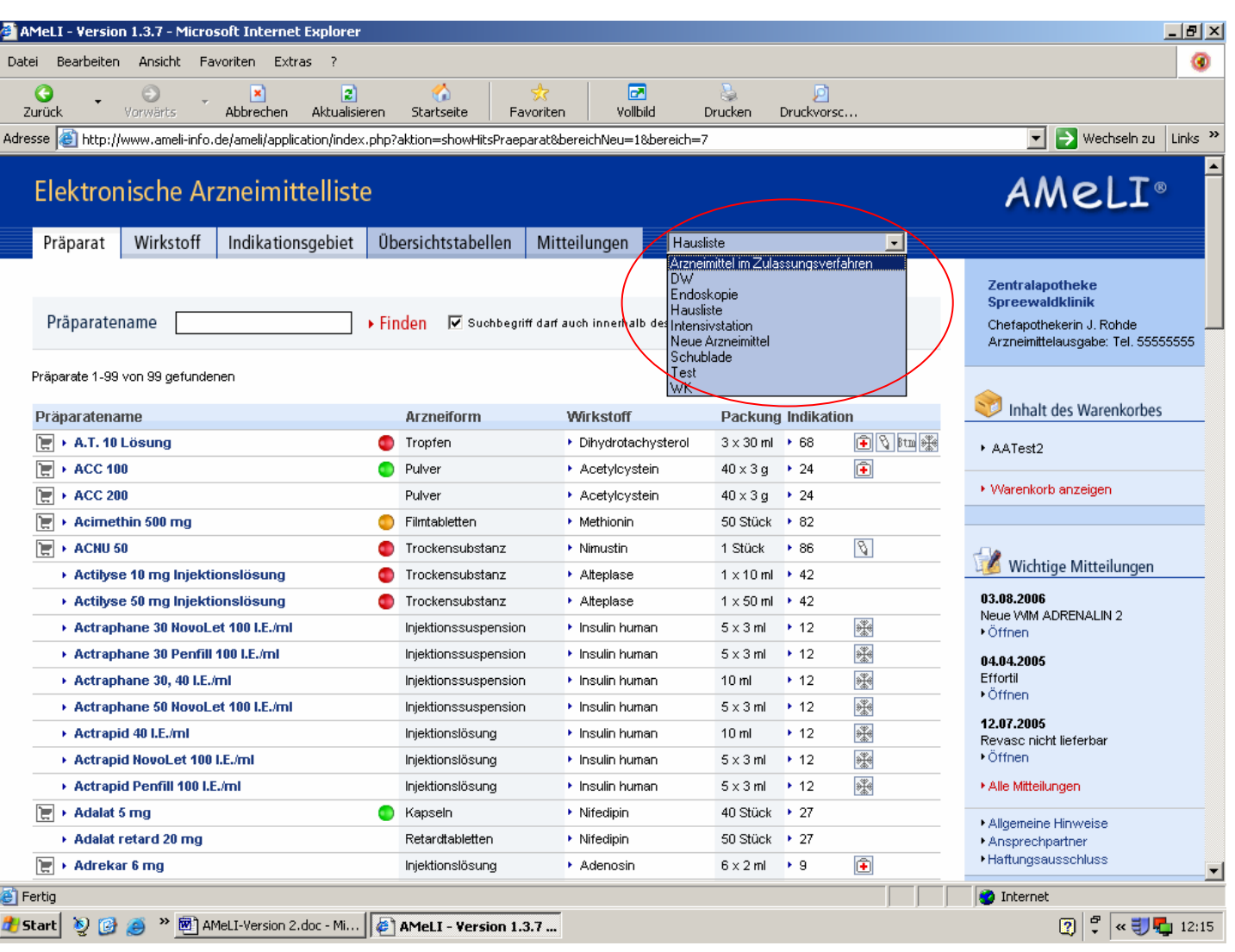

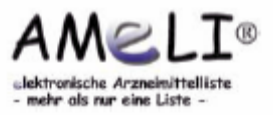

• Die Detailansicht lässt sich durch einen Klick auf den entsprechenden Präparate namen öffnen. Neben den Informationen zu Arznei form, Packungsgröße, Indikationsgruppe und Zusammensetzung können noch verschiedene weitere Angaben hinterlegt sein.

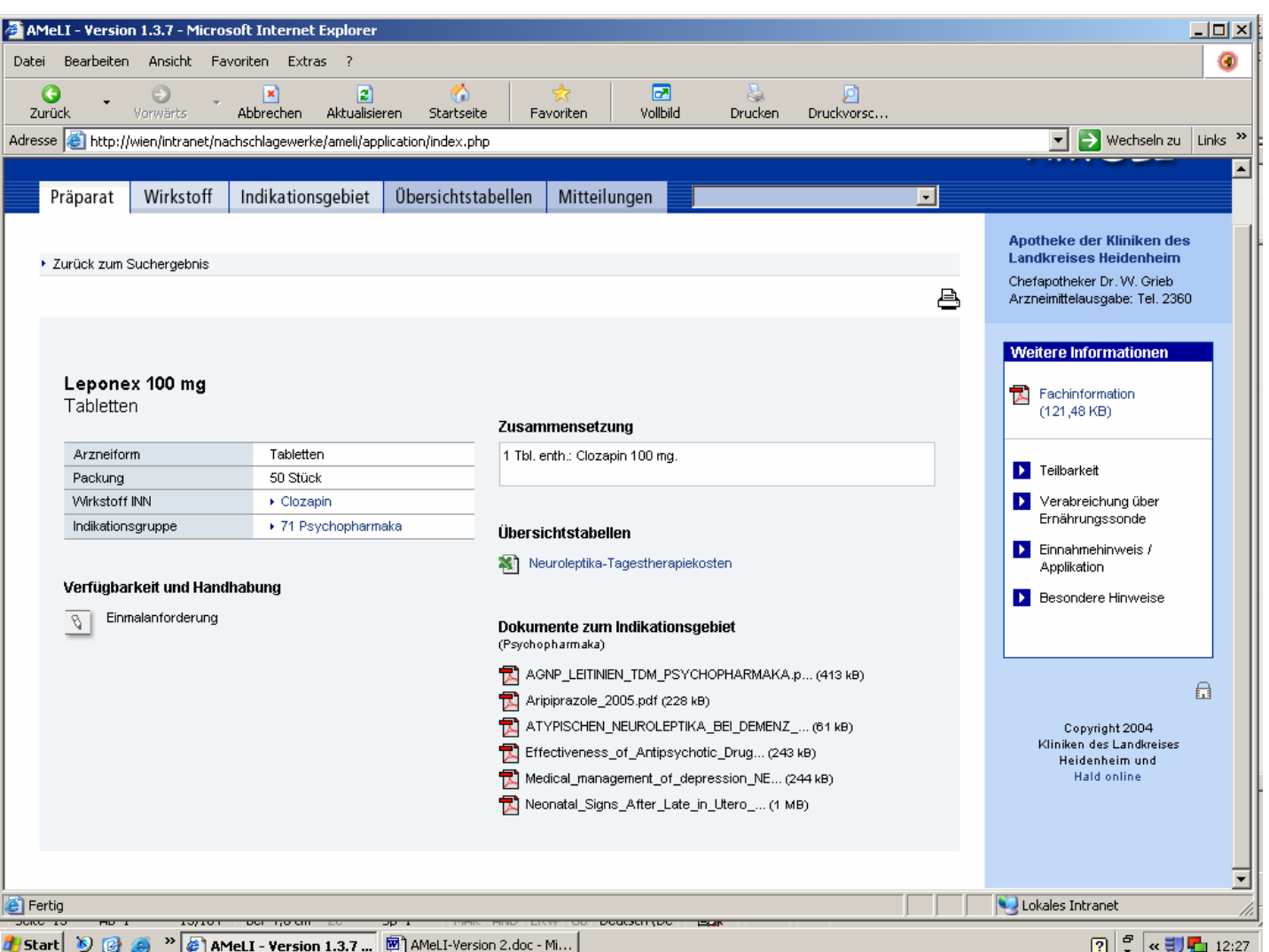

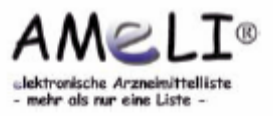

- Unter Verfügbarkeit und Handhabung sind Informationen wie Lagerungshinweise oder Art der Anforderung zu finden.
- Bis zu 10 **Übersichtstabel len** können pro Präparat aufgeführt sein. Dies können Excel-Tabellen, z.B. zur Berechnung der Kreatinin-Clearance, und auch Word-Dokumente bzw. PDFs sein. Durch Anklicken wird das ausgewählte Dokument geöffnet.

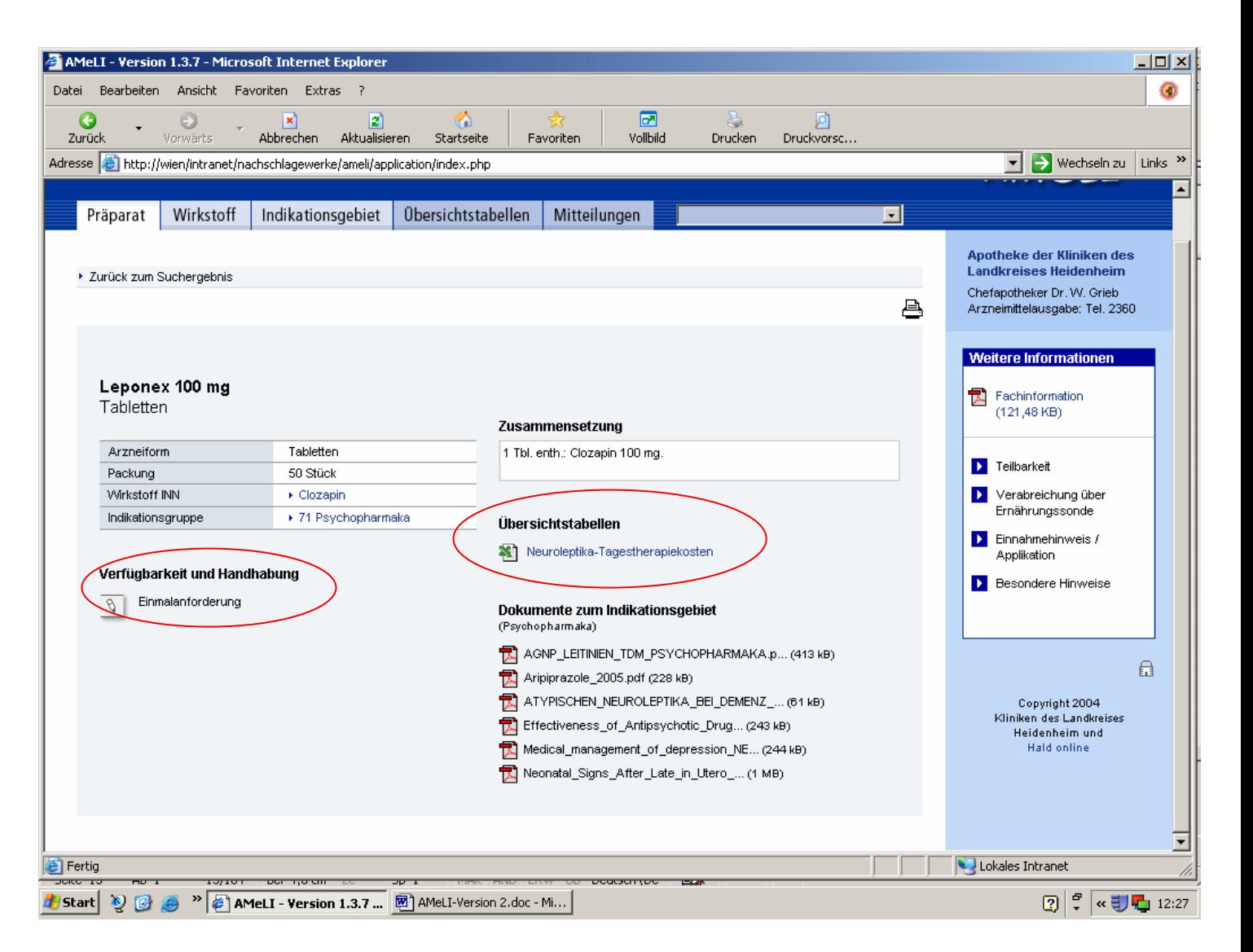

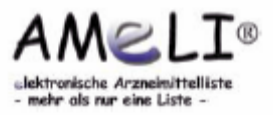

• Zusätzlich können **Dokumente** zum Präparat, zum Indikationsgebiet oder auch zum Wirkstoff hinterlegt sein, die ebenfalls durch Anklicken geöffnet werden.

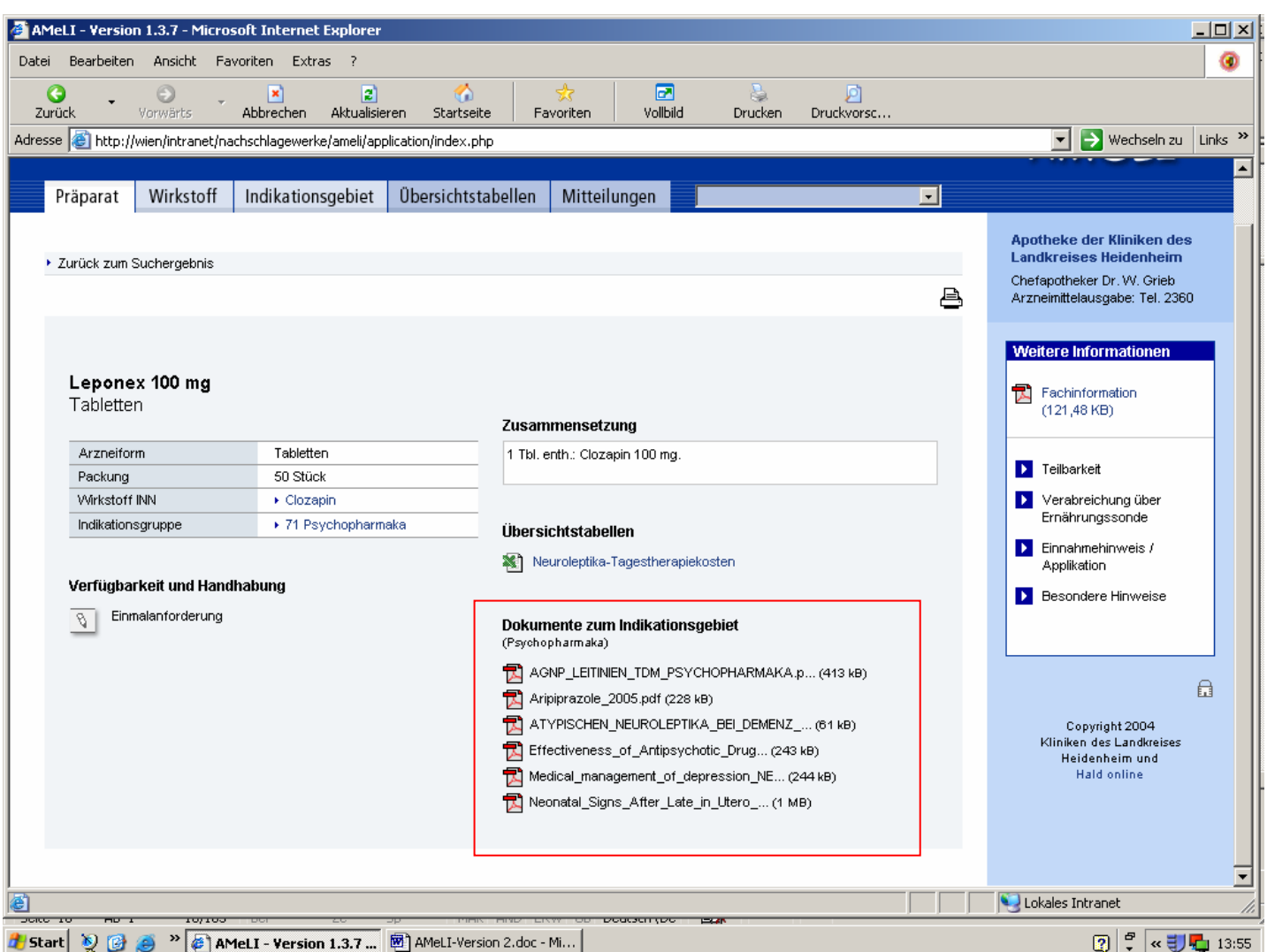

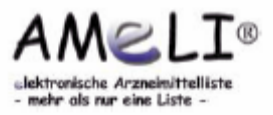

• Sind für das Präparat weitere Informationen vorhanden, so erscheint in der rechten Spalte eine zusätzliche Schaltfläche. Neben der Fachinformation (Link für PDF) können weitere Angaben wie z.B. zur Haltbarkeit nach An bruch, Teilbarkeit oder Einnahmehinweise hinter legt sein. Durch Mausklick auf das jeweilige Stichwort werden diese in einem kleinen Fenster geöffnet.

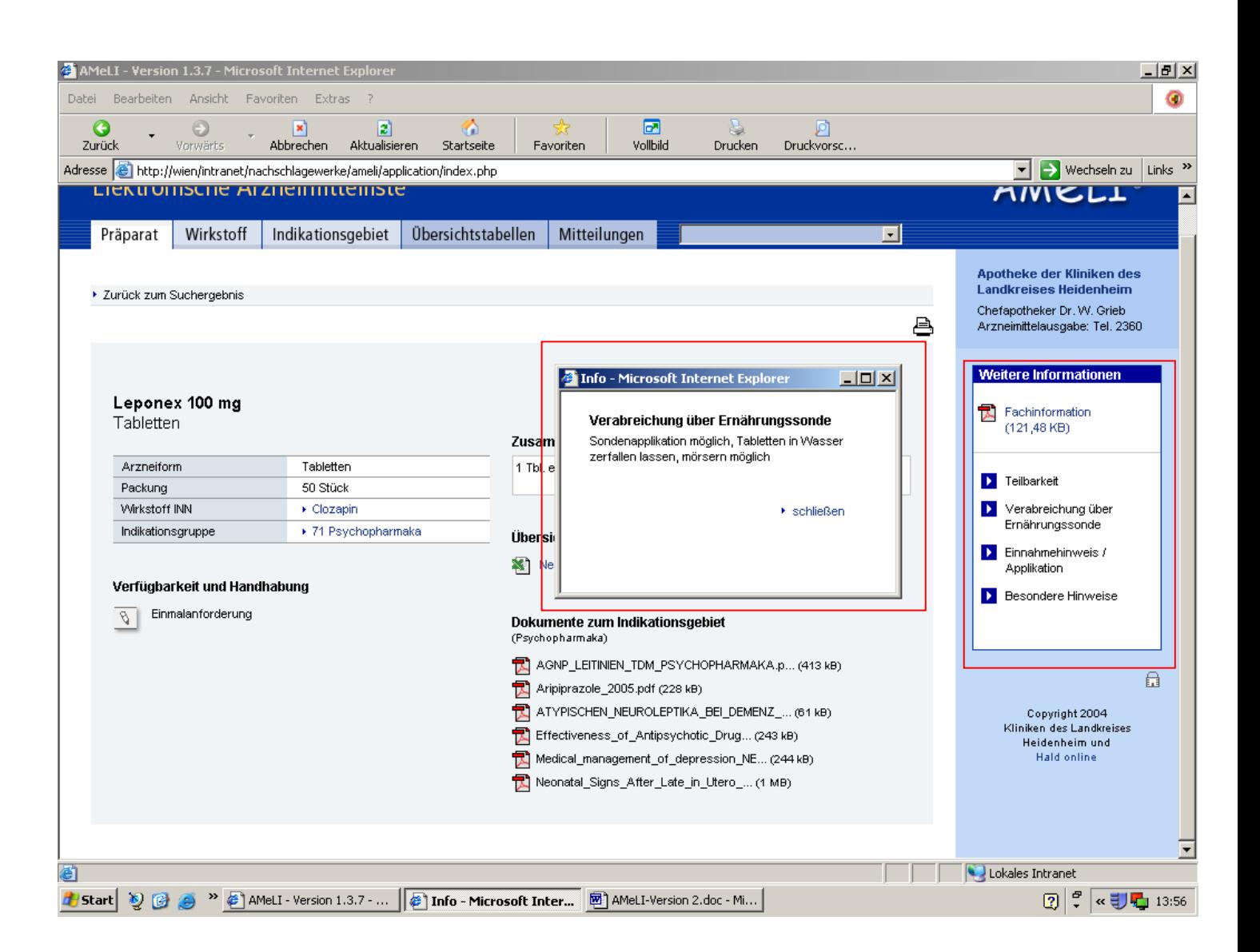

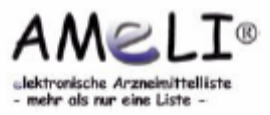

• Die Detailansicht des Präparates einschließlich der zusätzlichen Informatio nen lassen sich durch Anwählen des oben abgebildeten Druckers ausdrucken.

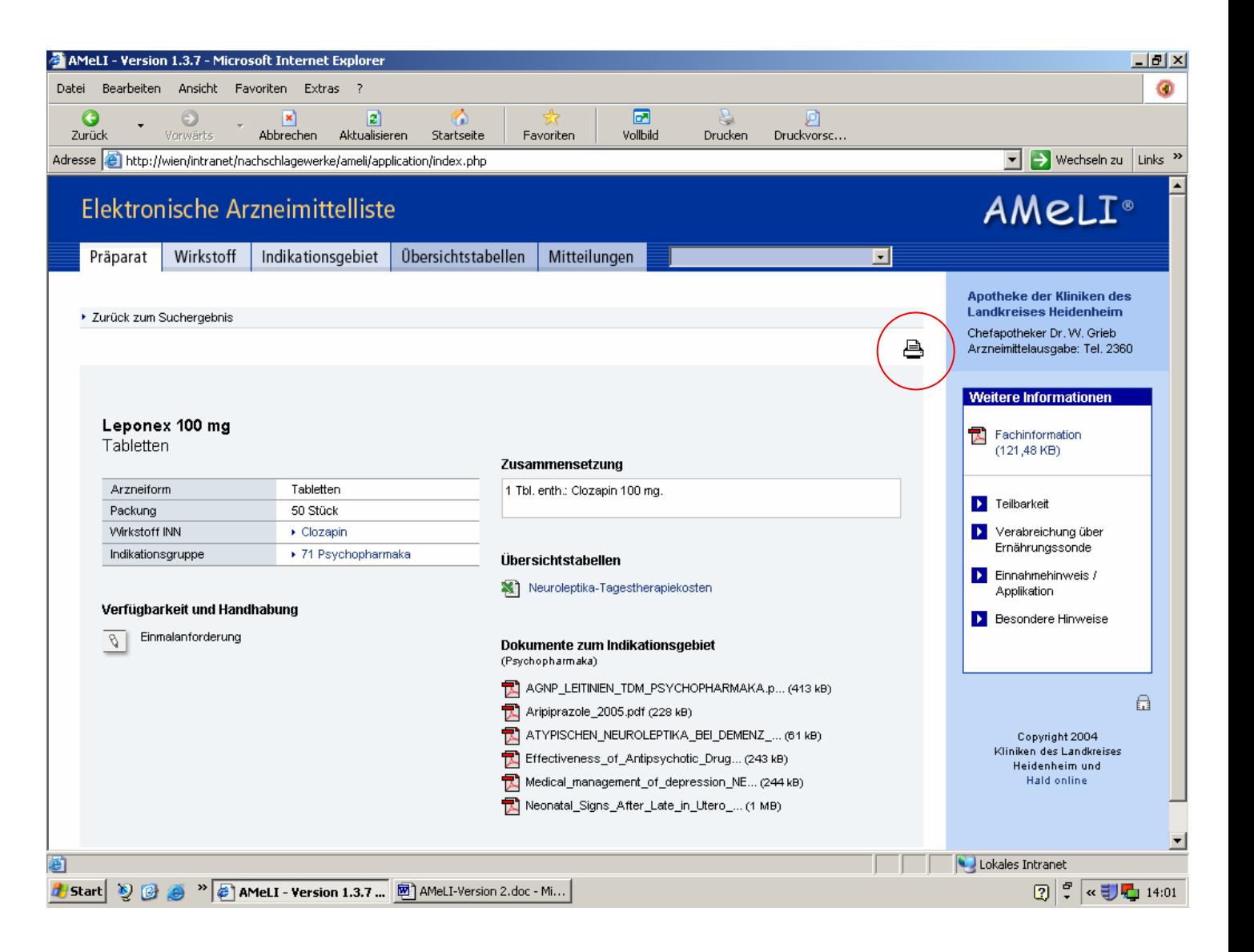

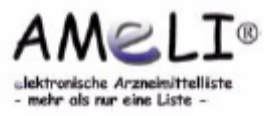

# **1.6 Übersichtstabellen**

• Durch Klick auf den Reiter **Übersichtstabellen** öffnet sich eine Liste. Alle bei den verschiedenen Präparaten aufgeführten Übersichtstabellen sind hier alphabetisch gelistet und können einzeln geöffnet werden. Dieses Vorgehen bietet sich z.B. an, wenn man direkt zu einer Vergleichstabelle gehen möchte.

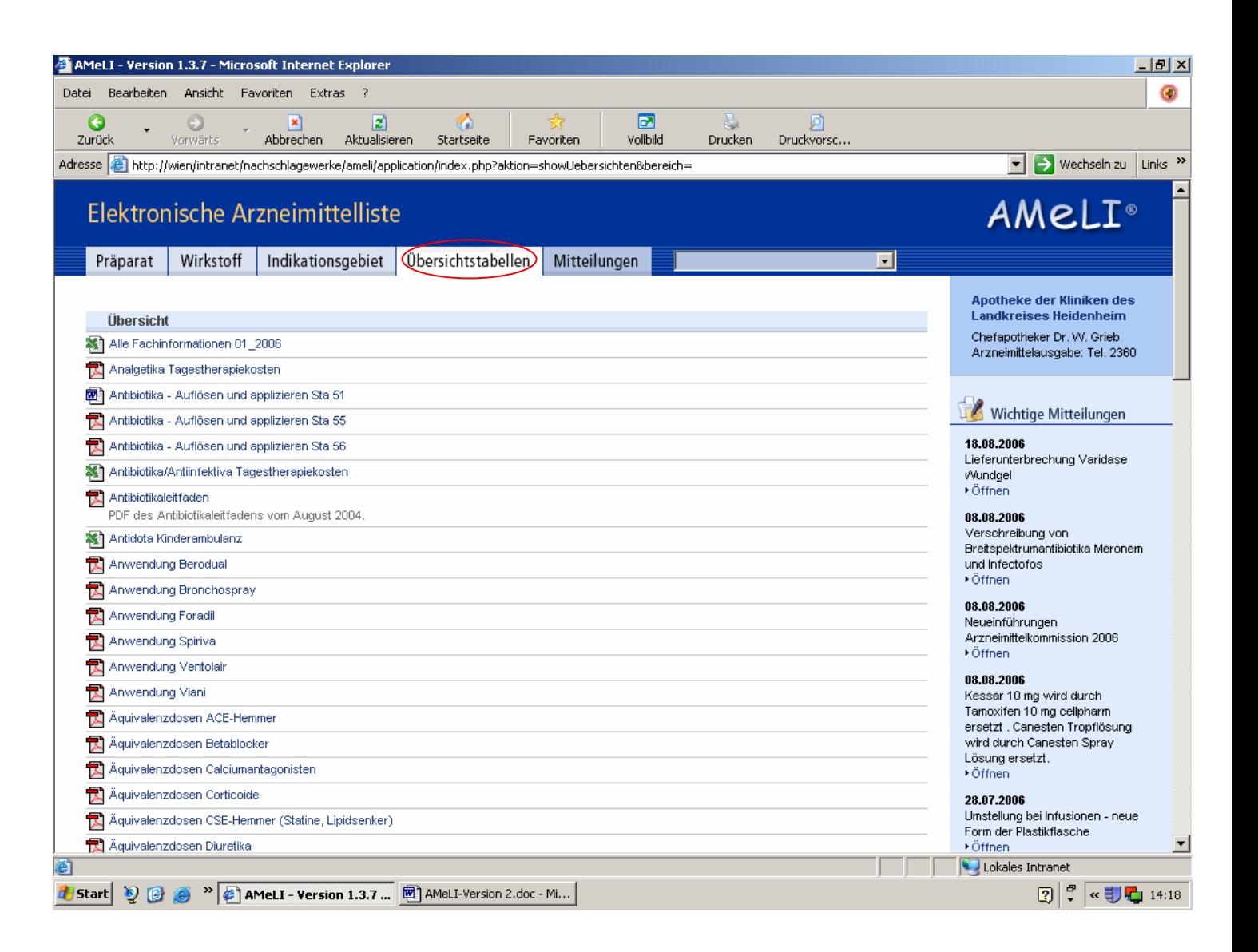

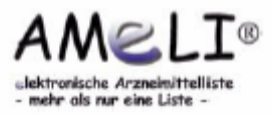

• Aktuelle bzw. wichtige Mitteilungen erscheinen grundsätzlich direkt in der rechten Spalte (jedoch nicht in der Detailansicht der Präparate).

 Alle weiteren vorhandenen Mitteilungen werden durch Anwählen des Reiters "Mitteilungen" aufgelistet. Durch "Öffnen" der Mitteilung wird der vollständige Text angezeigt.

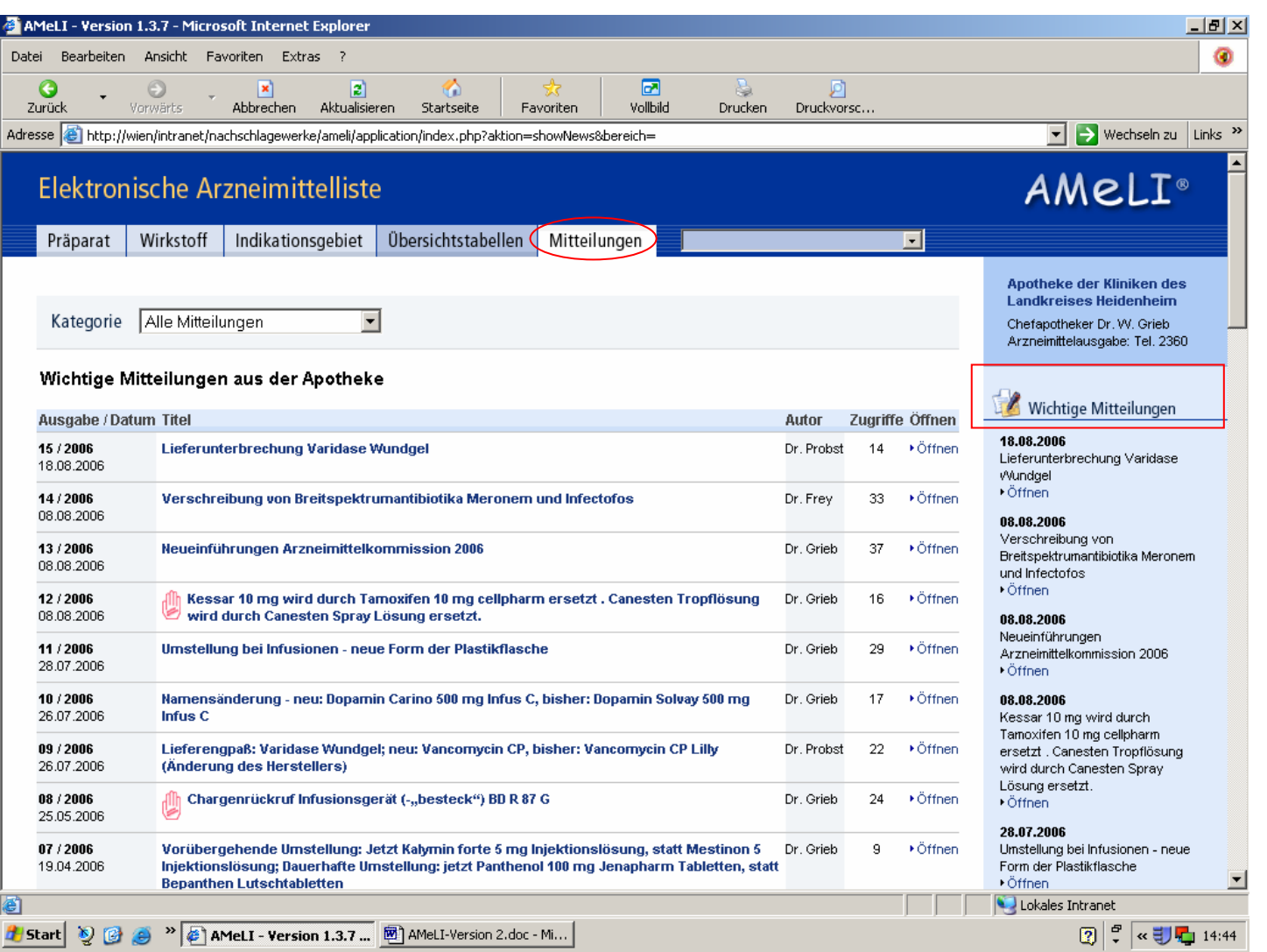

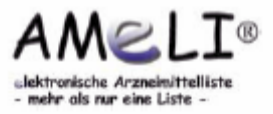

• Mitteilungen können in verschiedene Kategorien unterteilt sein, die sich im Scrolldown-Feld direkt anwählen lassen. Zum vollständigen Text der Mitteilung gelangt man durch Klick auf den entsprechenden Titel oder durch Anwählen von "Öffnen". Die Mitteilung kann dann auch ausgedruckt werden.

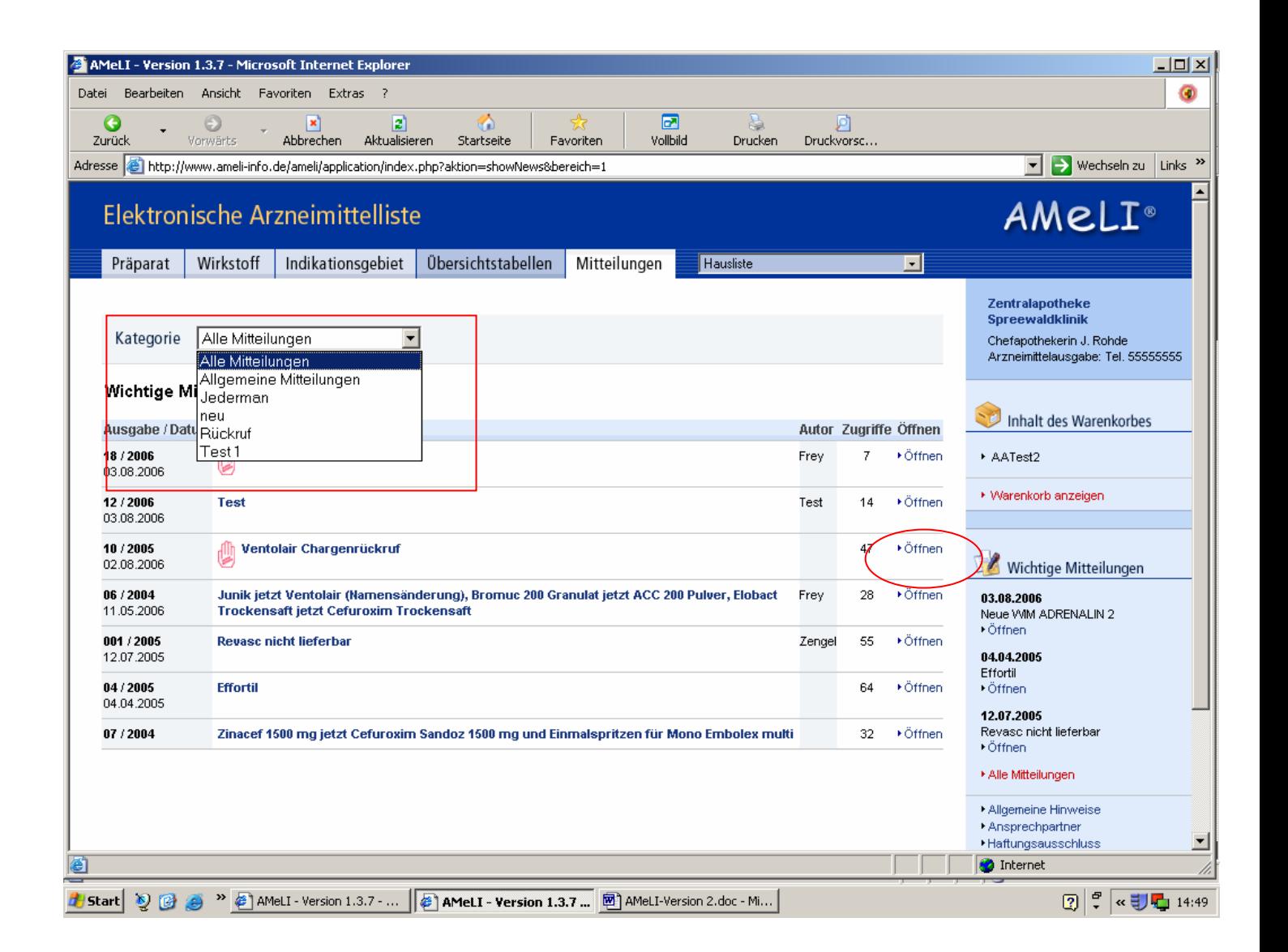

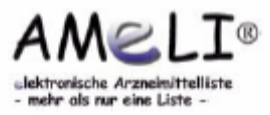

### **1.8 Zusatzmodul: Warenkorb**

• Bei vorhandenem Zusatzmodul Warenkorb besteht in der Präparate übersicht die Möglichkeit, die gewünschten und freigegebenen Präparate durch Anklicken des Symbols Warenkorb in eine Bestellung aufzunehmen.

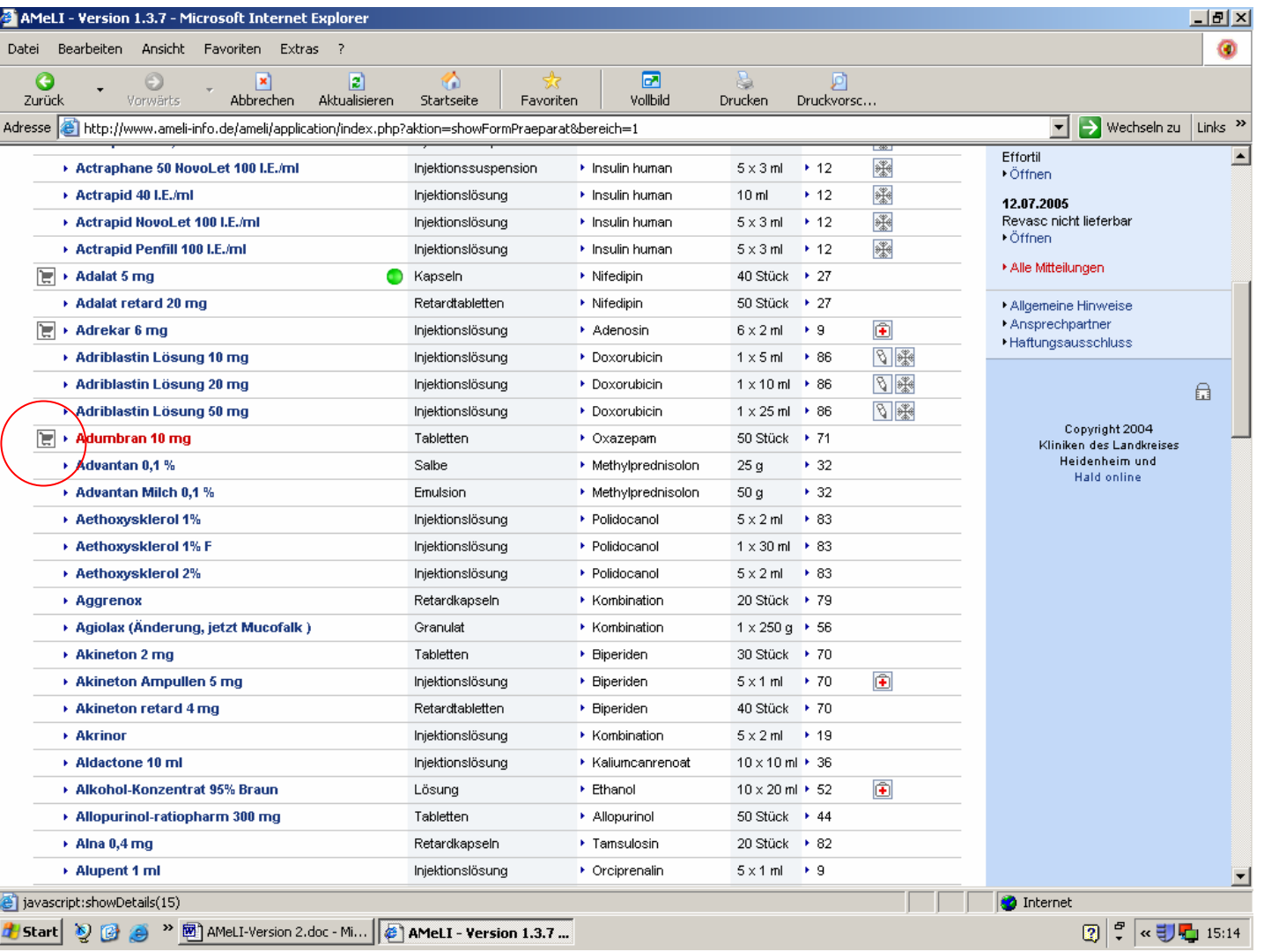

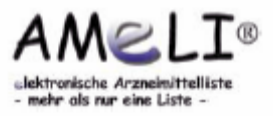

# **1.8 Zusatzmodul: Warenkorb**

- Im Warenkorb selbst lässt sich die Menge der zu bestellenden Artikel ändern, wobei Änderungen durch Anwählen von "Warenkorb aktualisieren" übernommen werden.
- Des Weiteren besteht die Möglichkeit, Präparate direkt durch Eingabe des Präparatenamens in die Bestellung aufzunehmen.
- Gelb unterlegte Präparate sind rezeptpflichtig.

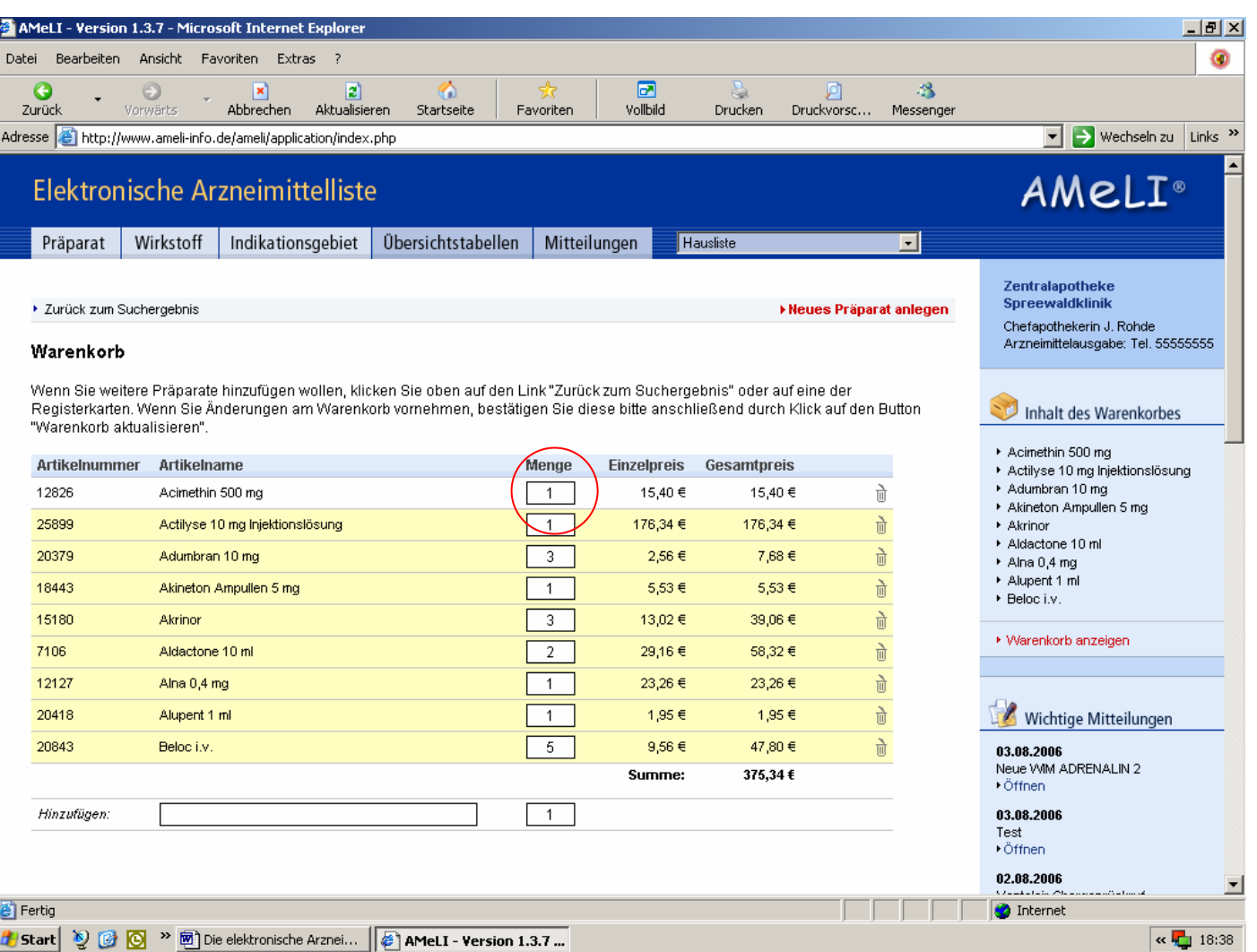

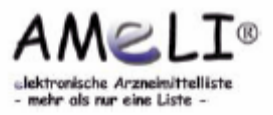

### **1.8 Zusatzmodul: Warenkorb**

• Nach Ausfüllen des Bestell formulars und Absenden der Bestellung besteht die Möglichkeit, diese komplett auszudrucken.

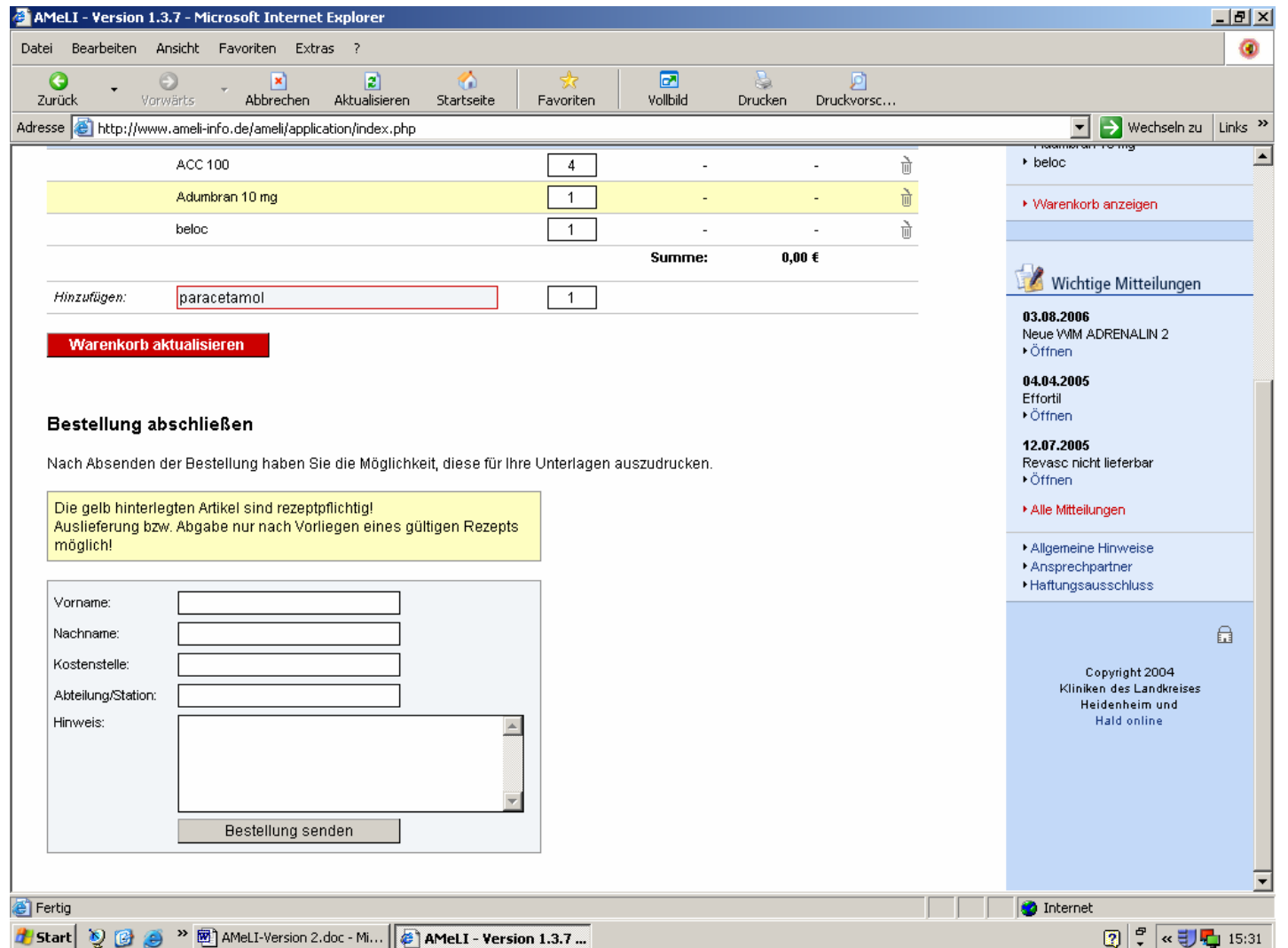

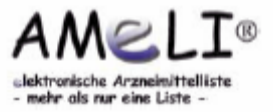

#### **2. Administration und erweiterte Funktion**

- 2.1 Einführung Verwaltungsfunktionen 2.2 Konfiguration: Grundeinstellungen Benutzerverwaltung Kategorien der Mitteilungen 2.3 Textseiten 2.4 Datenimport: Einstellungen prüfen Importdatei laden Import 2.5 Dokumente: Dokumentverwaltung Übersichtstabellen Verfügbarkeit und Handhabung Fachinformationen 2.6 Präparate anlegen und bearbeiten
- 2.7 Mitteilungen
- 2.8 Datenexport
- 2.9 Druckversionen

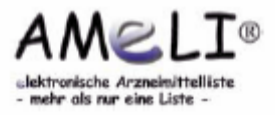

#### **2.1 Einführung Verwaltungsfunktionen**

• Die Administration findet komfortabel im Web- Browser statt. Ein Klick auf das Schloss-Symbol öffnet das Login-Fenster. Durch Eingabe von Benutzername und Passwort des AMeLI- Administrators erfolgt die Anmeldung. Das Passwort kann vom Server- Administrator in der Datei config.inc.php geändert werden.

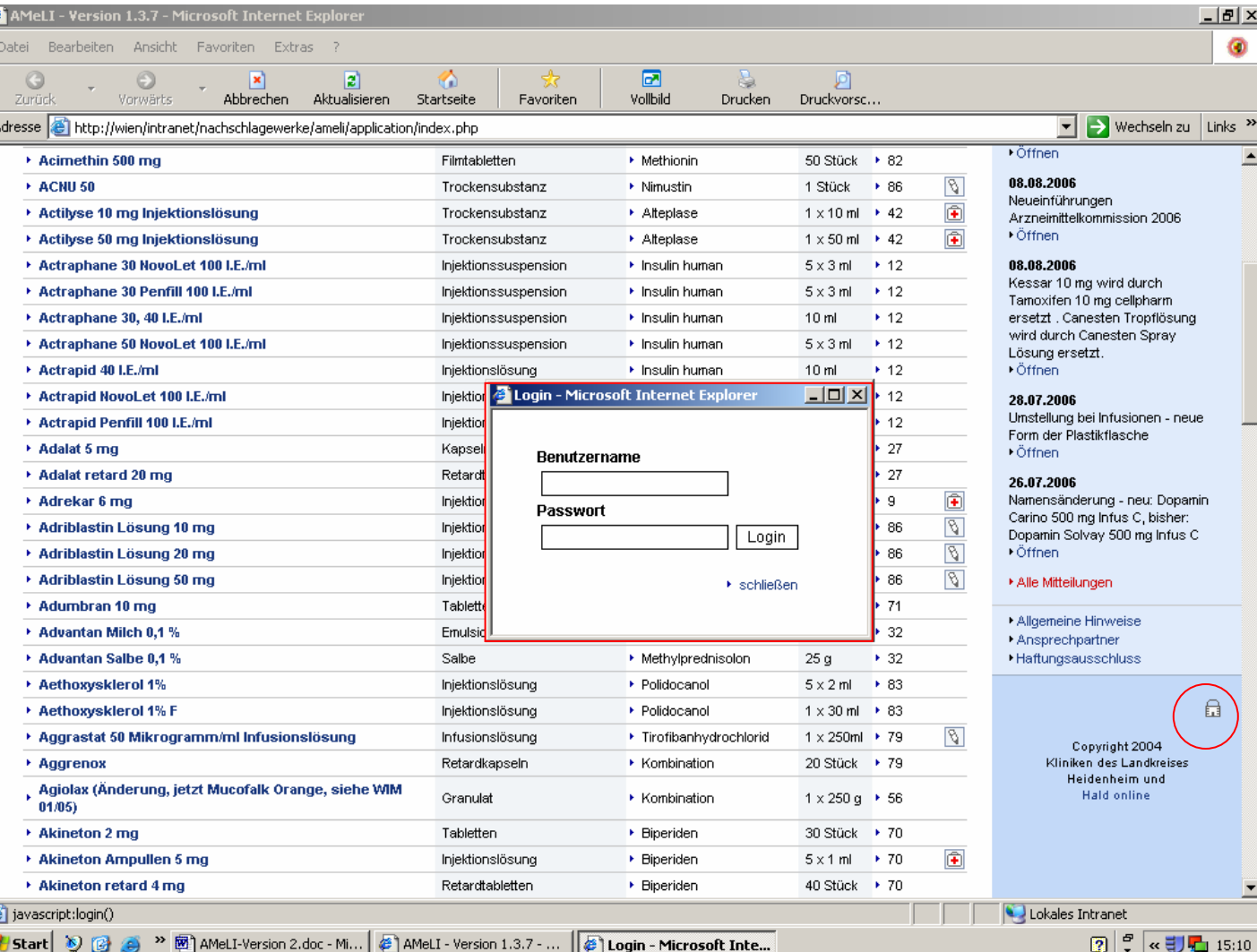

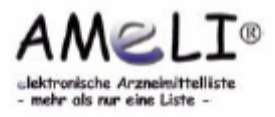

# **2.1 Einführung Verwaltungsfunktionen**

- Nach dem Login können Präparate und Mitteilungen neu angelegt, überarbeitet oder gelöscht werden. Zusätzlich stehen folgende Funktionen zur Verfügung:
	- Erstellung von Printversionen der Präparateliste, der Indikationsgruppen und der Wirkstoffliste
	- Export von Präparateliste und Änderungsprotokoll im CSV-Format (z.B. für Excel)
	- Weitere Administrationsfunktionen

 Ein erneuter Klick auf das während der Administration geöffnete Schloss beendet die Anwendung.

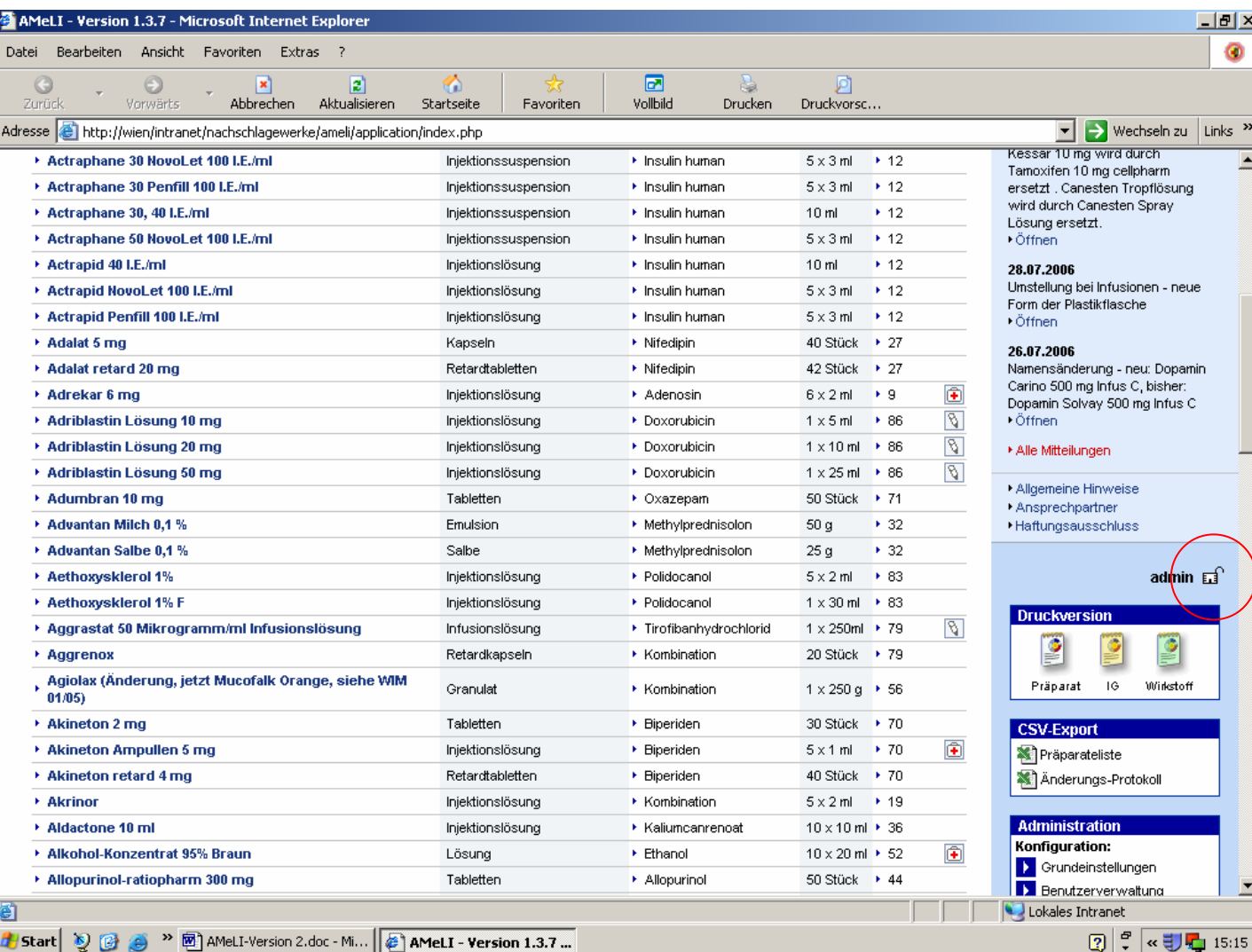

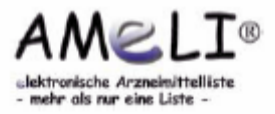

### **2.2 Konfiguration**

• In der Konfiguration können die Grundeinstellungen festgelegt, die Benutzer verwaltet und die Mitteilungen in Kategorien unterteilt werden.

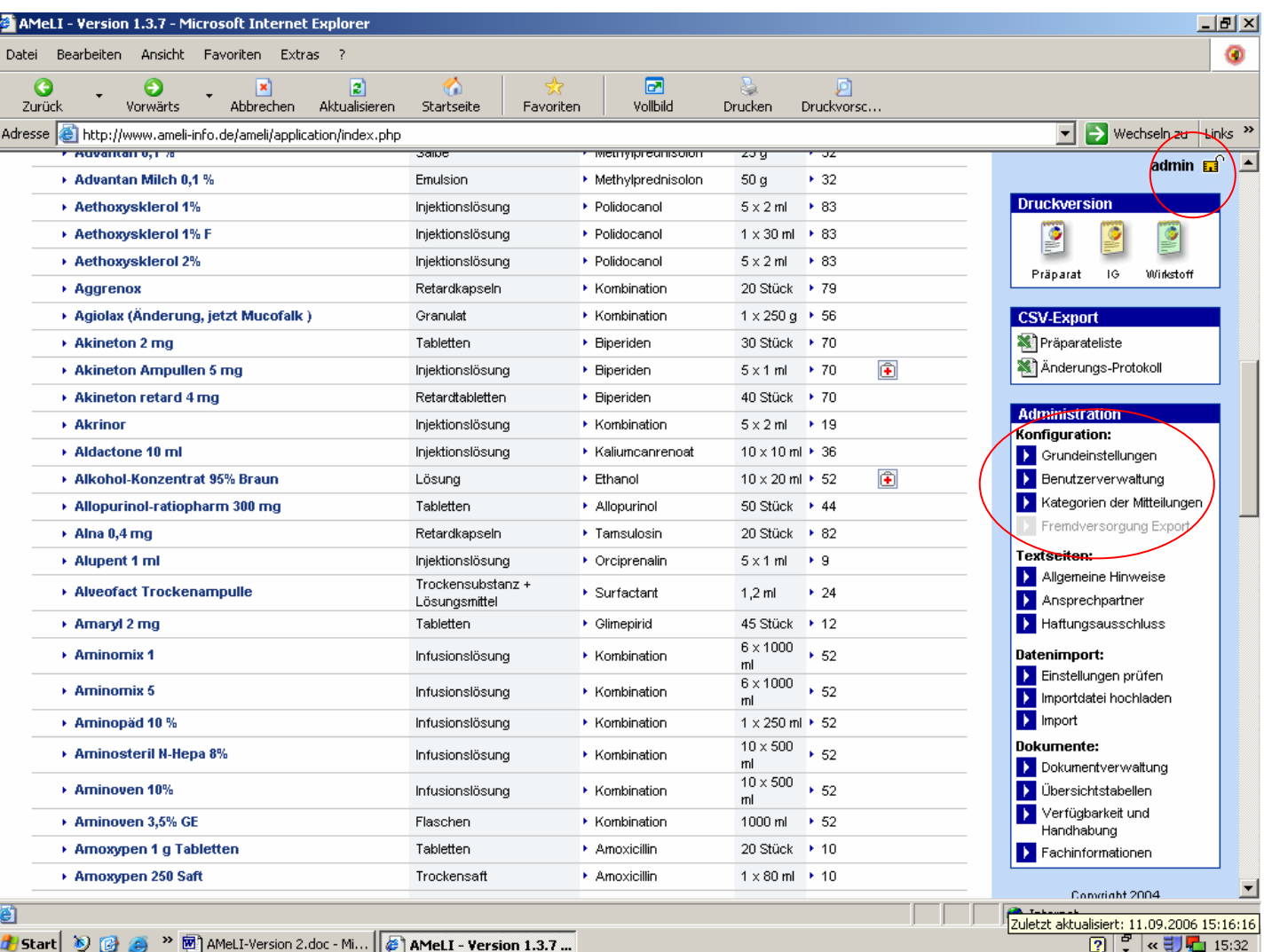

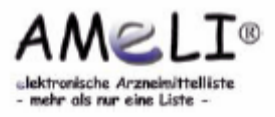

### **2.2 Konfiguration - Grundeinstellungen**

- Die wichtigsten Grundein stellungen lassen sich mittels dieser Maske vornehmen:
	- 1. Allgemeine Informationen können in den ersten fünf Spalten hinterlegt werden.
	- 2. Für die Detailansicht der Präparate stehen drei Zusatzfelder zur Verfügung. Diese erscheinen nur, wenn ihnen eine Bezeichnung zugewiesen wird.

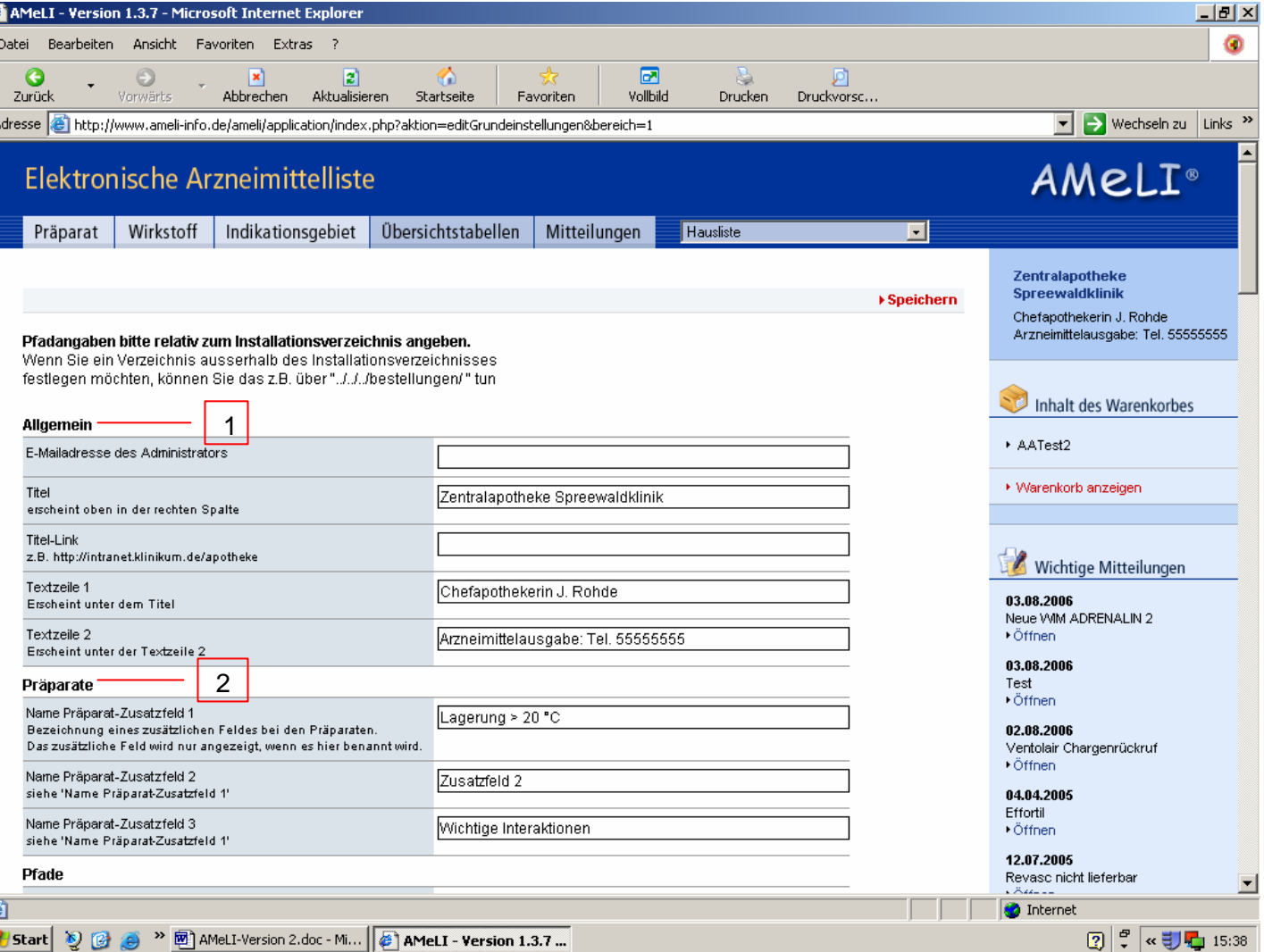

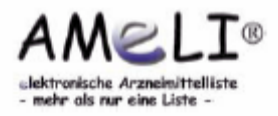

# **2.2 Konfiguration - Grundeinstellungen**

3. Hier sind die

Verzeichnisse festzulegen, in denen AMeLI beispielsweise die Fachinformation beim Öffnen eines Präparates sucht. AMeLI durchsucht auch alle Unterverzeichnisse dieses Verzeichnisses.

4. Ob einzelne Symbole bereits in der Übersichtsliste der Präparate angezeigt werden sollen, oder nur in der Detailansicht erscheinen, lässt sich durch Anwählen der entsprechenden Ja-Nein-Felder festlegen.

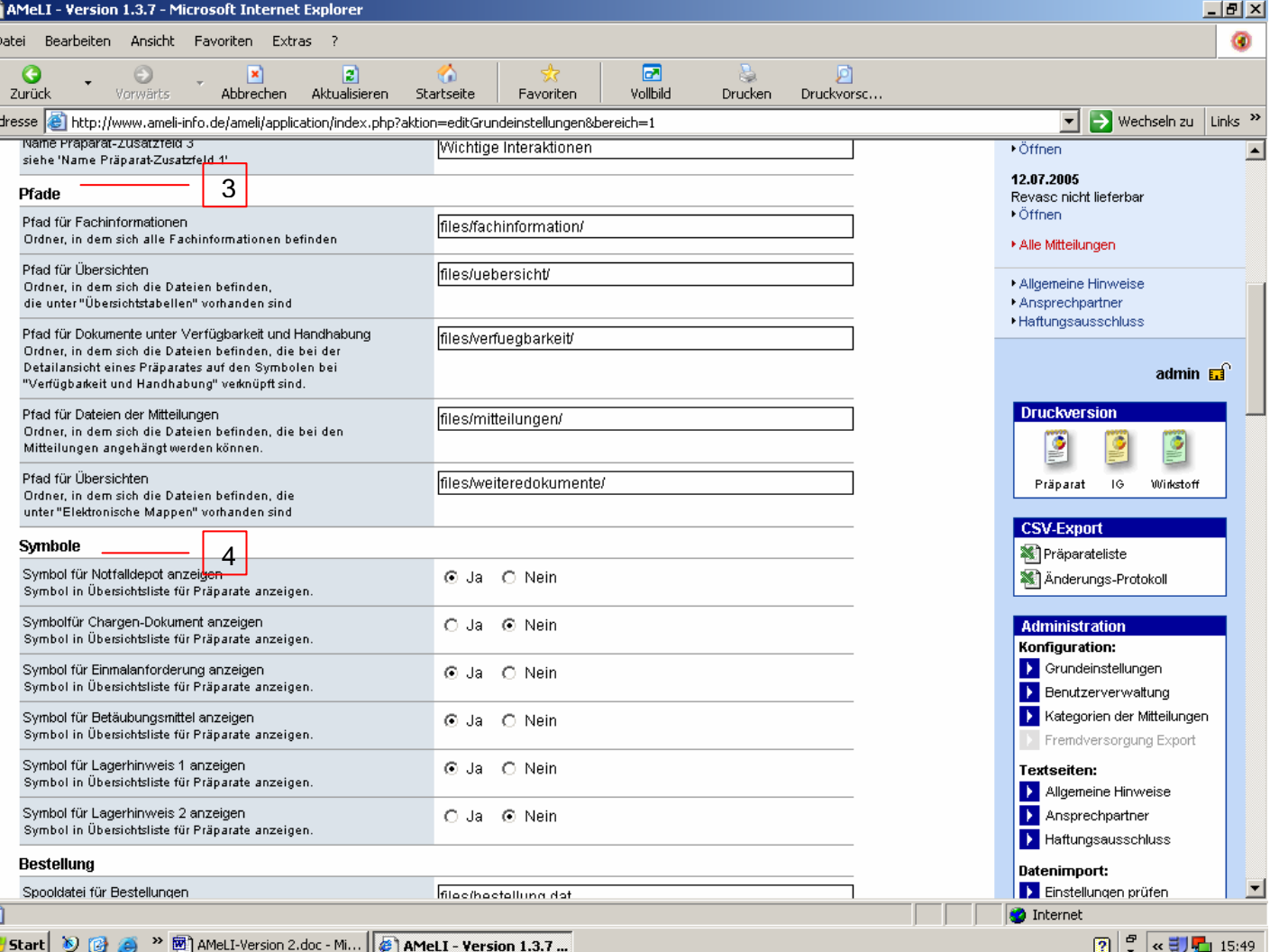

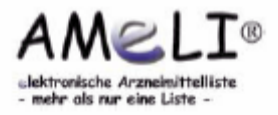

### **2.2 Konfiguration – Grundeinstellungen**

- 5. Im Bestellungsfeld können Spooldatei, Email-Adresse des Empfängers für Bestellungen und Hinweise definiert werden.
- 6. Die Eingabe, welche Texte bei der Printversion der verschiedenen Listen als Footertexte erscheinen sollen und auch Angaben zur Darstellung der Preise, ist im nachfolgenden Feld möglich.

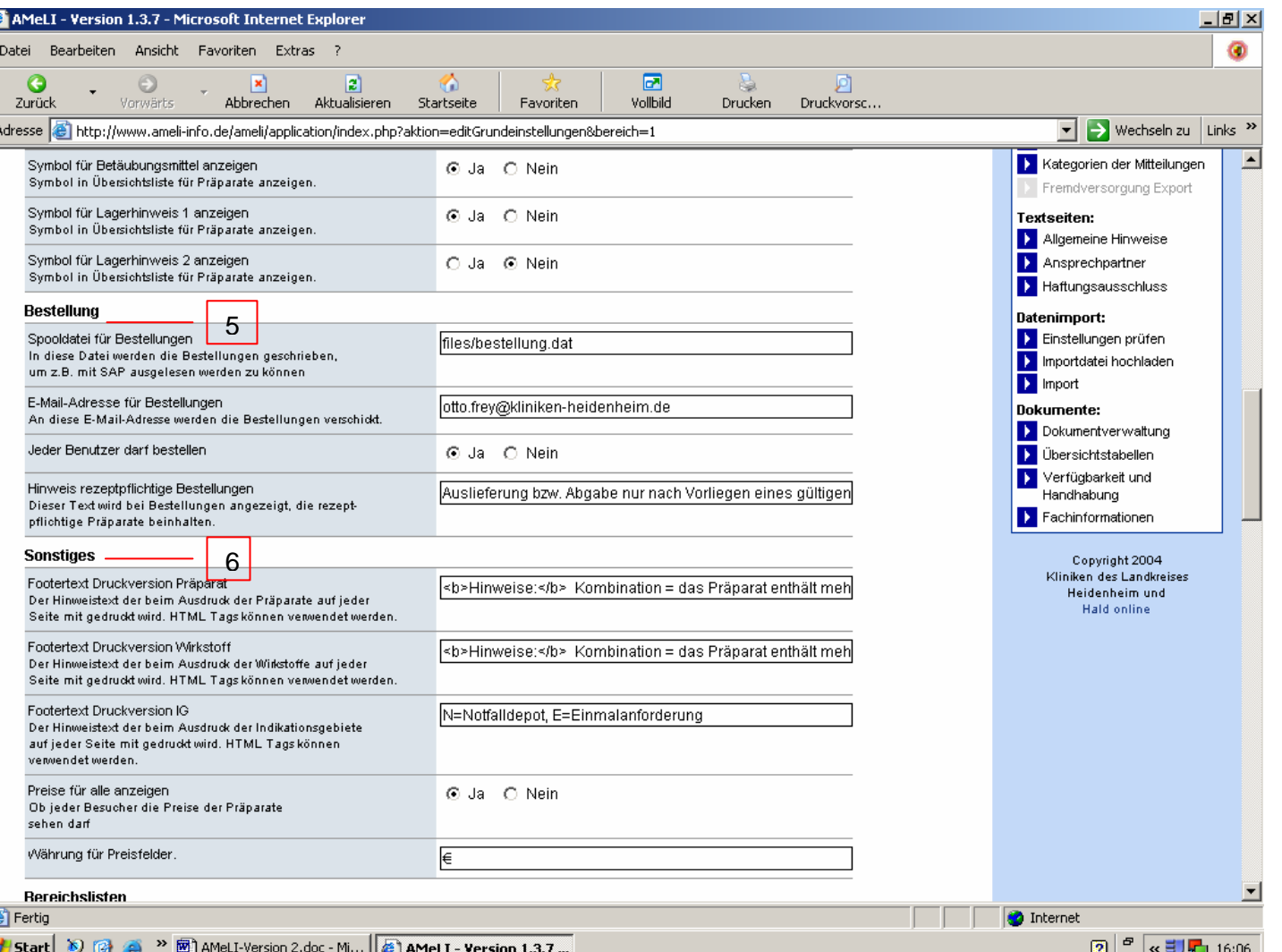

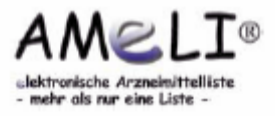

### **2.2 Konfiguration - Grundeinstellungen**

7. Bereichslisten, die optional als Zusatzmodul erworben werden können, erscheinen im Auswahlmenü oben rechts und im Bearbeitungsmodus eines Präparates bzw. der daraus resultierenden Detailansicht nur dann, wenn sie hier benannt werden. Bis zu 40 verschiedene Bereichslisten können auf diese Weise generiert werden.

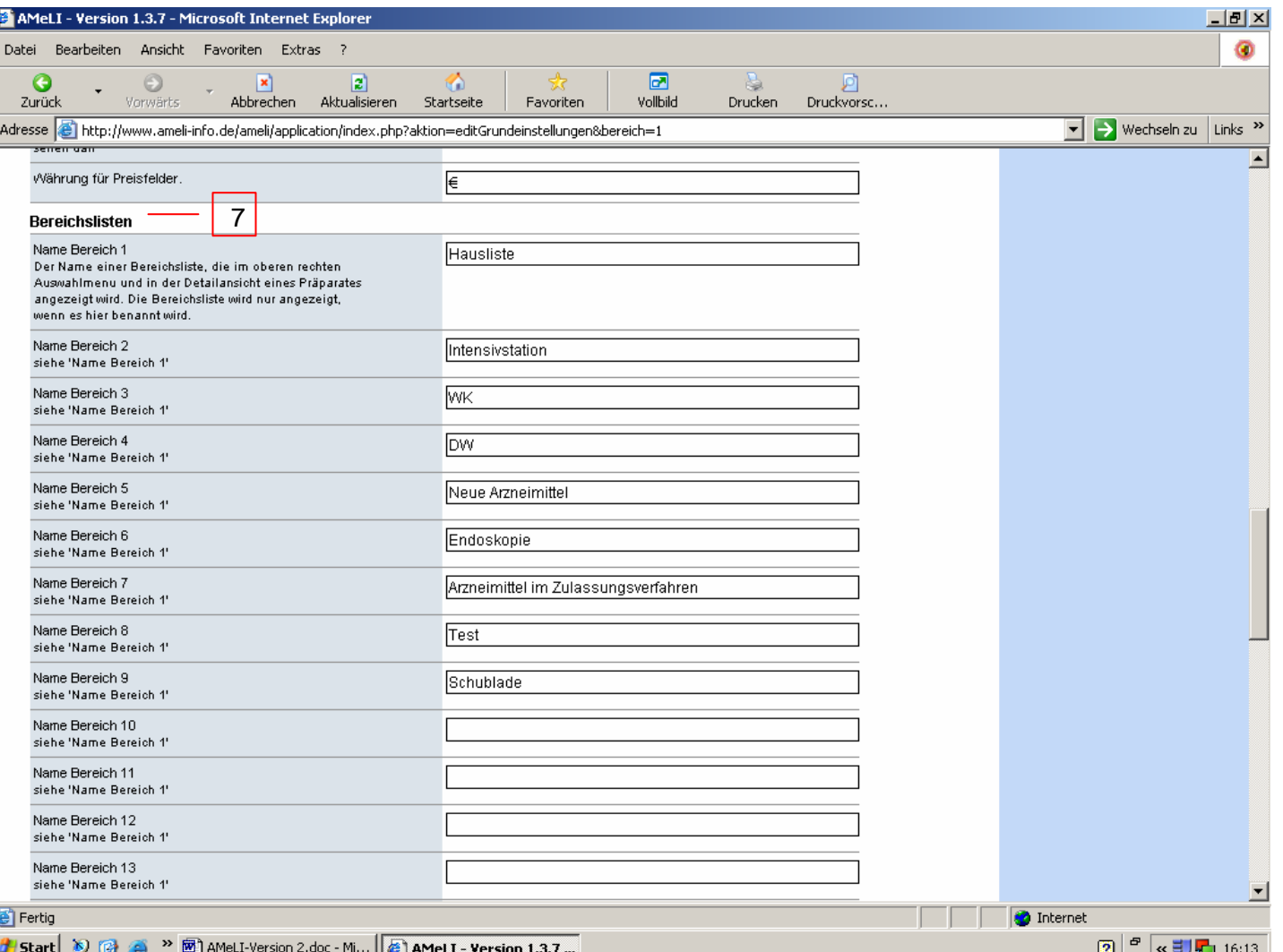

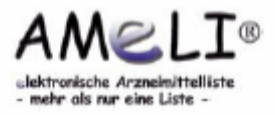

#### **2.2 Konfiguration - Benutzerverwaltung**

• Die elektronische Arzneimittelliste kann grundsätzlich von Anwendern ohne vorherige Anmeldung genutzt werden. Das Anlegen von Benutzer namen ermöglicht jedoch diesen Nutzern nach einem Login den Zugriff auf weitere Funktionen.

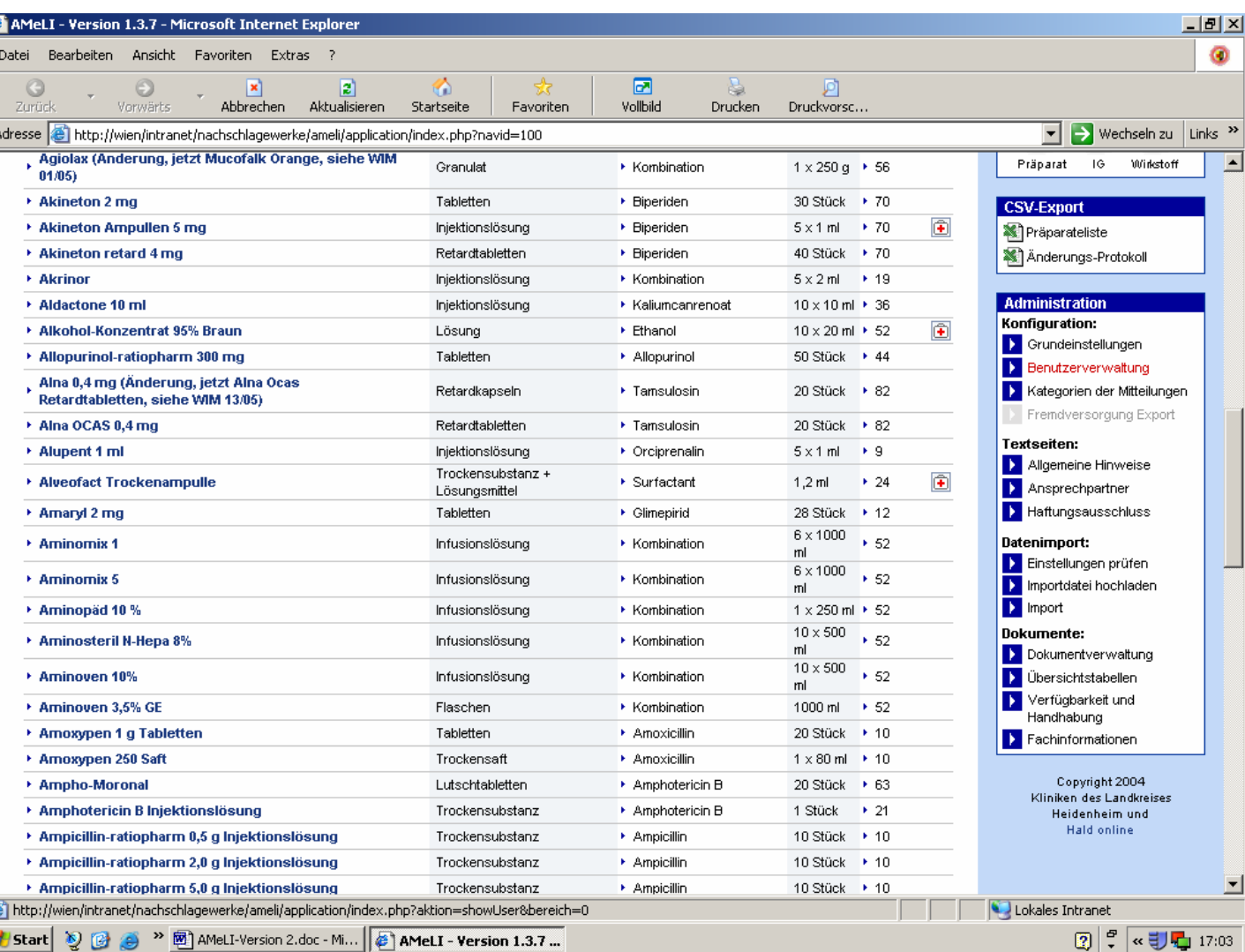

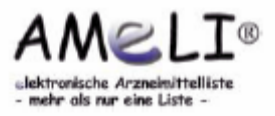

# **2.2 Konfiguration – Benutzerverwaltung**

Anlegen eines neuen Benutzers:

- 1. Die Wahl der Option "Darf alle Präparate sehen" gestattet dem Benutzer Zugriff auf die spezielle Liste "Alle Bereiche", worin alle Präparate zu sehen sind. Diese Variante ist nur beim Erwerb des Zusatzmoduls "Bereichslisten" möglich.
- 2. Überdies kann festgesetzt werden, zur Einsicht welcher Mitteilungs-Kategorie der Benutzer bemächtigt ist. Diese Kategorien können selbst angelegt werden.

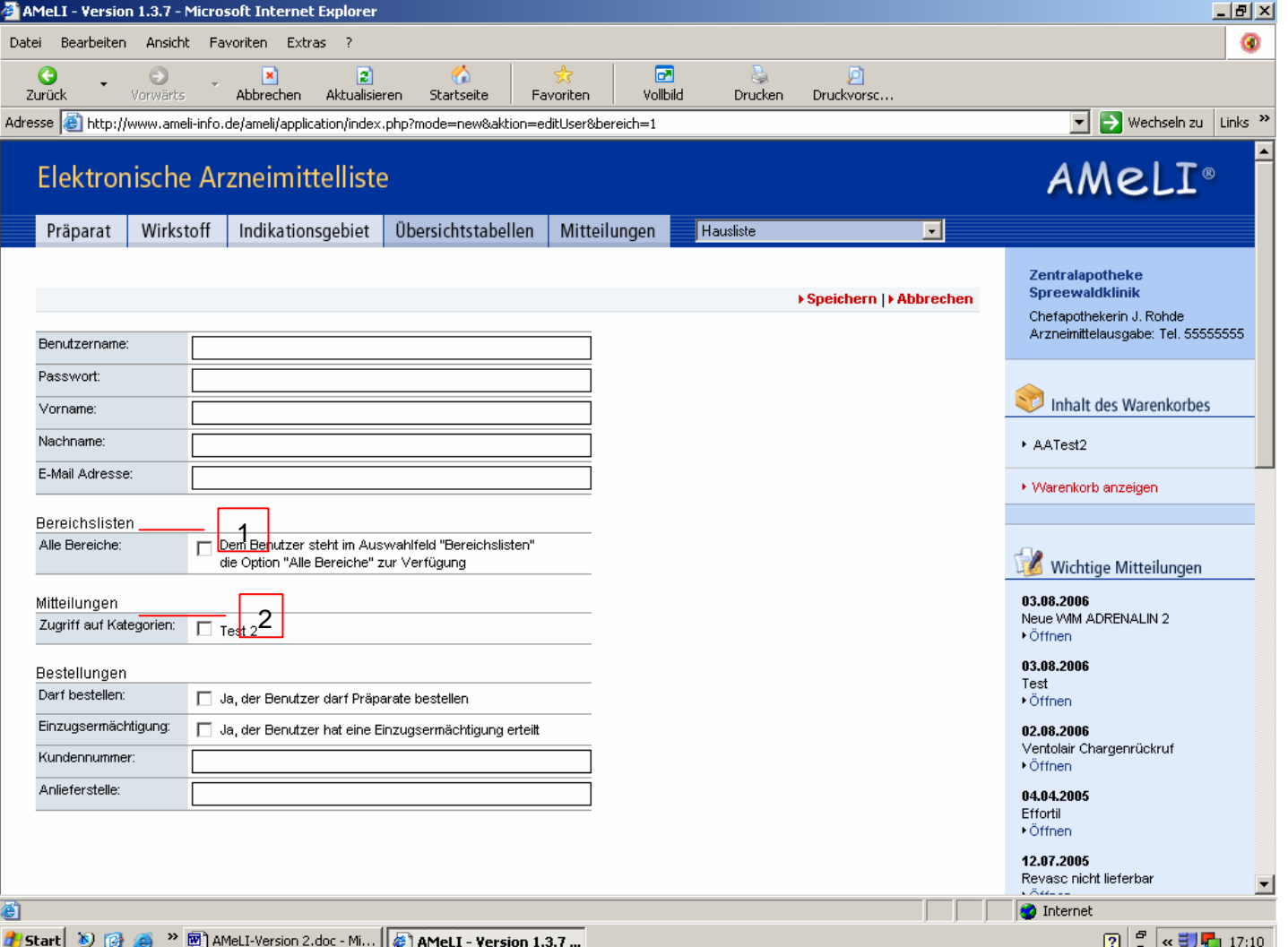

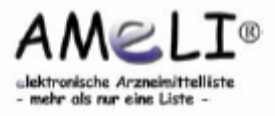

 $\mathbb{E} \left\| \begin{matrix} \mathbb{C} \\ \mathbb{C} \end{matrix} \right\| \le \frac{1}{2} \sum_{i=1}^n 17:11$ 

### **2.2 Konfiguration - Benutzerverwaltung**

#Jstart | 30 個 @

<sup>>></sup> 図 AMeLI-Version 2.doc - Mi... | # AMeLI - Version 1.3.7 ...

3. In diesen Feldern kann für das Zusatzmodul "Bestellung" die Bestellbefugnis für den Benutzer erteilt werden. Einzelheiten zur daraus resultierenden Bestellung wie Kundennummer, Zahlungsweise und Anlieferung können eingetragen werden.

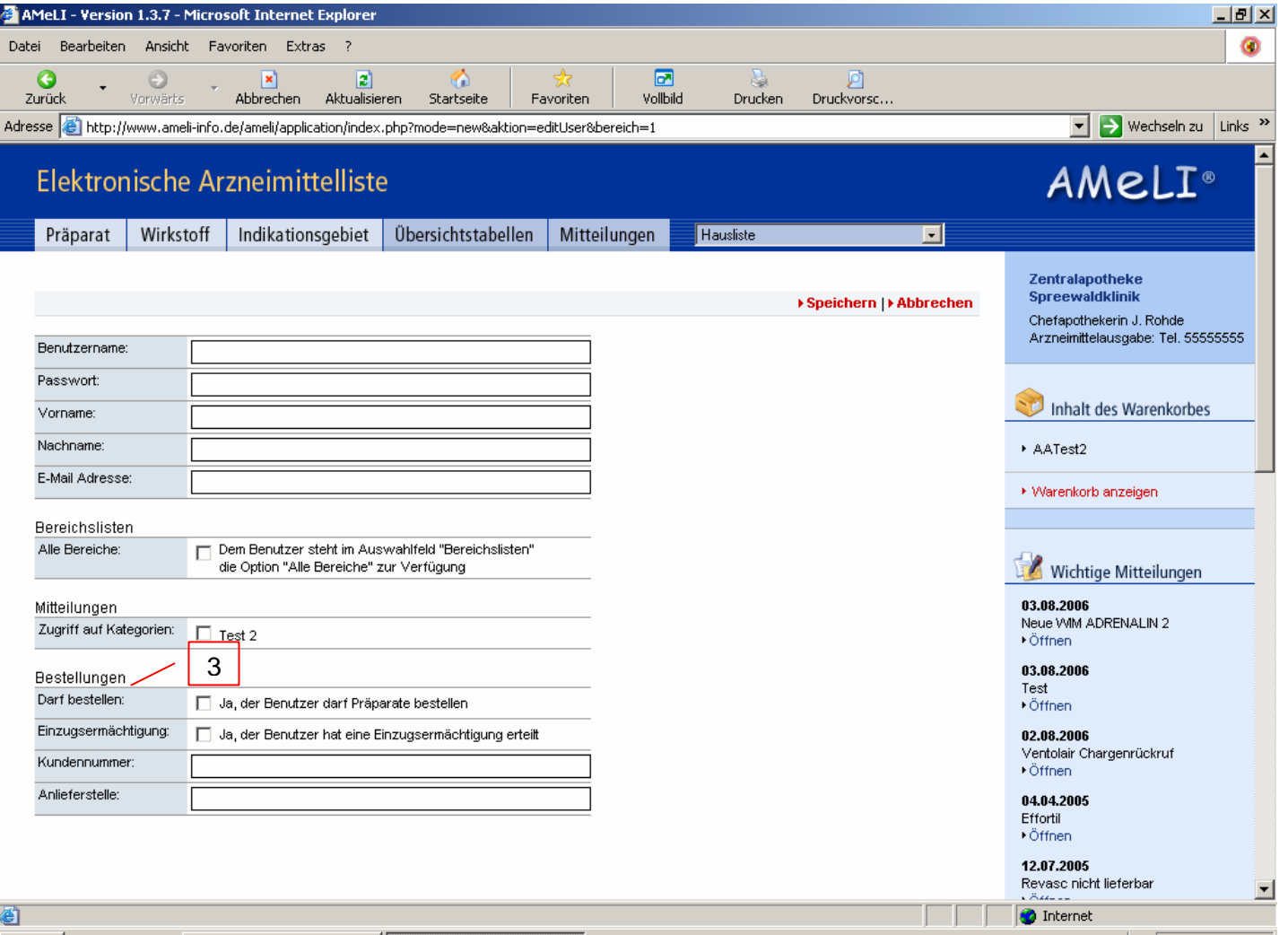

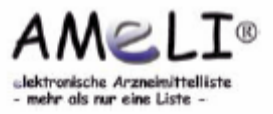

### **2.2 Konfiguration – Kategorien der Mitteilungen**

• Hier können die einzelnen Kategorien der Mitteilungen verwaltet und auch neue Kategorien angelegt werden.

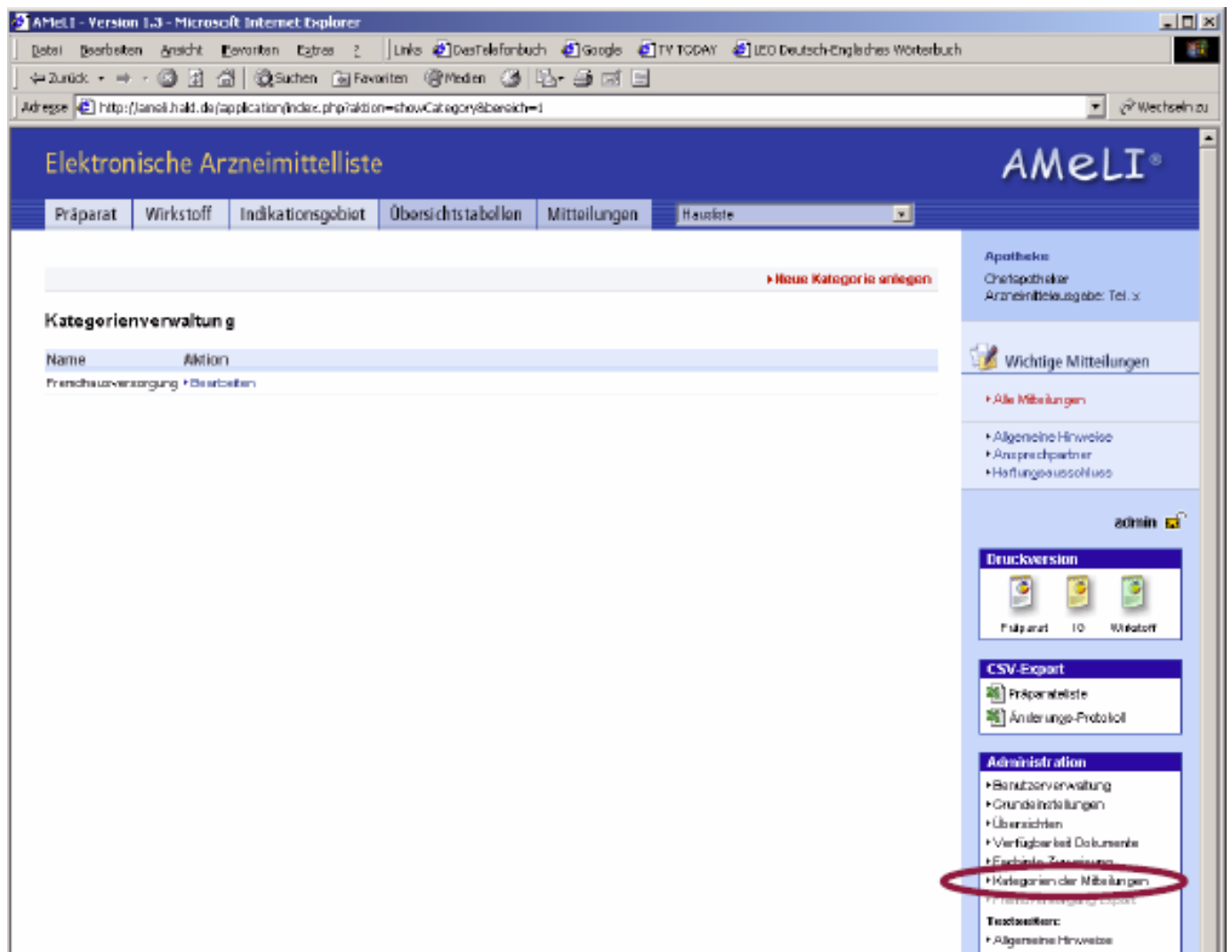

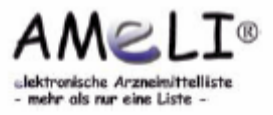

### **2.2 Konfiguration – Kategorien der Mitteilungen**

• Diese Kategorien können nur die Anwender sehen, die sich als Benutzer angemeldet haben und denen in der Benutzer verwaltung der Zugriff auf die jeweilige Kategorie explizit erteilt wurde. Auf diese Weise können Mitteilungen für einen vorher bestimmten Verteiler veröffentlicht werden.

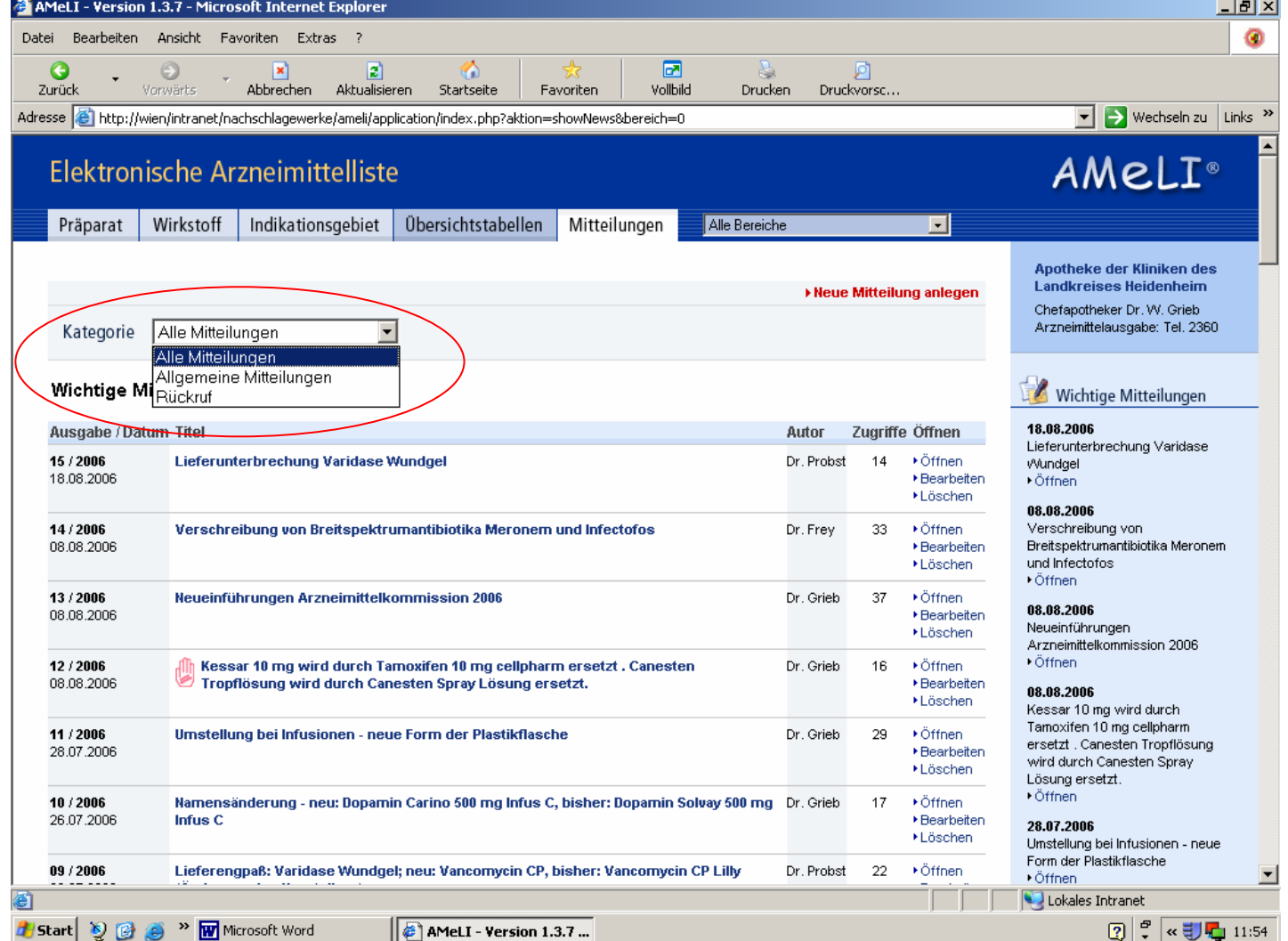

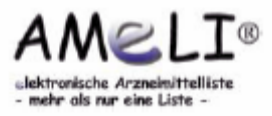

#### **2.3 Textseiten**

- Zur Bearbeitung von Text seiten werden diese per Mausklick angewählt.
- Die Vorgehensweise der Bearbeitung der Seiten "Allgemeine Hinweise", "Ansprechpartner" und "Haftungsausschluß" erfolgt auf gleiche Weise und ist im Folgenden exemplarisch für "Allgemeine Hinweise" dargestellt.

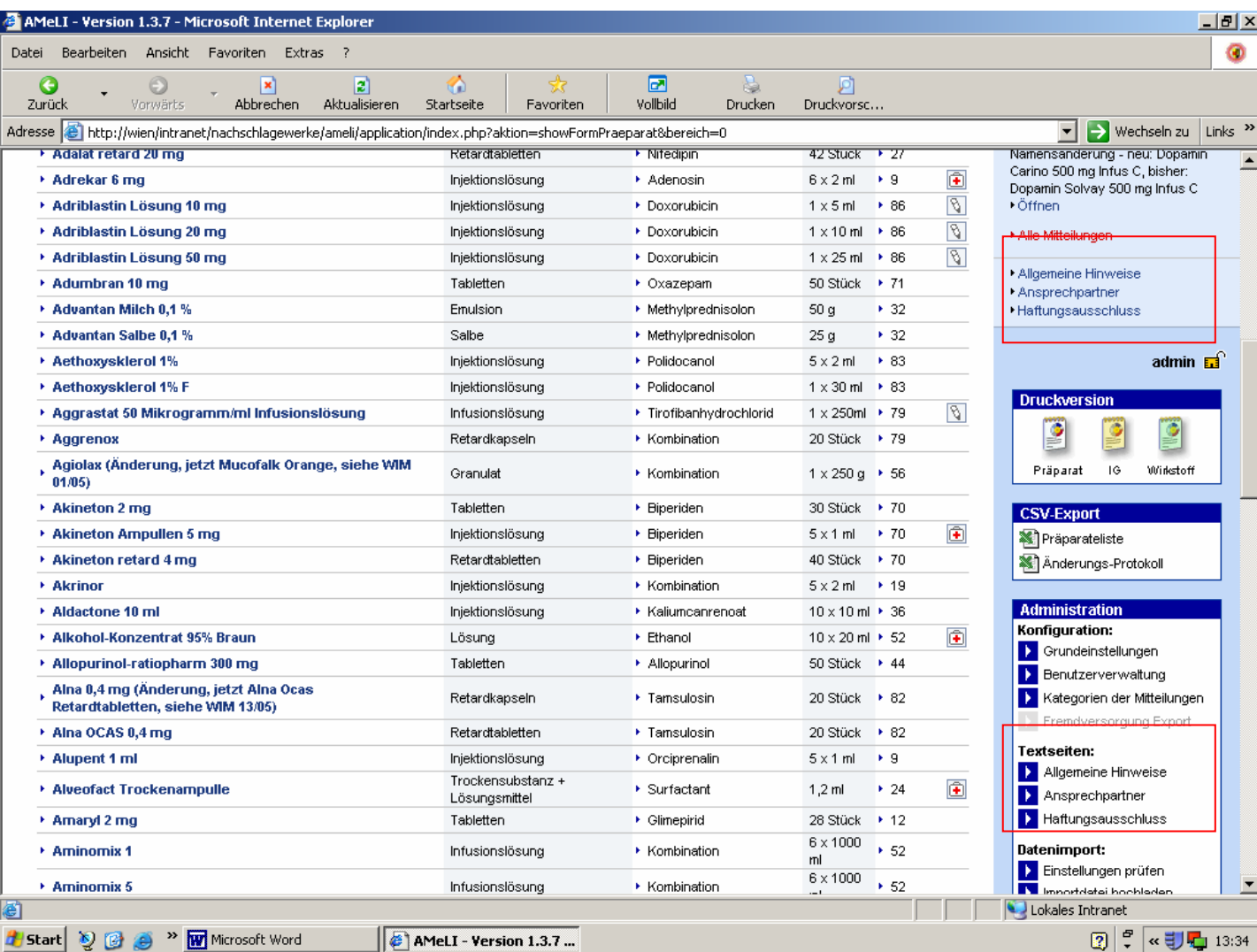

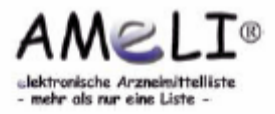

#### **2.3 Textseiten**

• Den Bearbeitungsmodus stellt ein einfacher Text editor dar, der es auch ermöglicht, Texte beispielsweise aus einem Word-Dokument zu übernehmen.

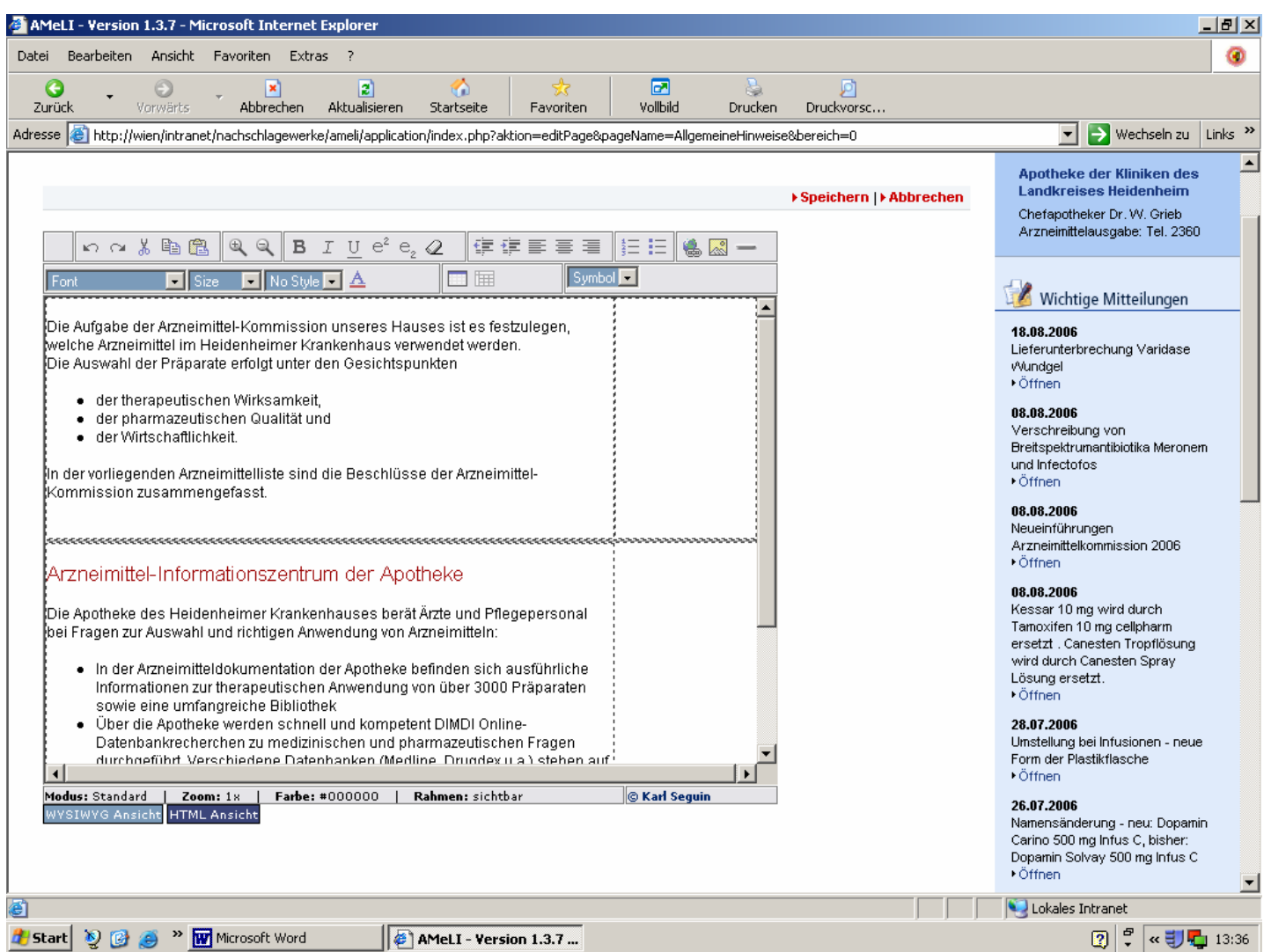

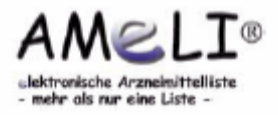

### **2.4 Datenimport – Einstellungen prüfen**

• Unter dem Punkt "Einstellungen prüfen" kann ein Testlauf der Import funktion durchgeführt werden. Die grundsätzlichen Funktionen des Imports werden beschrieben. Beim Test selbst werden keine Daten in AMeLI geändert.

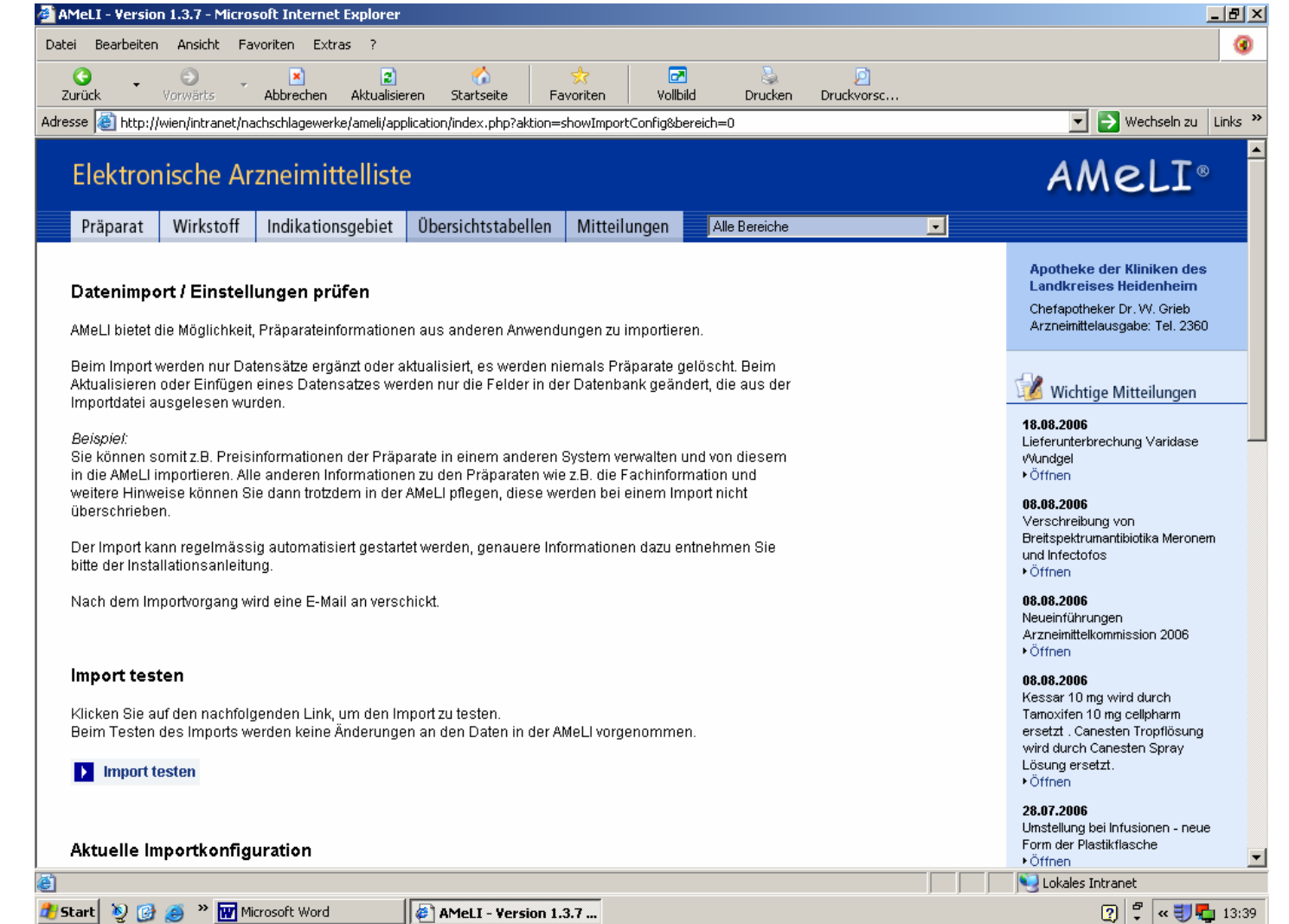

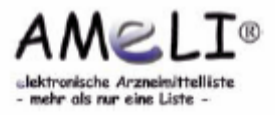

### **2.4 Datenimport – Importdatei hochladen**

• Zu importierende Daten können hier angewählt werden. Zu beachten ist, dass bereits vorhandene Daten überschrieben werden.

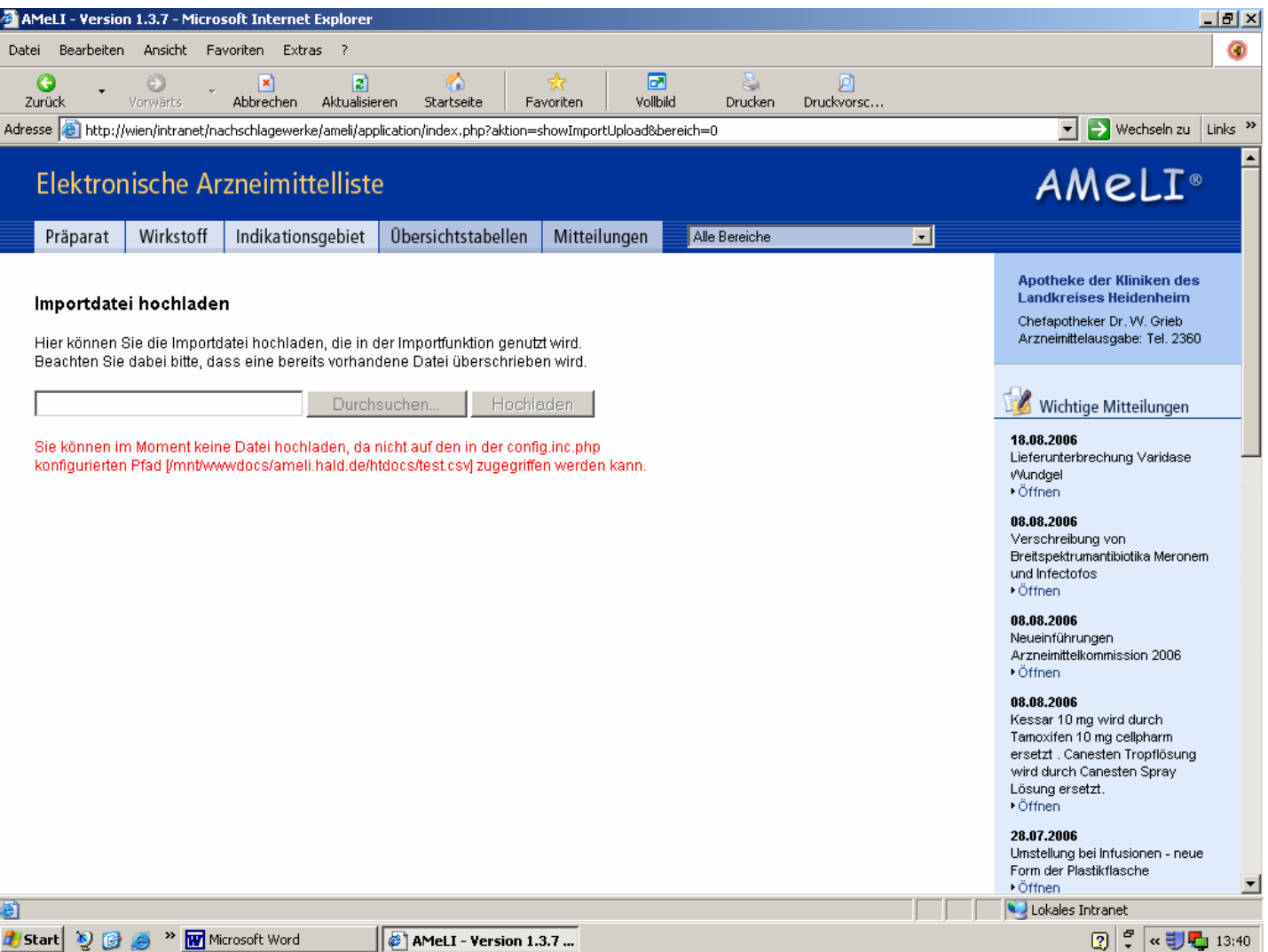

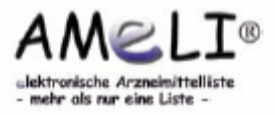

### **2.4 Datenimport – Import**

• Durch Anwählen dieser Funktion startet der Importvorgang.

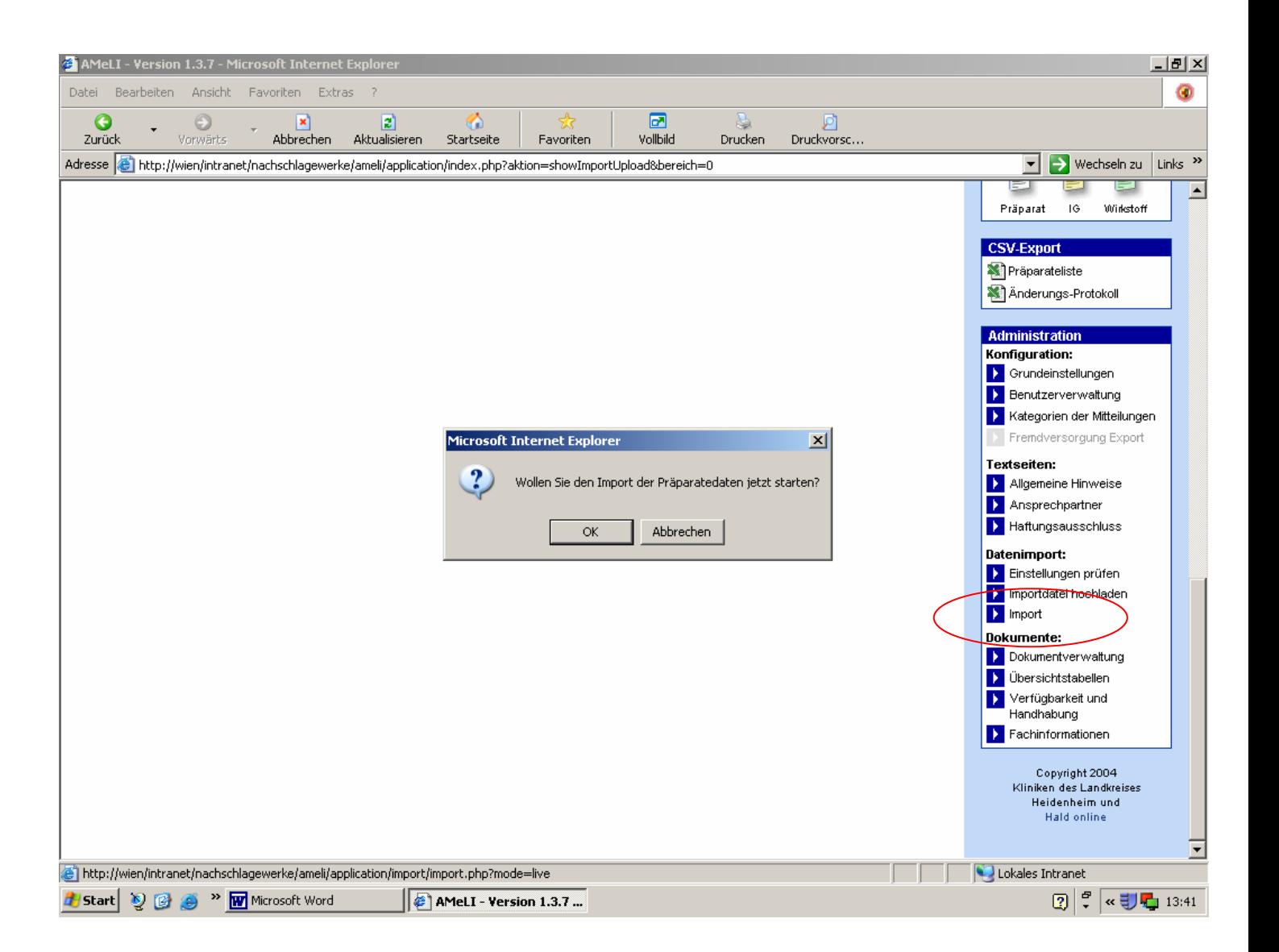

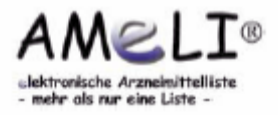

• Die Dokumentverwaltung eröffnet die Möglichkeit, bereits vorhandene Dokumente nach verschiedenen Kriterien zu sortieren und nach Such begriffen zu durchsuchen.

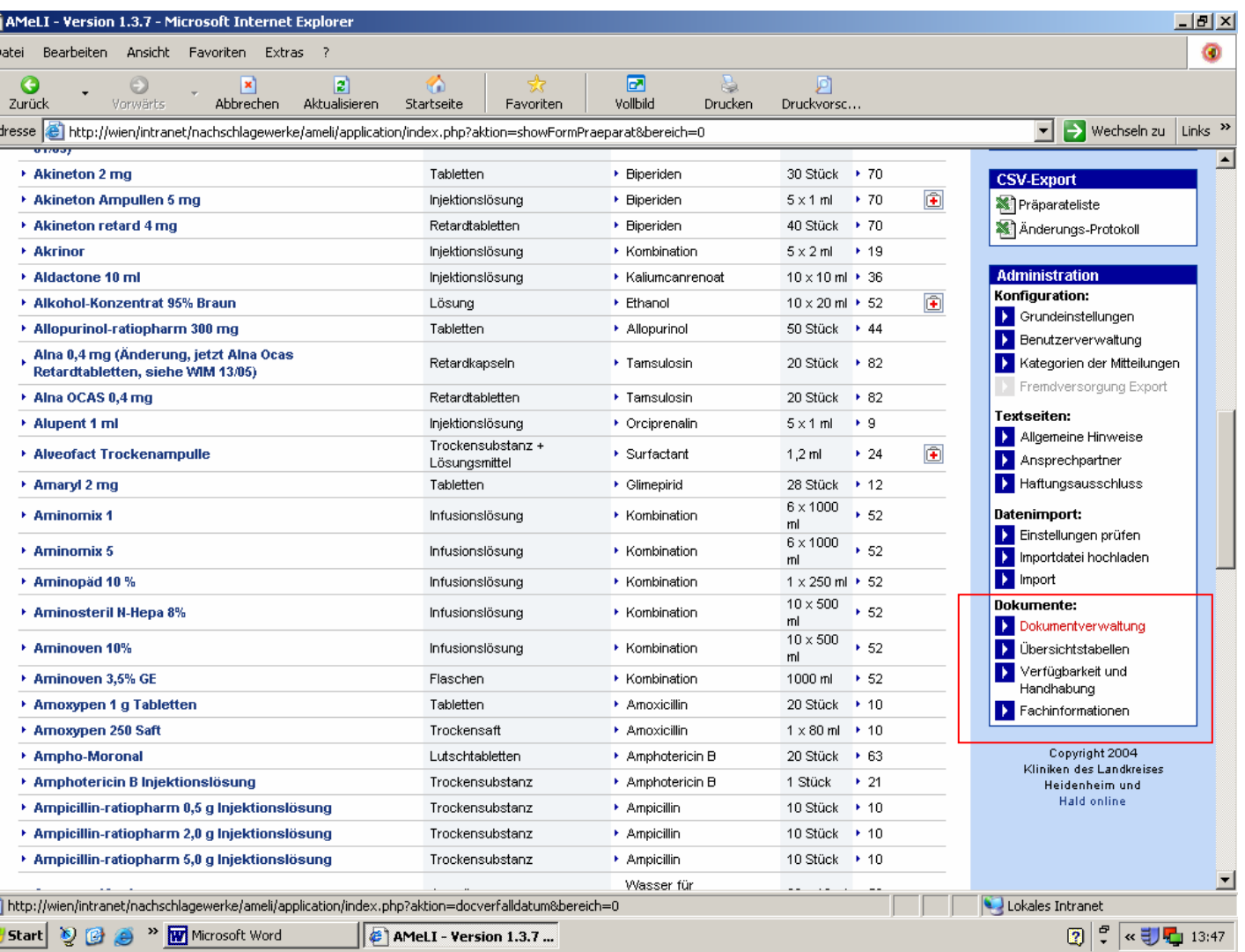

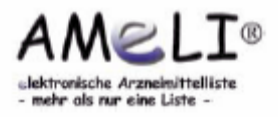

- Die Suche findet durch Eingabe eines Schlagwortes im Feld Dokumentname oder Präparatename statt, oder auch durch Wahl eines Wirkstoffs bzw. einer Indikationsgruppe im Scrolldown-Menü.
- Eine zusätzliche Einschränkung der Suche bietet die Option, alle Dokumente, alle aktuellen Dokumente oder nur die abgelaufenen Dokumente zu durchsuchen.

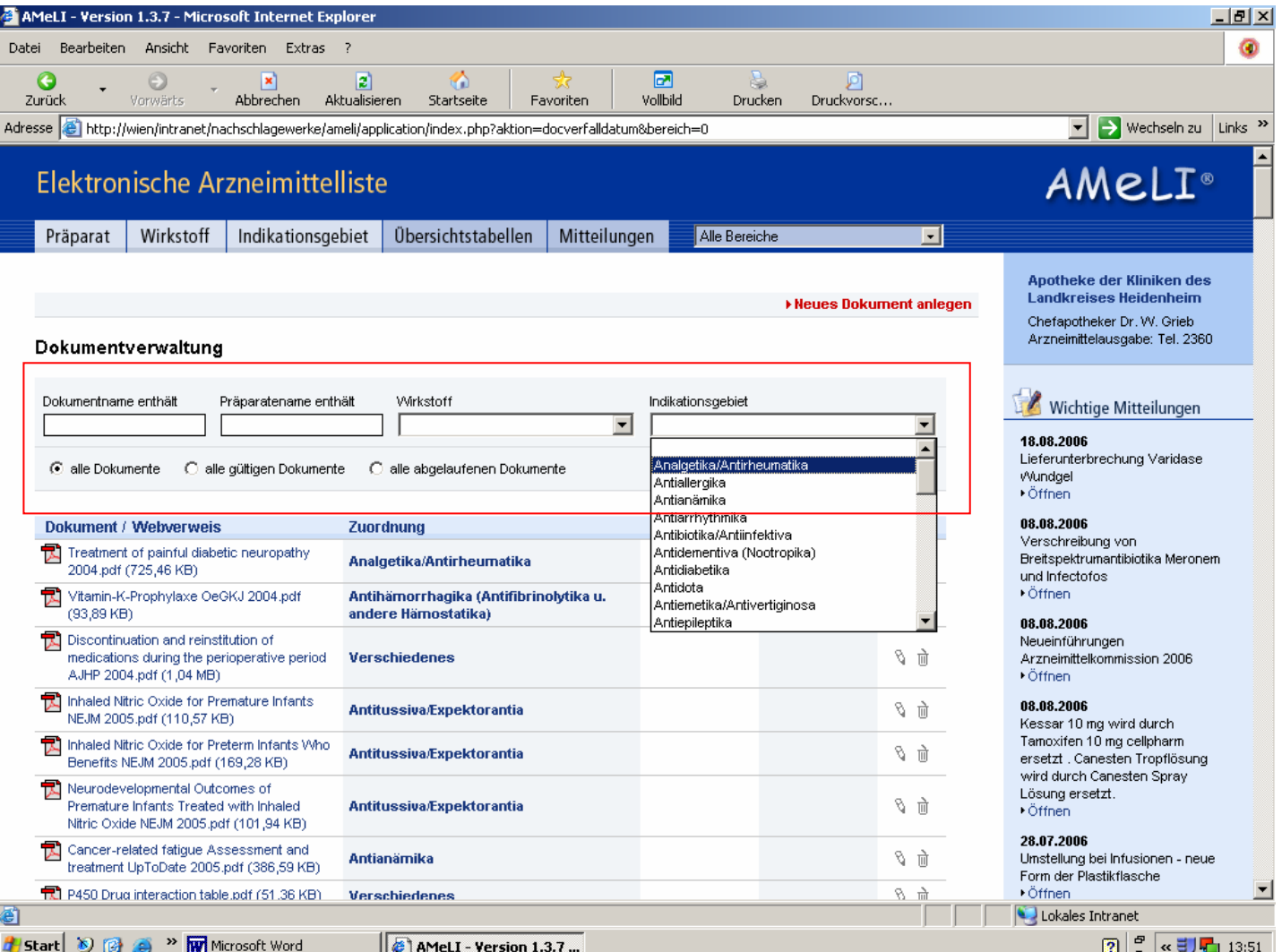

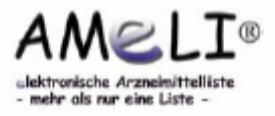

• Zusätzlich können die Dokumente nach verschiedenen Aspekten geordnet werden. Die Anordnung ist alphabetisch aufsteigend bzw. ab steigend bei Anwählen von Dokument / Webverweis oder Zuordnung, alternativ nach Datum (Einstelldatum bzw. Ablaufdatum).

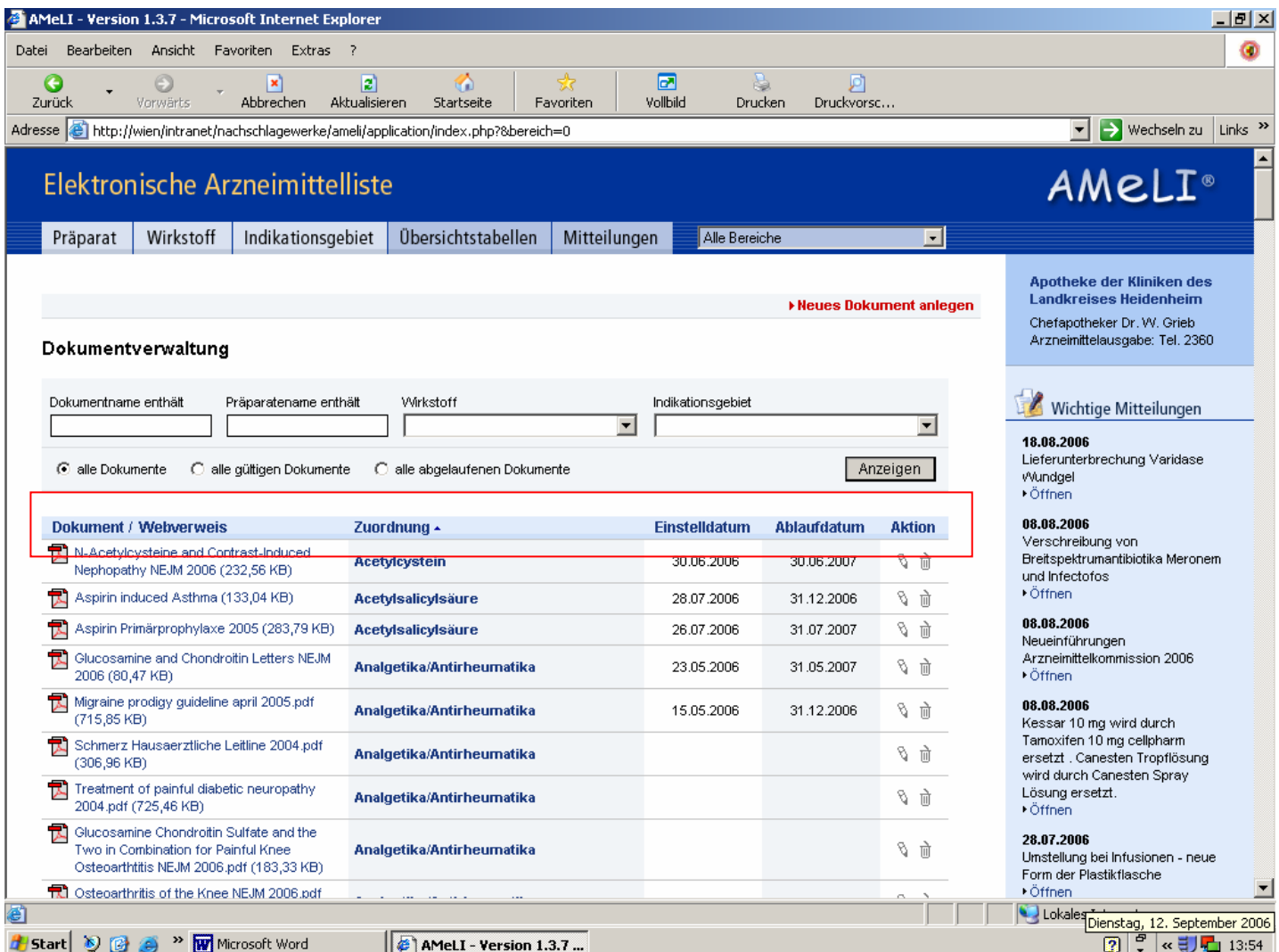

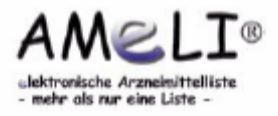

- Die einzelnen Dokumente können durch Klick auf den Titel geöffnet werden.
- Die rechte Aktionsleiste bietet die Möglichkeit, die einzelnen Dokumente zu bearbeiten oder auch zu löschen.

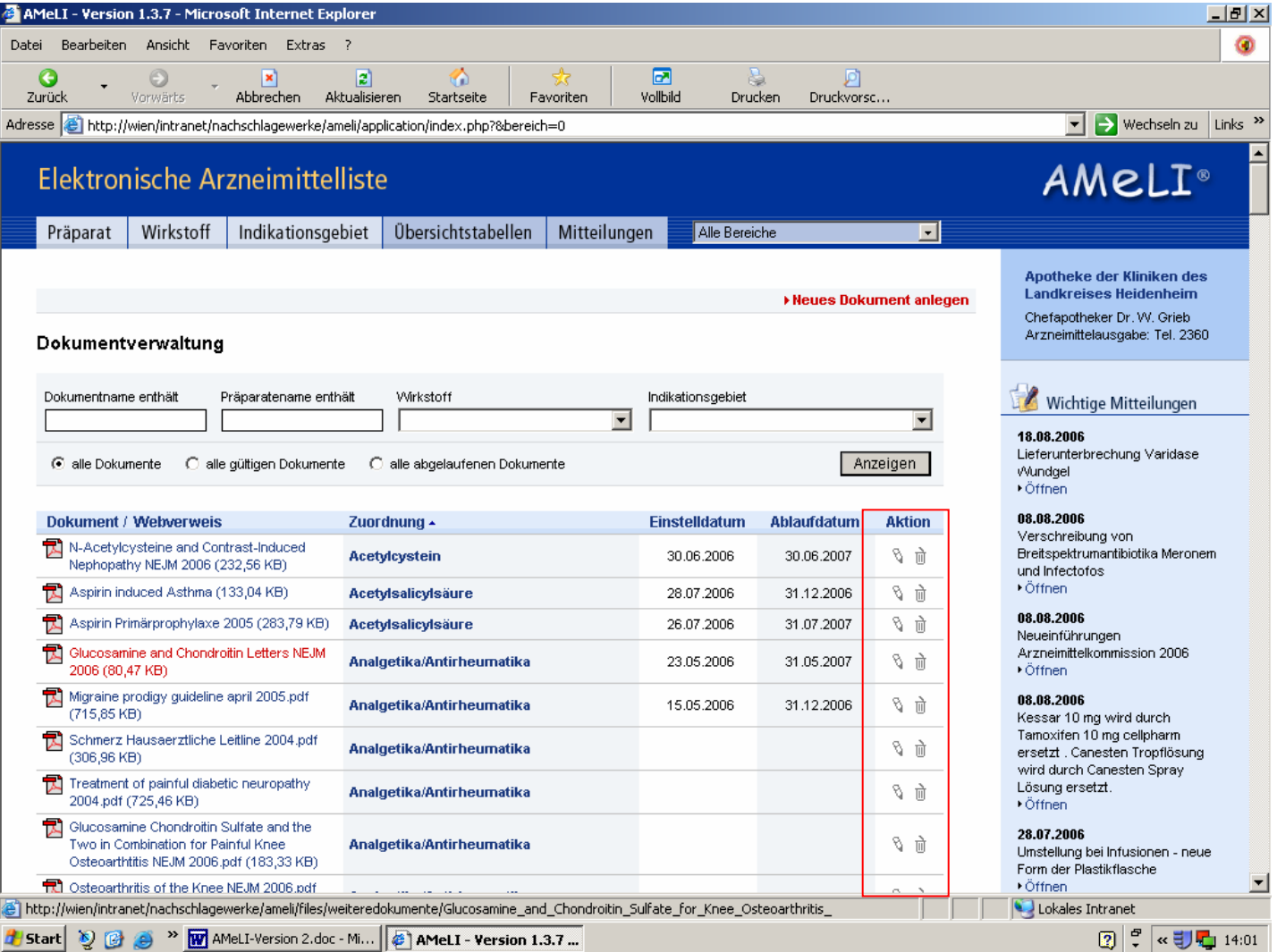

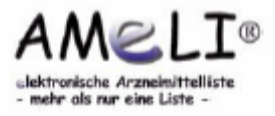

• Nach Anwahl des Bearbeitungs-Icons der Aktionsleiste erscheint ein zusätzliches Fenster. Titel und Ablaufdatum können ebenso geändert werden wie die Zuweisung zu Präparaten, Wirkstoffen oder Indikationsgruppen (Auswahl im Scrolldown- Feld).

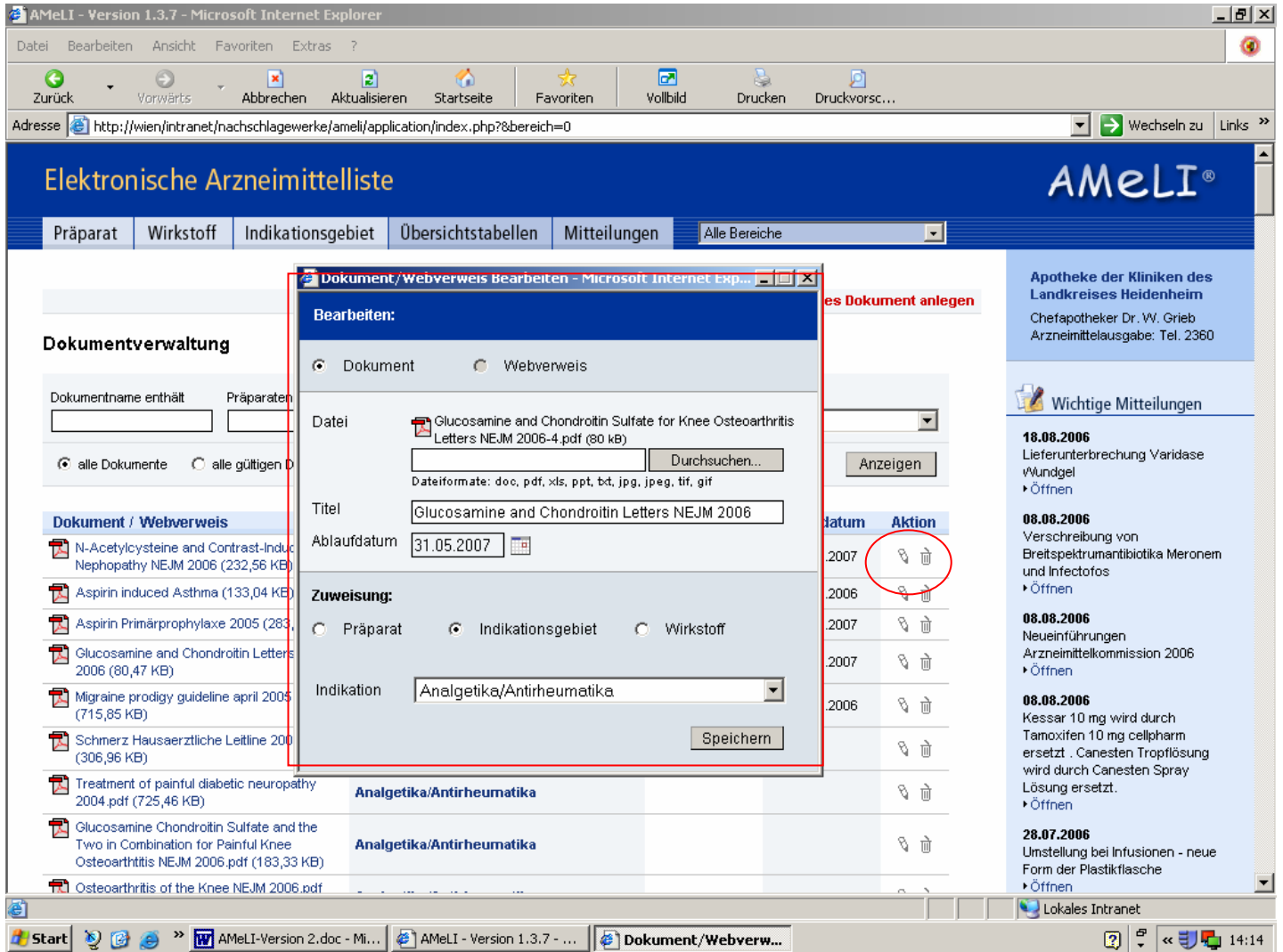

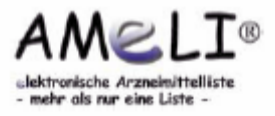

• Zu den Übersichtstabellen gelangt man entweder durch Klick auf den Reiter "Übersichtstabellen" in der oberen Auswahlleiste oder durch Anwählen von "Übersichtstabellen" im Administrationsfeld.

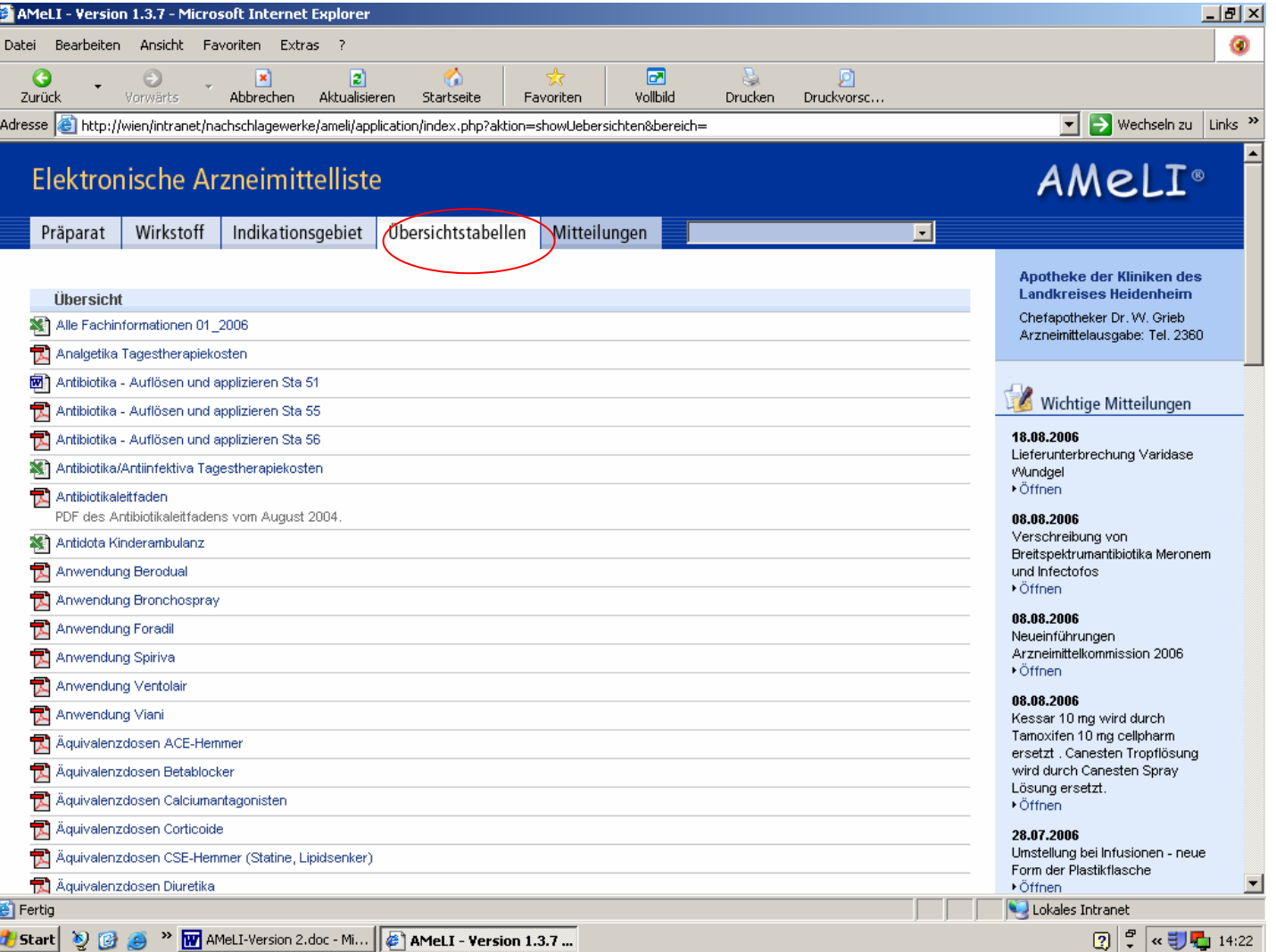

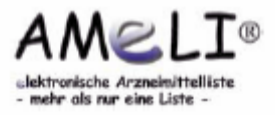

• Durch Anwählen des Bearbeitungsbuttons öffnet sich eine Maske, in der die vorhandenen Dokumente bearbeitet oder auch gelöscht werden können. Übersichtstabellen können nur gelöscht werden, wenn sie keinem Präparat mehr zugeordnet sind.

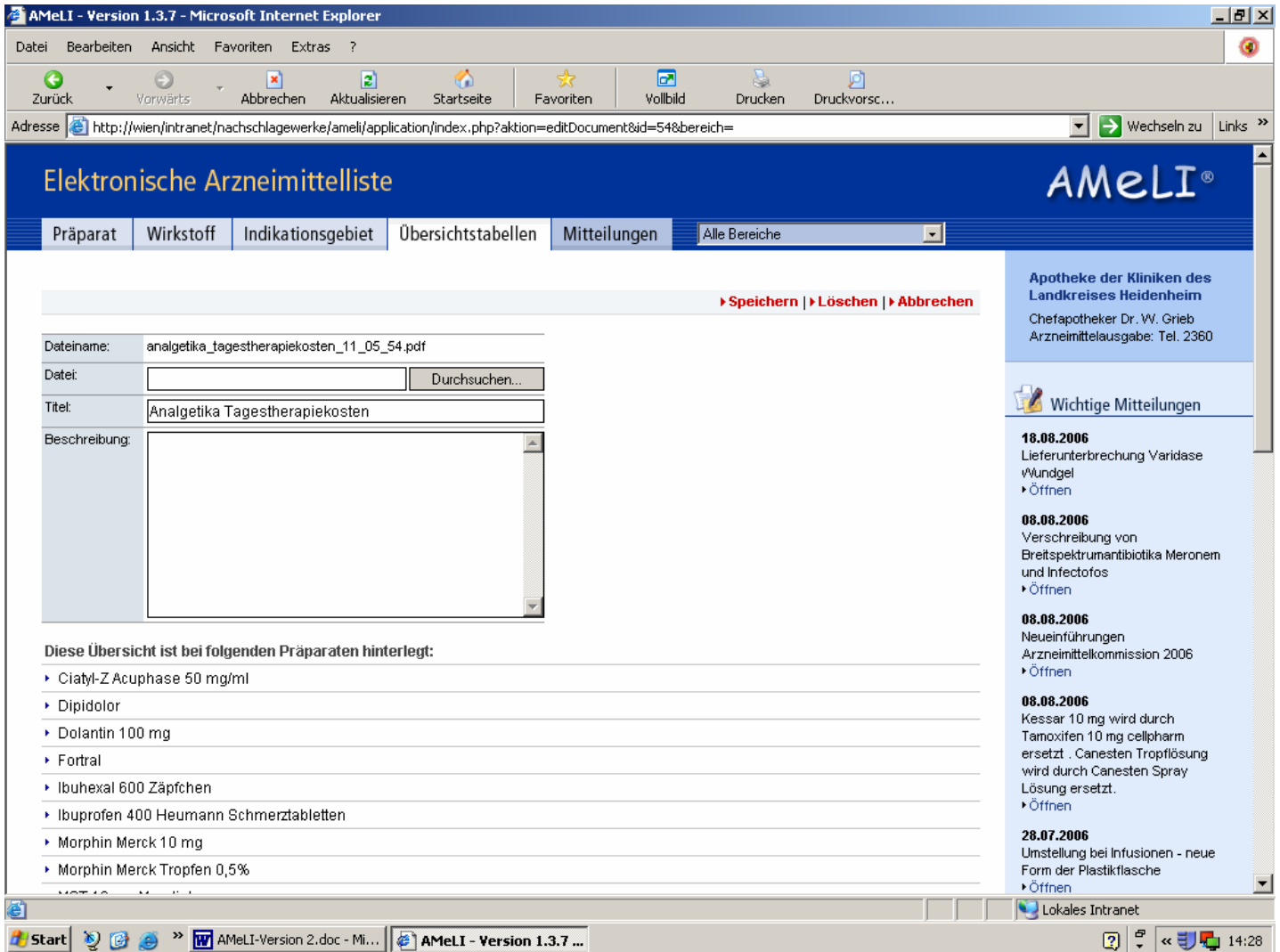

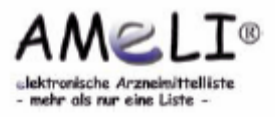

- Über den "Durchsuchen"- Button wird die gewünschte Datei vom PC (Festplatte, CD-Rom, Netzlaufwerk) ausgewählt. Beim Speichern wird diese Datei auf den Server übertragen und steht anschließend in der elektronischen Arzneimittelliste zur Verfügung.
- Unterhalb der Eingabe maske wird angezeigt, mit welchen Präparaten die Übersicht bereits verknüpft ist.

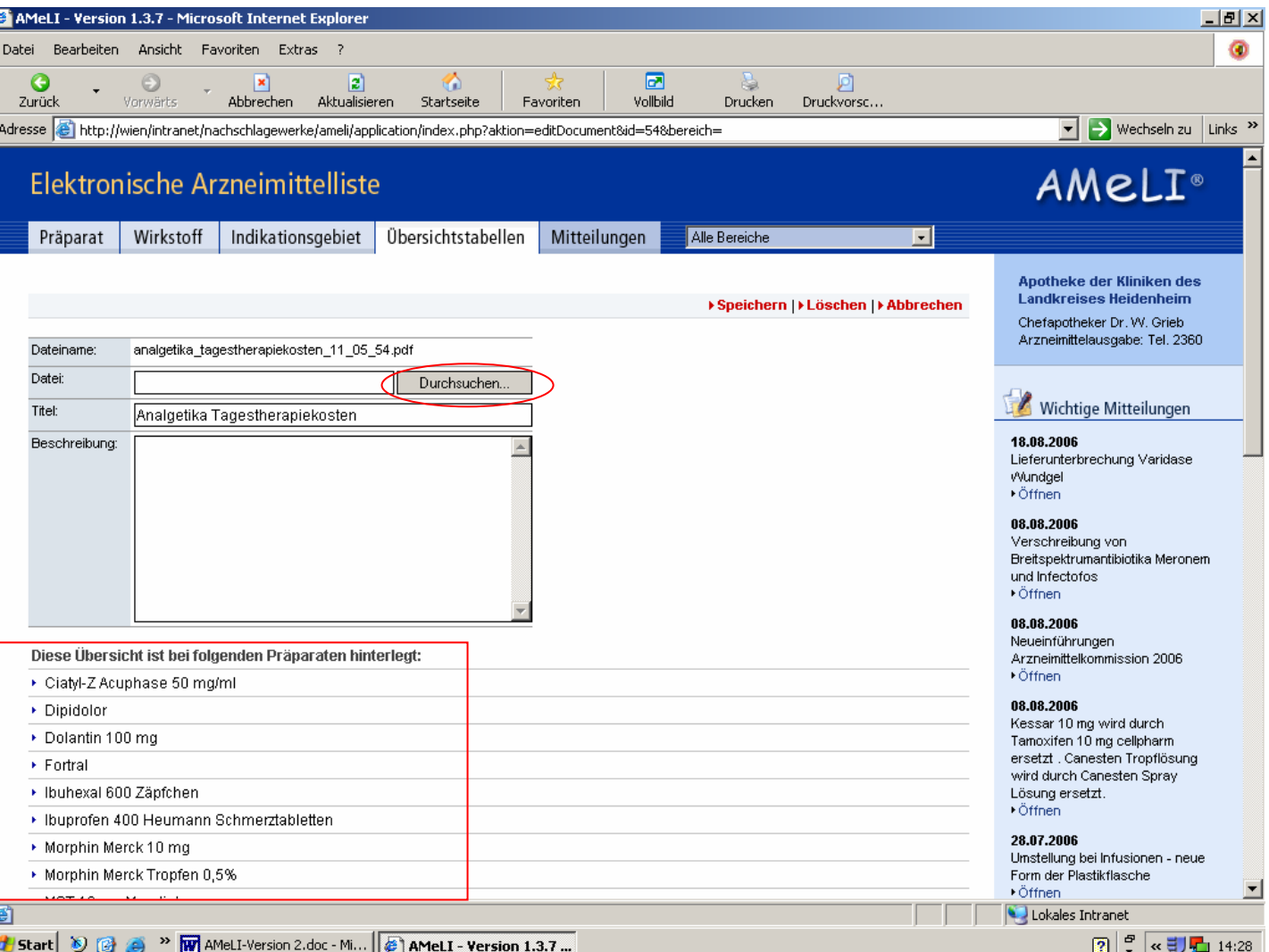

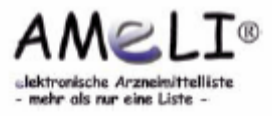

• Zum Hinzufügen einer neuen Übersichtstabelle ist ein entsprechender Link oben rechts hinterlegt. Das Anlegen der neuen Datei gleicht der Bearbeitung bereits vorhandener Dateien.

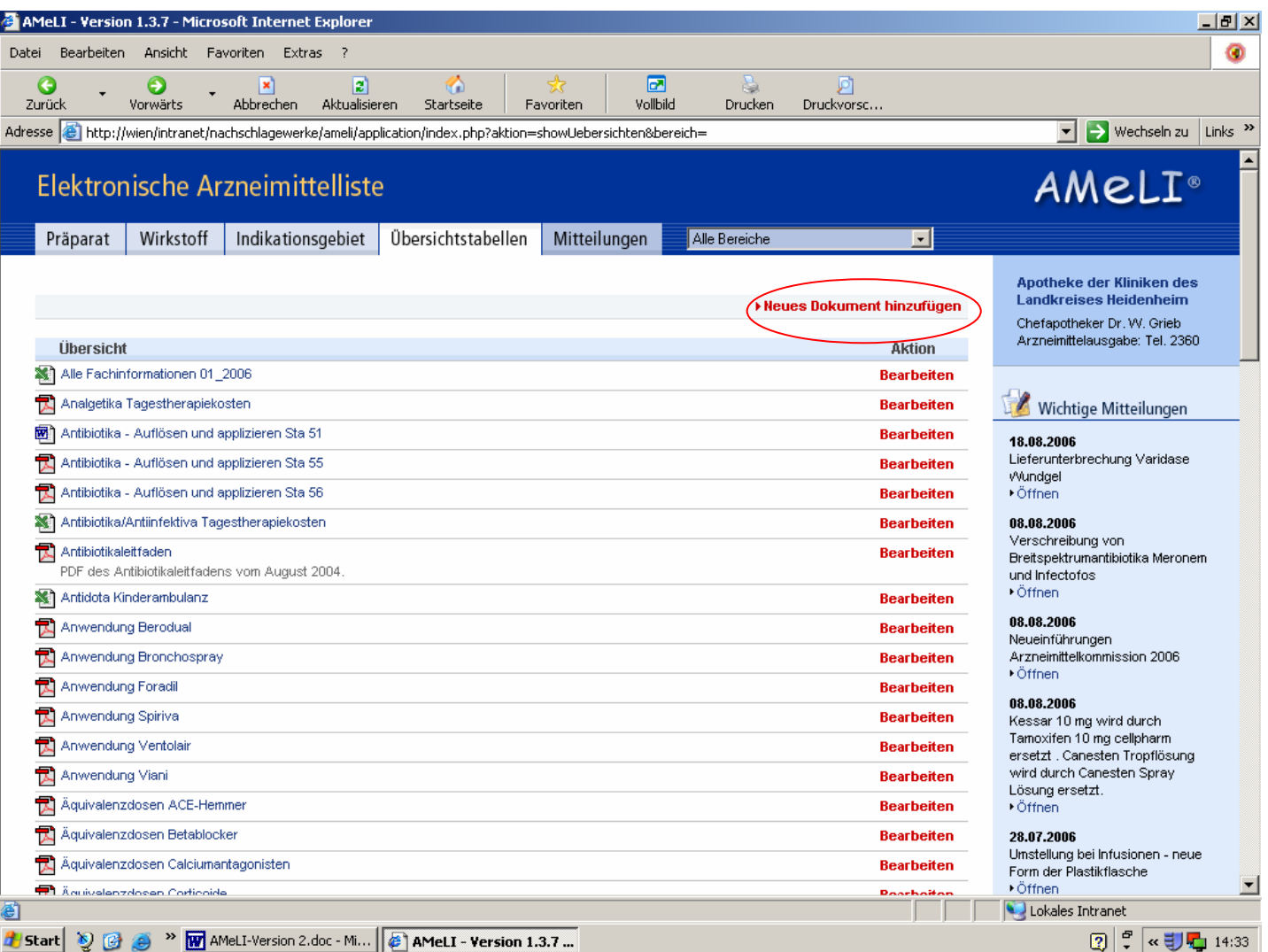

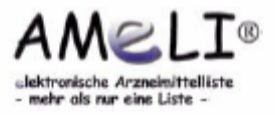

### **2.5 Dokumente – Verfügbarkeit und Handhabung**

• Die Dokumente zu Verfügbarkeit und Handhabung können durch Klicken auf "Verfügbarkeit und Handhabung" im Administrationsmenü bearbeitet werden. Das Bearbeiten dieser Dateien erfolgt in gleicher Weise wie bereits für die Übersichts tabellen beschrieben.

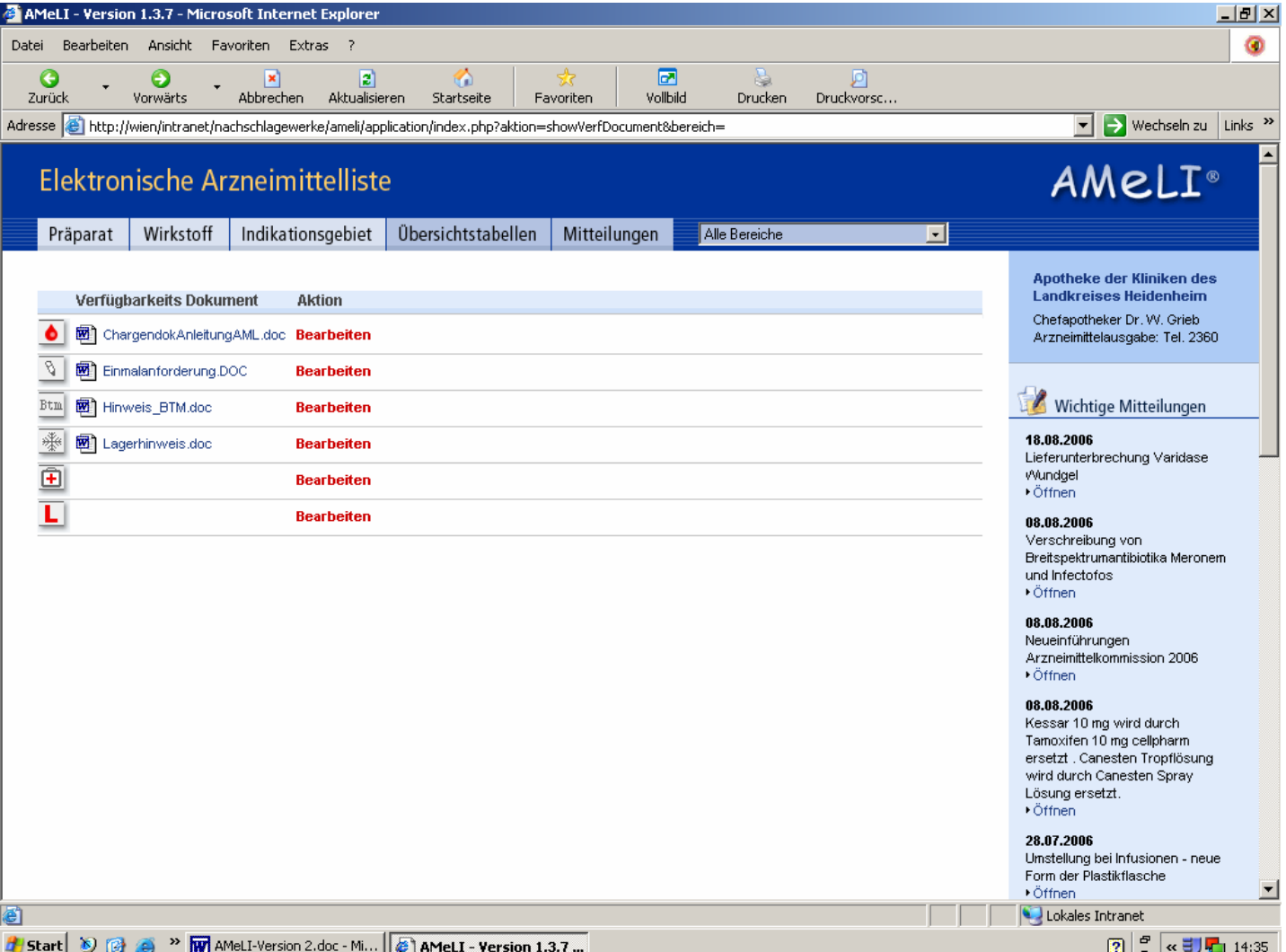

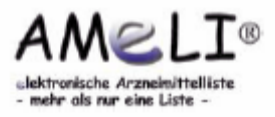

### **2.5 Dokumente - Fachinformationen**

- Auf dieser Seite erhält man eine Übersicht über alle Präparate, denen eine Fachinformation zugewiesen wurde.
- Wird der Dateiname der Fachinformation in hellem Grau angezeigt, bedeutet dies, dass dem Präparat zwar eine Datei zugewiesen wurde, eine Datei mit diesem Namen aber nicht auf dem Server existiert (korrekte Schreibweise des Dateinamens prüfen).

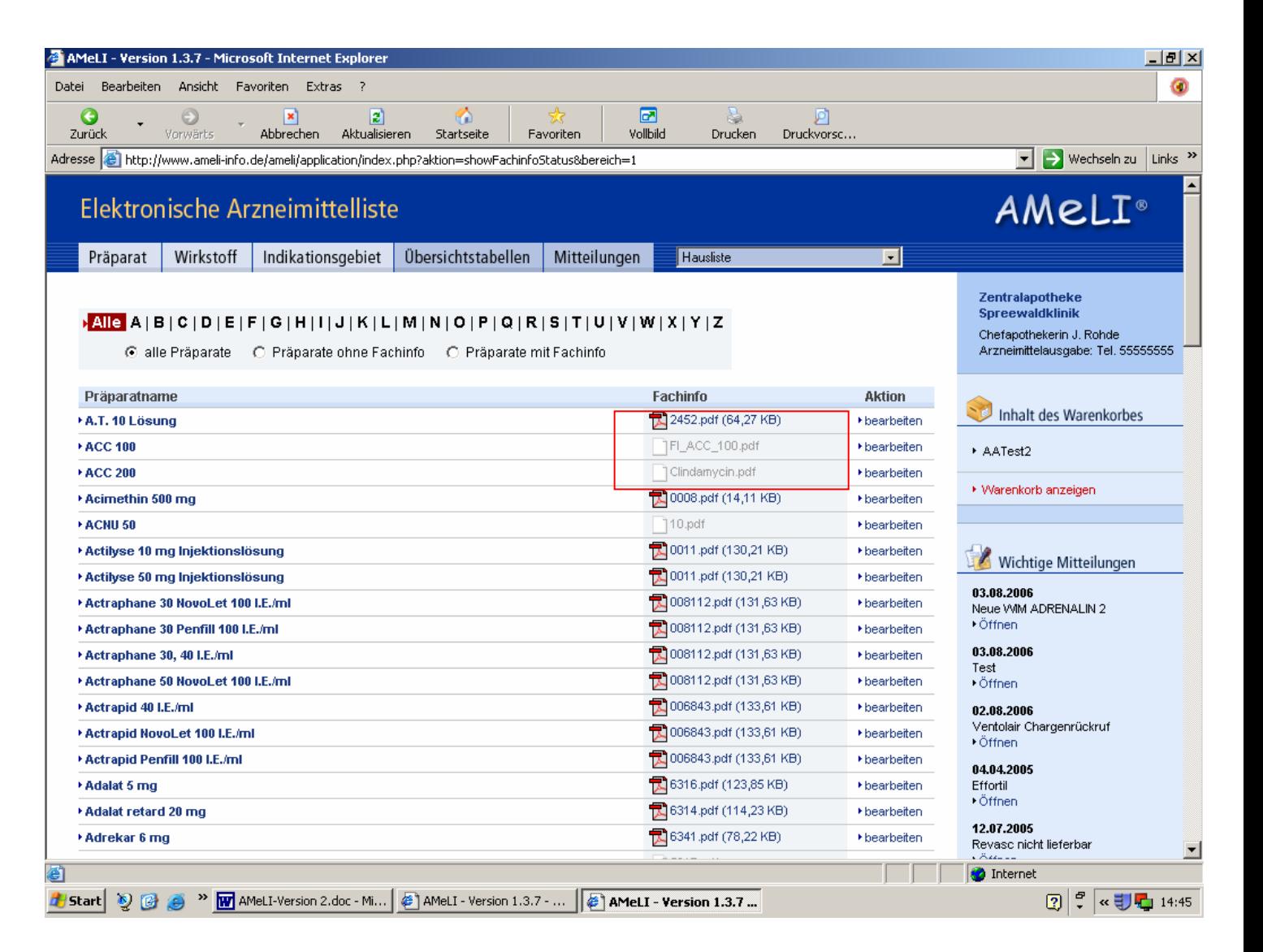

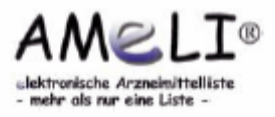

### **2.5 Dokumente - Fachinformationen**

- Über die A-Z-Leiste sind die Fachinformationen komfortabel zugänglich.
- Weiterhin besteht die Möglichkeit, sich neben allen Präparaten auch nur die Präparate mit bzw. ohne Fachinformation anzeigen zu lassen.
- Über diese Maske kann man direkt in den Bearbeitungsmodus des einzelnen Präparates wechseln, indem man "Bearbeiten" anwählt.

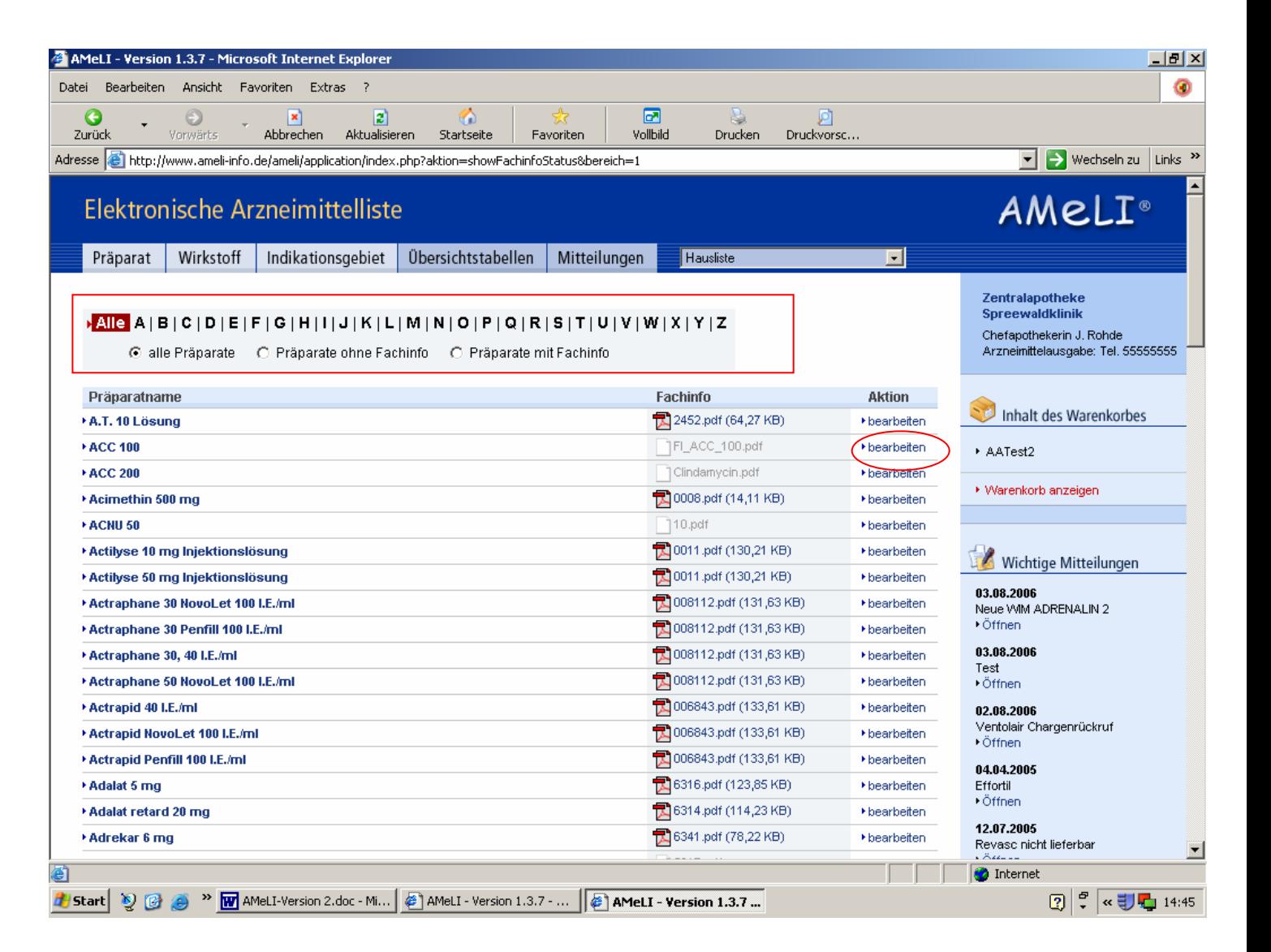

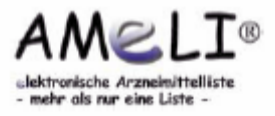

• Im Administrationsmodus steht oben rechts ein Aktionsmenü zur Verfügung. Abhängig davon in welchem Modul (Präparateliste, Detailansicht des Präparates, etc.) man sich befindet, werden unterschiedliche Funktionen angeboten: Die Funktion "neues Präparat anlegen" ist bereits in der Präparateliste vorhanden.

 Bearbeiten, Löschen oder Kopieren eines angelegten Präparates ist nur in der Detailansicht möglich.

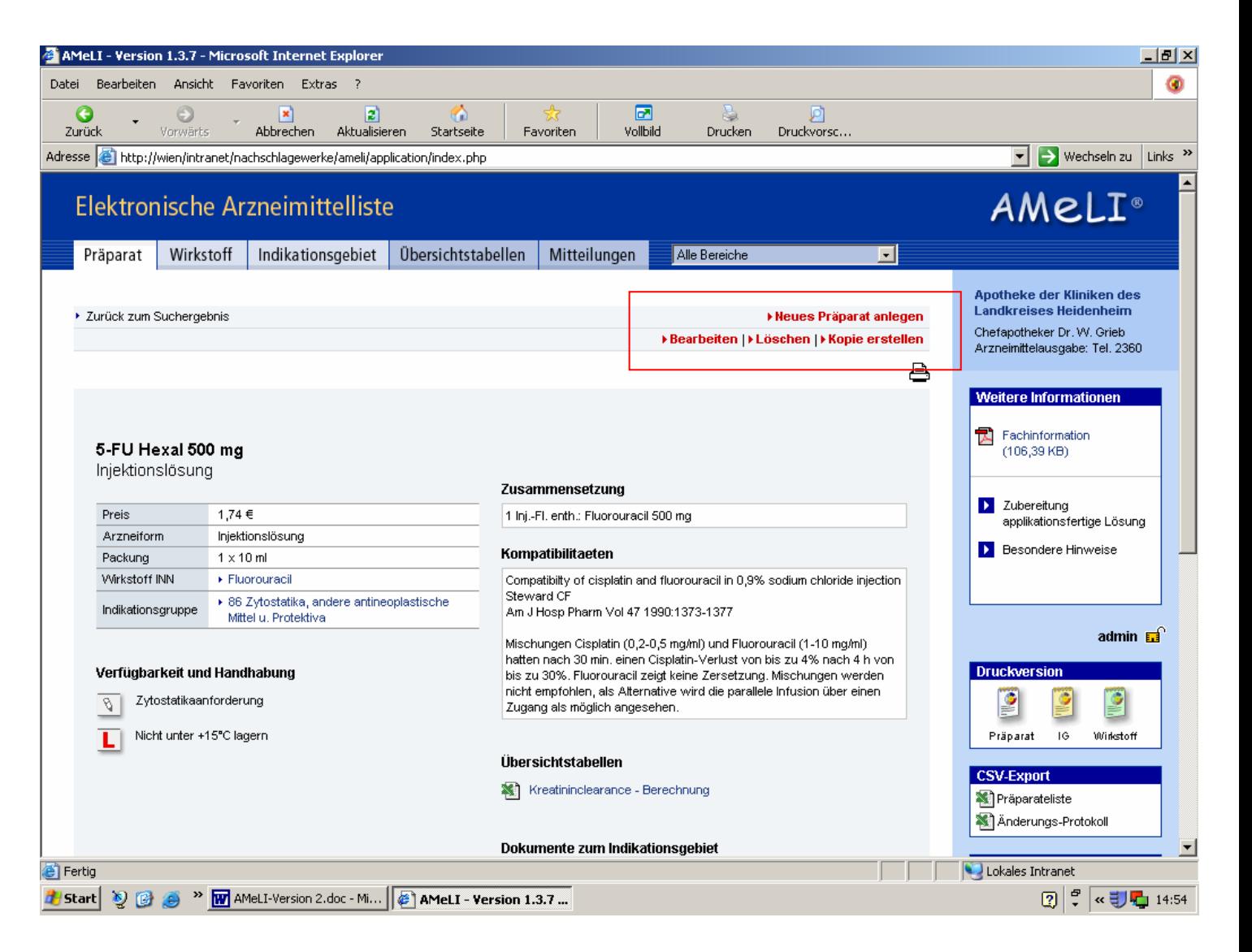

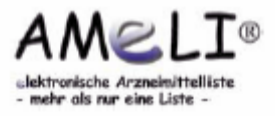

• Bei Vorhandensein des Zusatzmoduls Warenkorb kann im Scrolldown-Feld "Freigegeben für" ausgewählt werden, ob das Präparat nur angezeigt werden soll oder ob es bestellt werden kann (mit bzw. ohne Rezept).

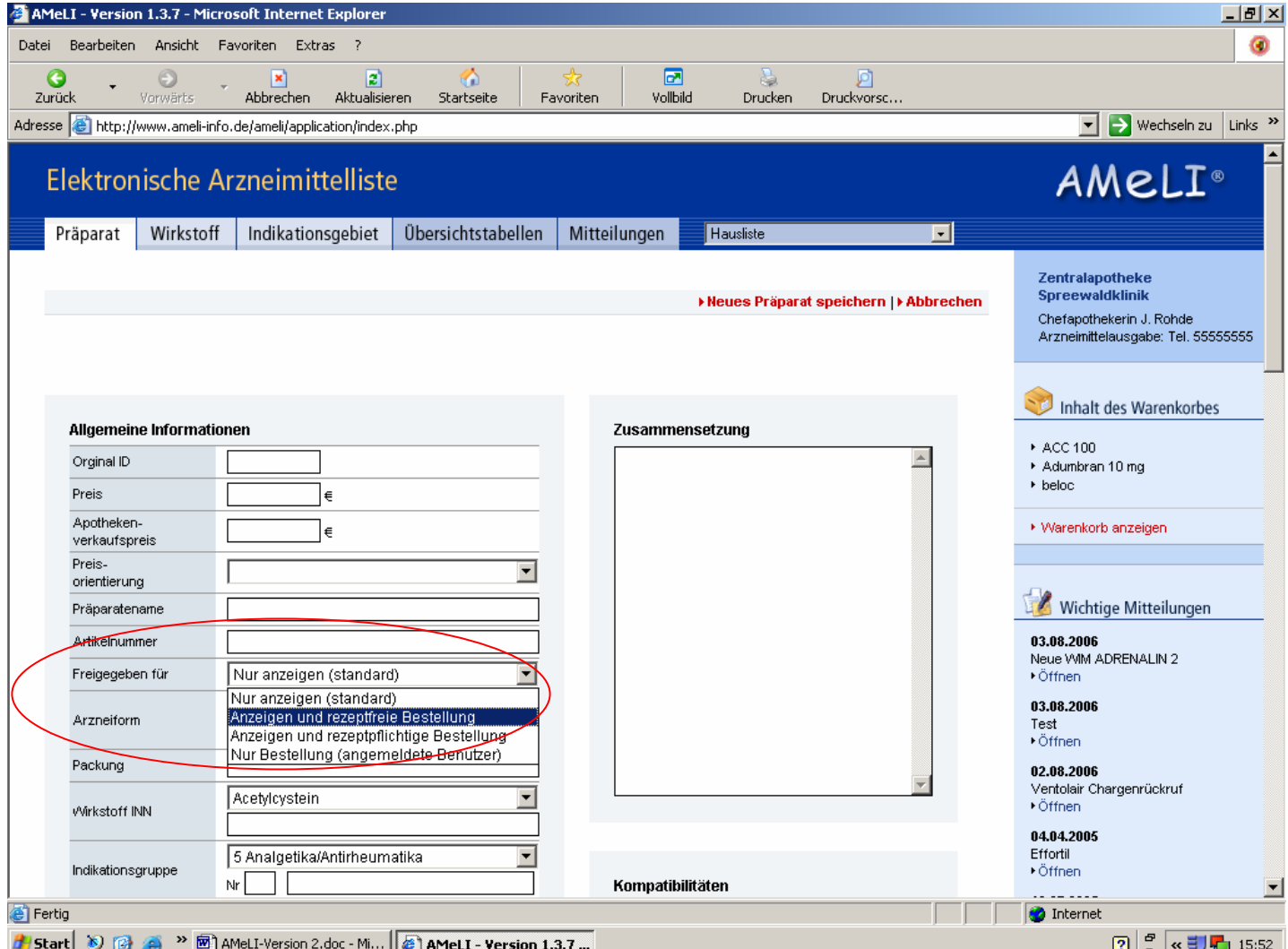

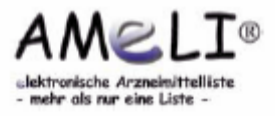

• Bei den Auswahlfeldern der Allgemeinen Informationen (z.B. Arzneiform, Wirkstoff, Preisorientierung) und den Hinweisen zu Verfügbarkeit und Handhabung sind alle Einträge, die bereits bei einem anderen Präparat hinterlegt sind, zur Selektion im Scrolldown-Feld dargestellt.

 Im Textfeld darunter können neue Einträge erstellt werden, sollte der gewünschte Eintrag nicht in der Liste vorhanden sein.

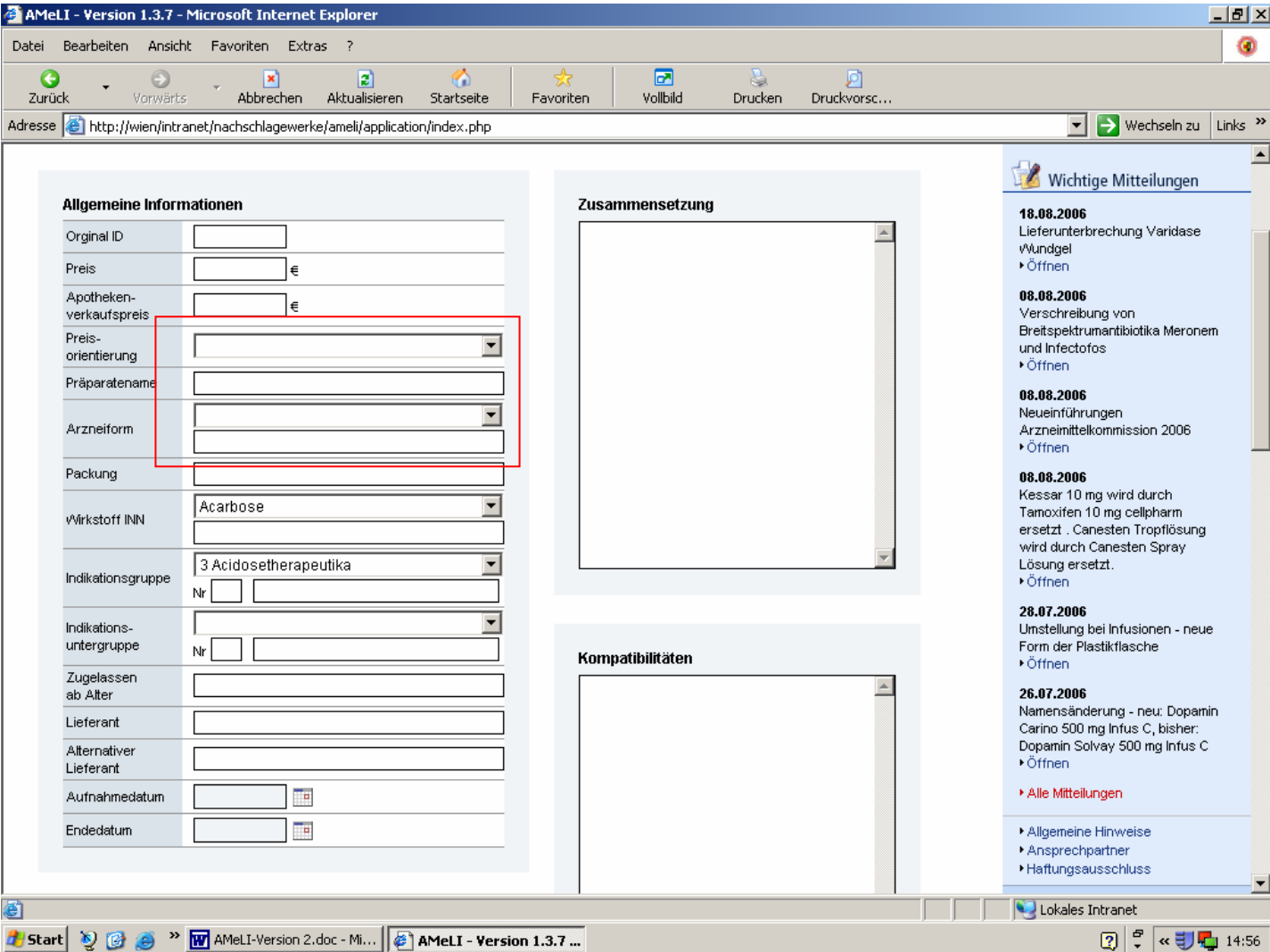

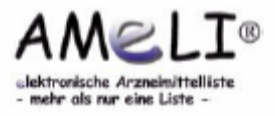

- Aus anderen Anwendungen können Texte erfasst und über Kopieren und Einfügen übernommen werden (z.B. Zusammensetzung aus der Roten Liste).
- Bei den Übersichtstabellen können die Tabellen, die in der Detailansicht des Präparates verfügbar sein sollen, ausgewählt werden.

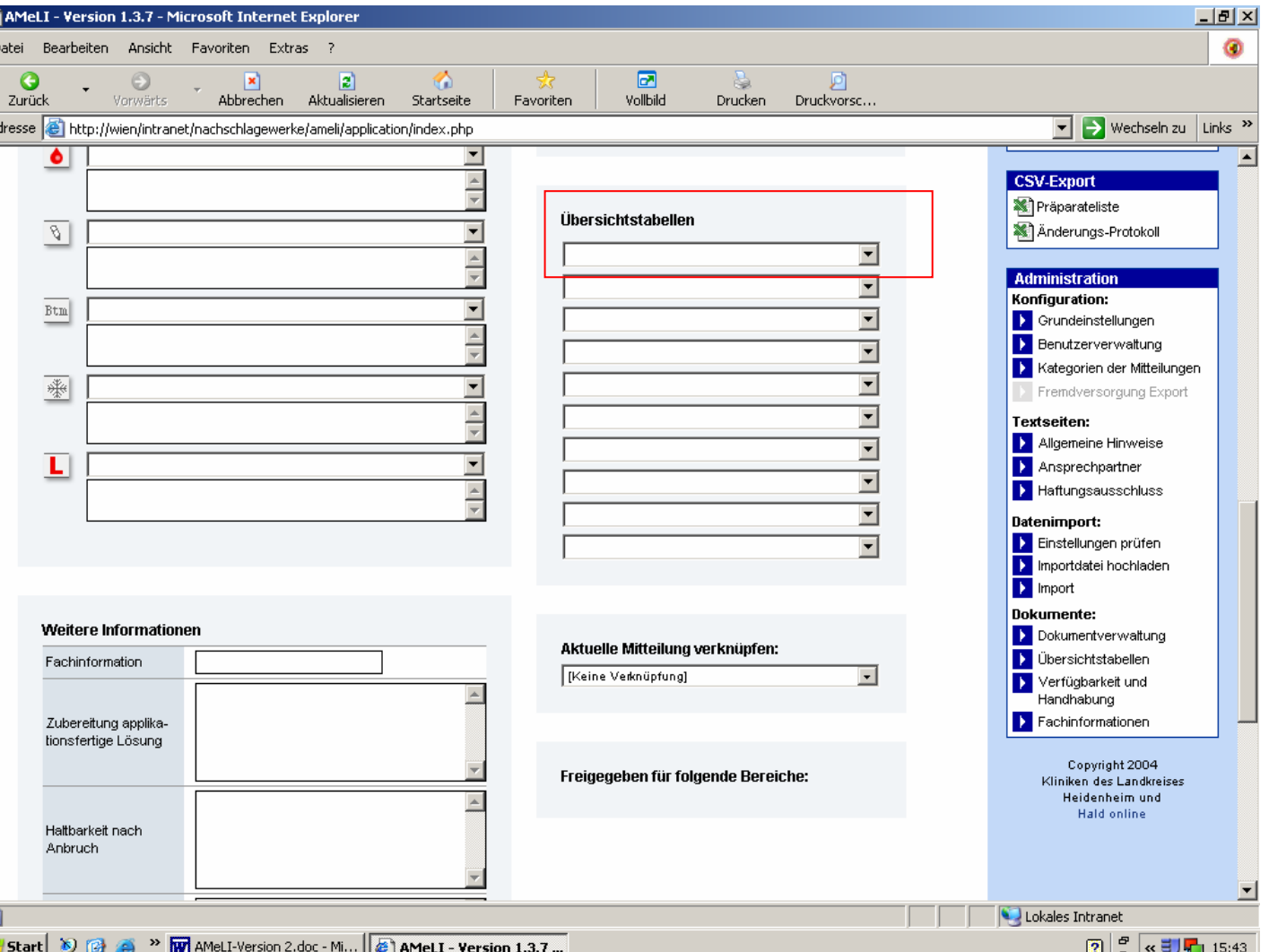

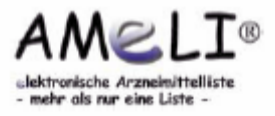

- Aktuelle Mitteilungen lassen sich direkt mit dem Präparat verknüpfen, so dass die Mitteilung in der Detail ansicht des Präparates oben links erscheint.
- Ist das Zusatzmodul Bereichsliste enthalten, kann man angeben, für welche Bereiche das Präparat sichtbar sein soll. Die Bereichsbezeichnungen lassen sich in den Grund einstellungen ändern.

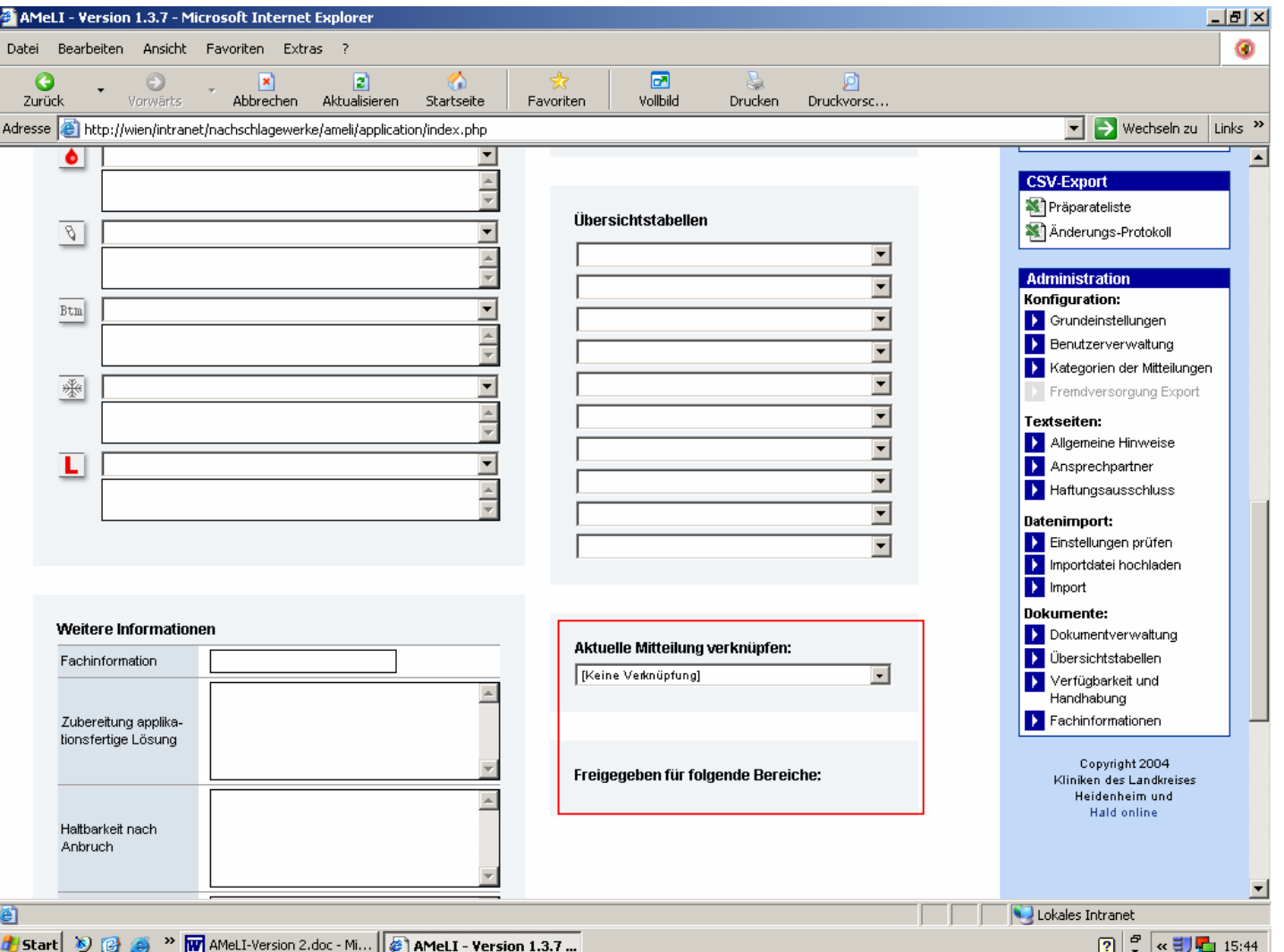

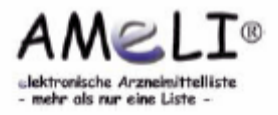

• Im Feld "Fachinformation" kann der Dateiname des entsprechenden PDF eingegeben werden. (Hinweis: Die Namen der Dateien der Fachinformationen haben sich vor einiger Zeit geändert, z.B. 5123.pdf  $\rightarrow$  005123.pdf. AMeLI sucht daher auch nach Dateien mit führenden "0". Wenn also die Datei 5123.pdf nicht gefunden wird, wird anschließend nach 05123.pdf und dann nach 005123.pdf gesucht.

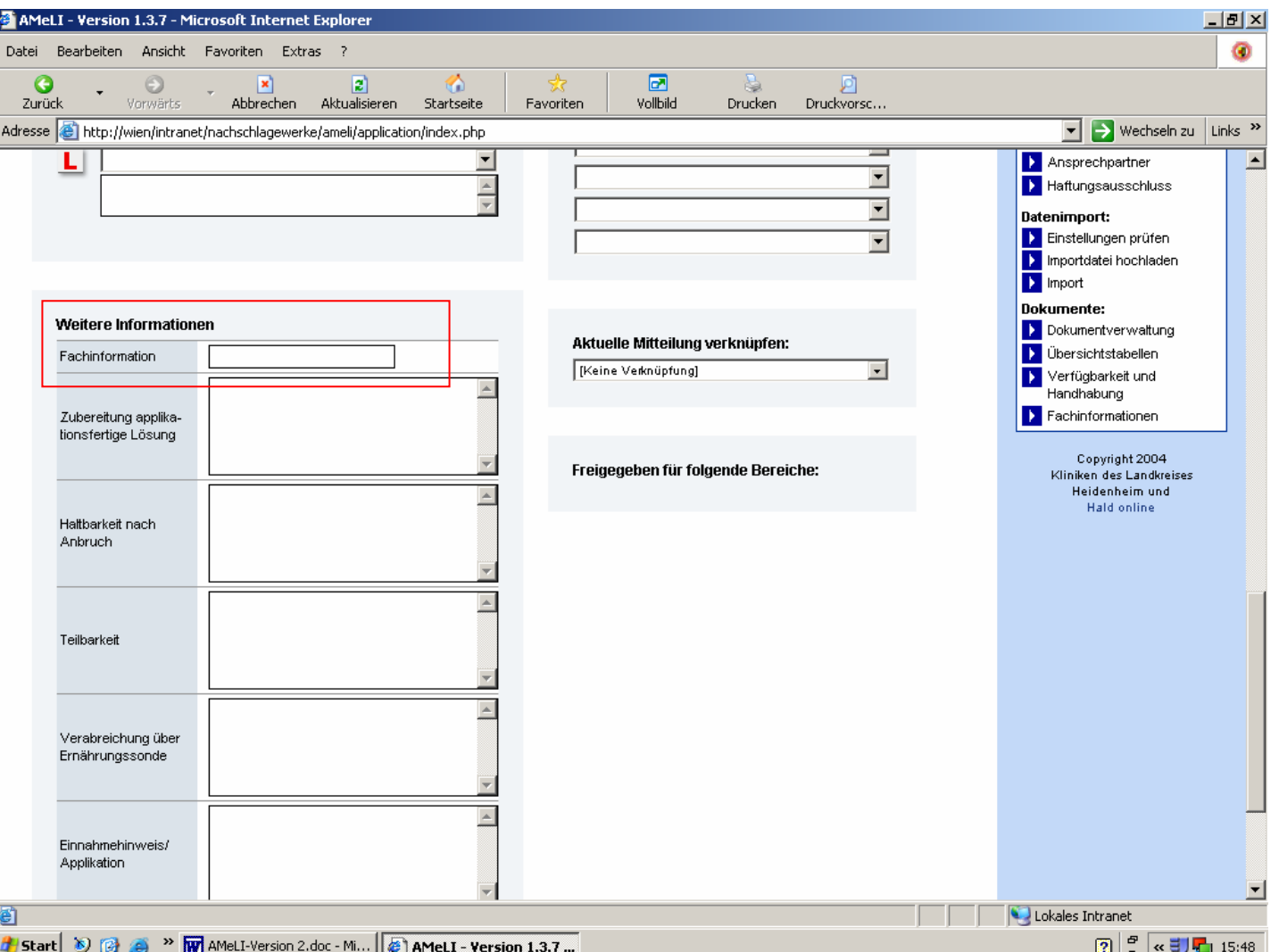

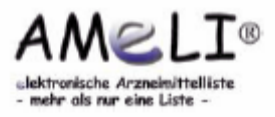

• Im Bearbeitungsmodus eines Präparates lassen sich Dokumente bzw. Webverweise (Links) zum Präparat, zum Indikationsgebiet oder auch zum Wirkstoff hinzufügen.

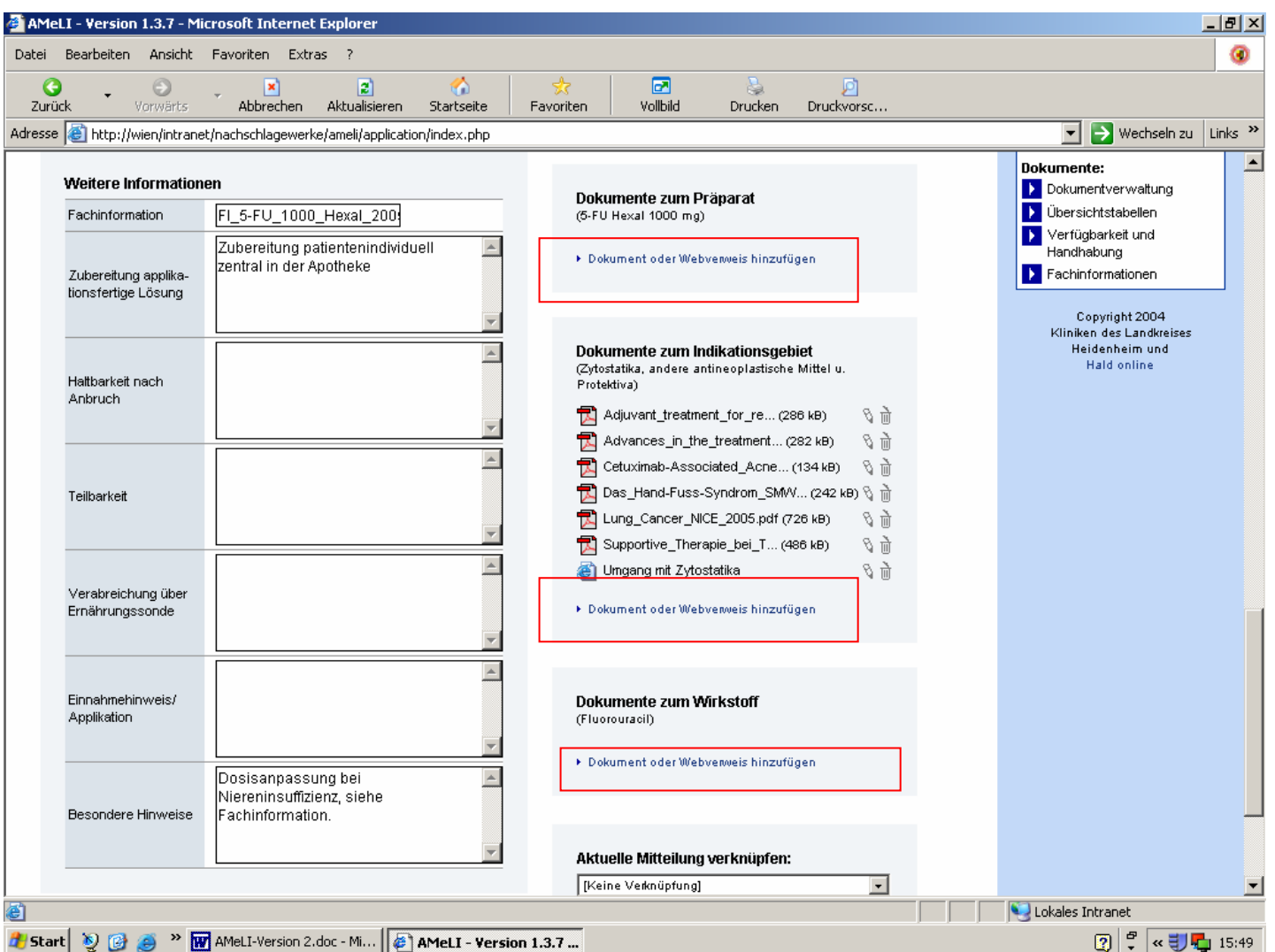

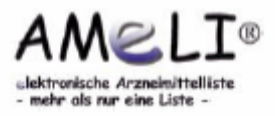

- Im Menü "Mitteilungen" sind je nach Auswahl der Kategorie die den einzelnen Sparten zugeordneten Mitteilungen aufgelistet.
- Durch Klicken auf die "Mitteilung" oder auf "Öffnen" in der rechten Schaltfläche wird diese geöffnet.
- Bearbeiten oder Löschen einzelner Nachrichten ist über diese Ansicht ebenfalls möglich.

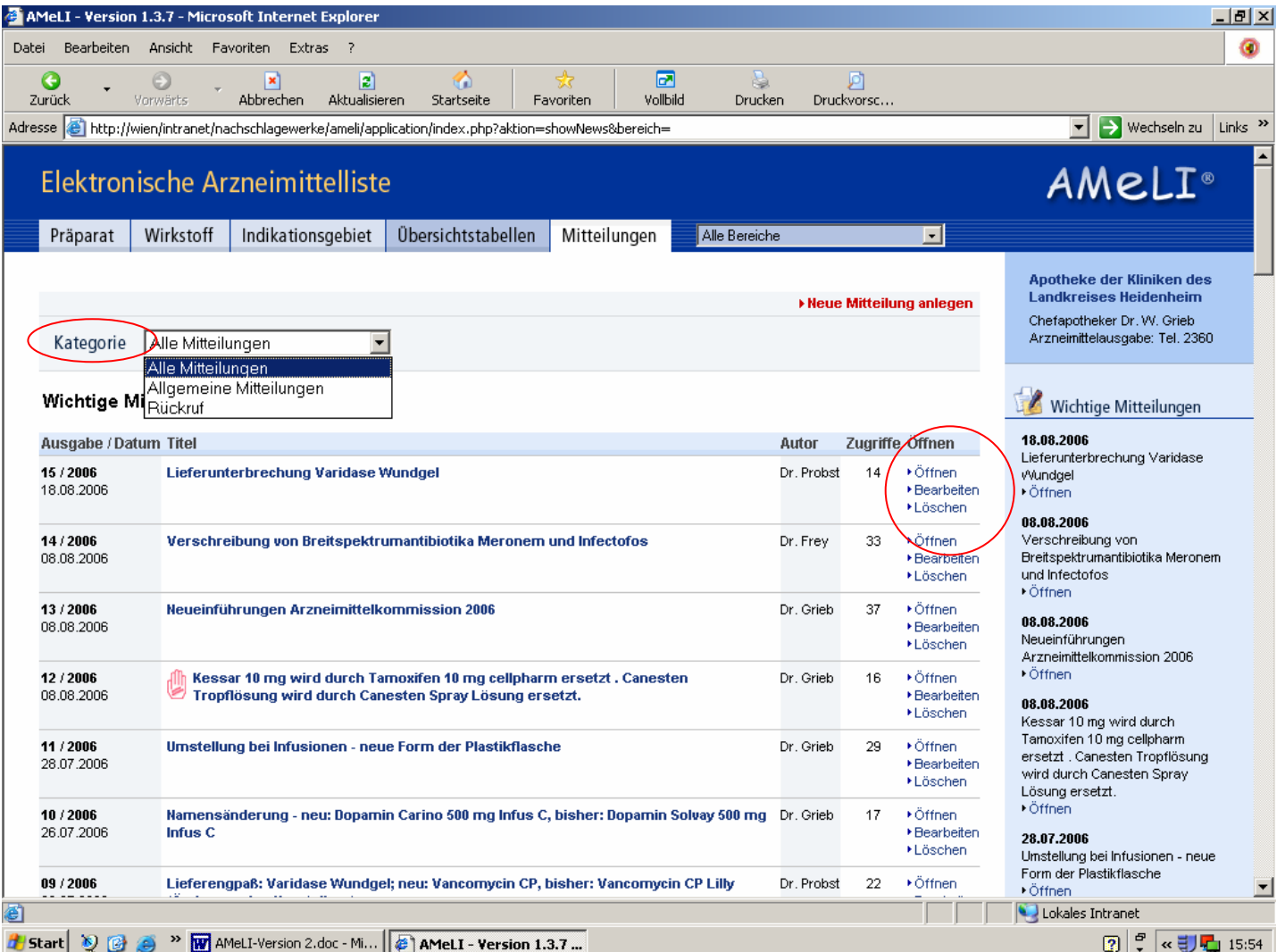

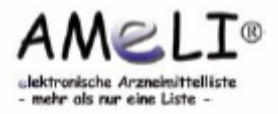

- Es können beliebig viele neue Mitteilungen angelegt werden.
- Im Bearbeitungsmodus steht ein Texteditor zur Verfügung, der das Kopieren von Texten, z.B. aus Word, gestattet.

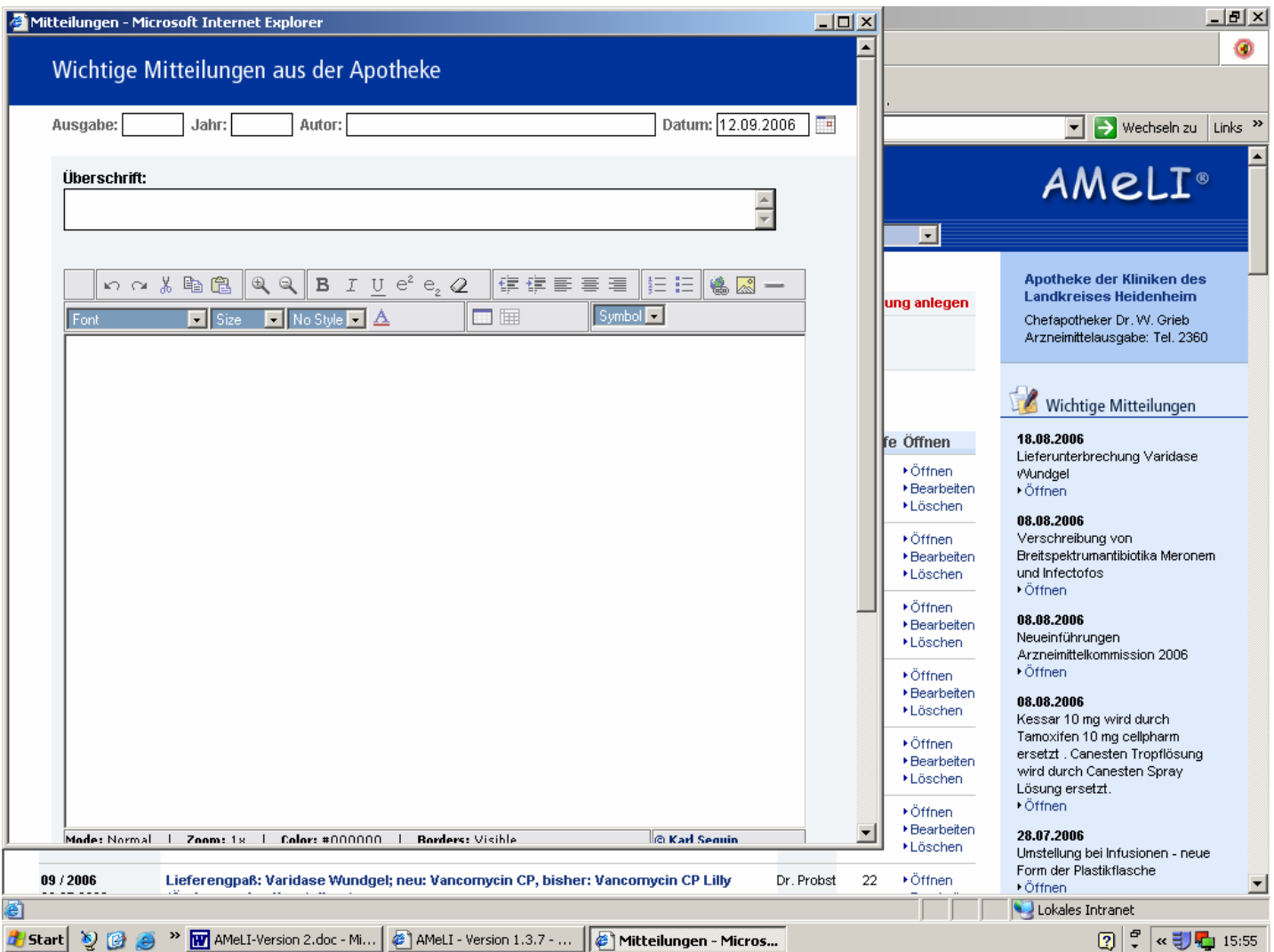

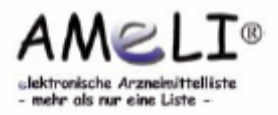

- Auch Dateianlagen können den Mitteilungen als Anhänge hinzugefügt werden.
- Im Scrolldown-Feld lassen sich Kategorien anwählen, denen die Mitteilung zugeordnet werden soll. Damit ist die Mitteilung nur noch für angemeldete Benutzer, die diese Kategorie sehen dürfen, zugänglich. Für jeden Benutzer ist festlegbar, auf welche Kategorie er Zugriff hat.

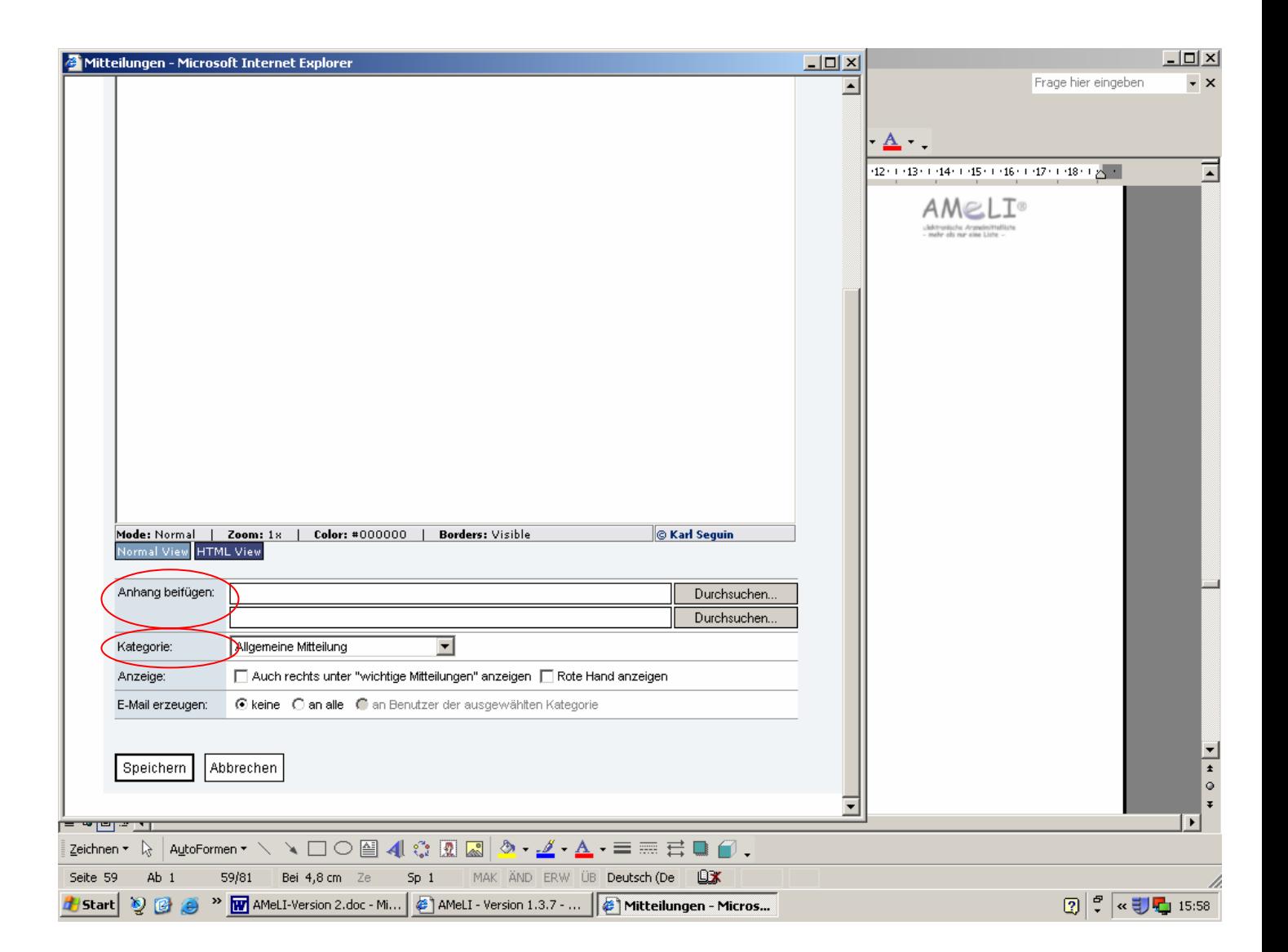

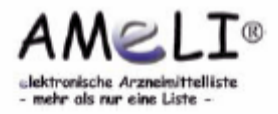

- Es ist möglich festzulegen, dass die Mitteilung zusätzlich in der rechten Spalte unter "Wichtige Mitteilungen" erscheint.
- Nach dem Speichern kann automatisch eine Email mit dem Text der Mitteilung an alle oder ausgewählte Personen, die in der AMeLI als Benutzer registriert sind, versandt werden.

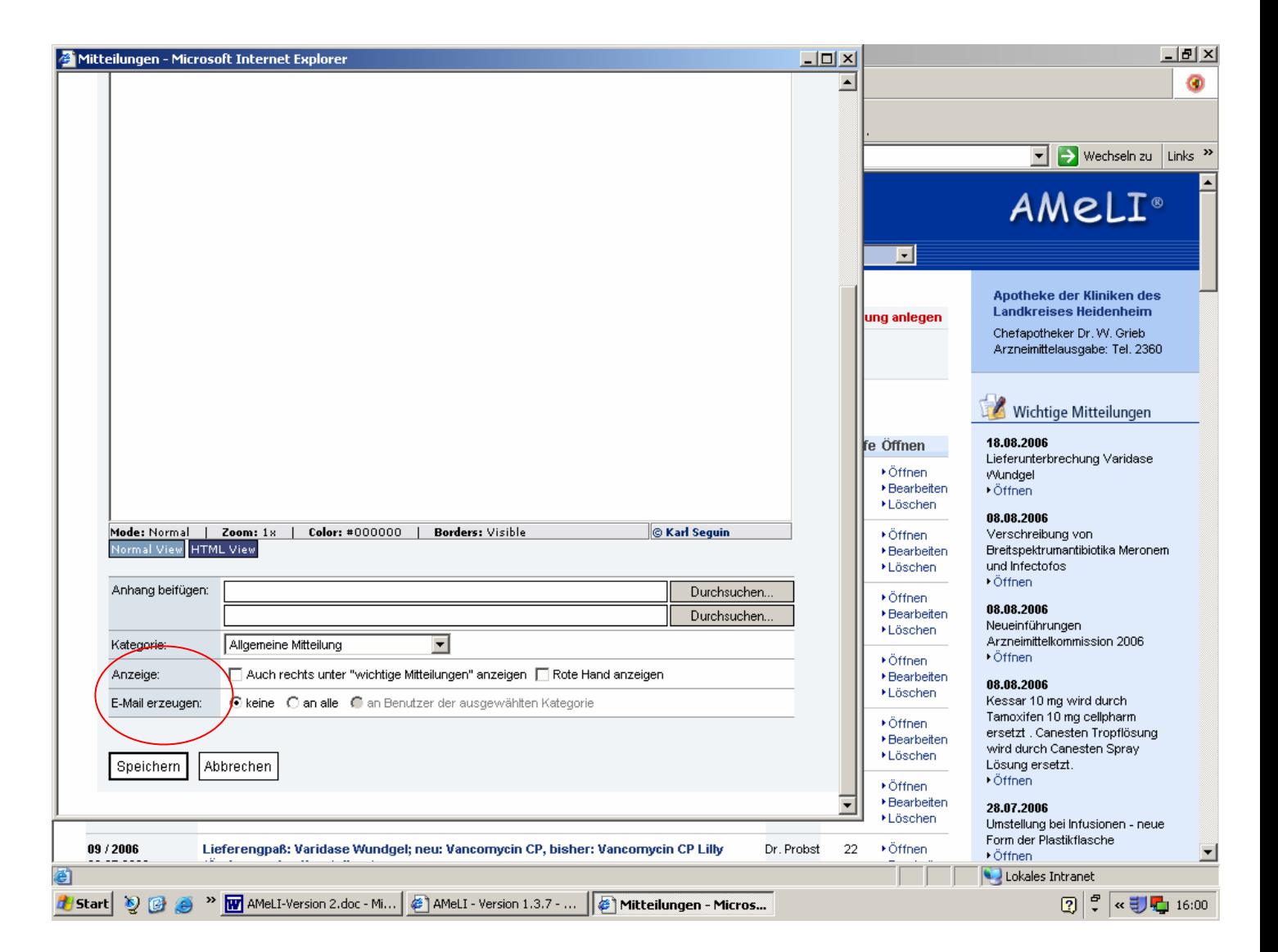

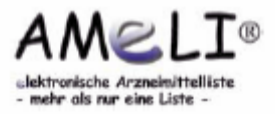

### **2.8 Datenexport**

- Es besteht die Möglichkeit, sowohl die Präparatelisten als auch das Änderungs protokoll als CSV-Datei zu exportieren.
- Bei vorhandenem Zusatzmodul "Bereichs listen" befinden sich nur die Präparate der aktuell ausgewählten Liste im Export.

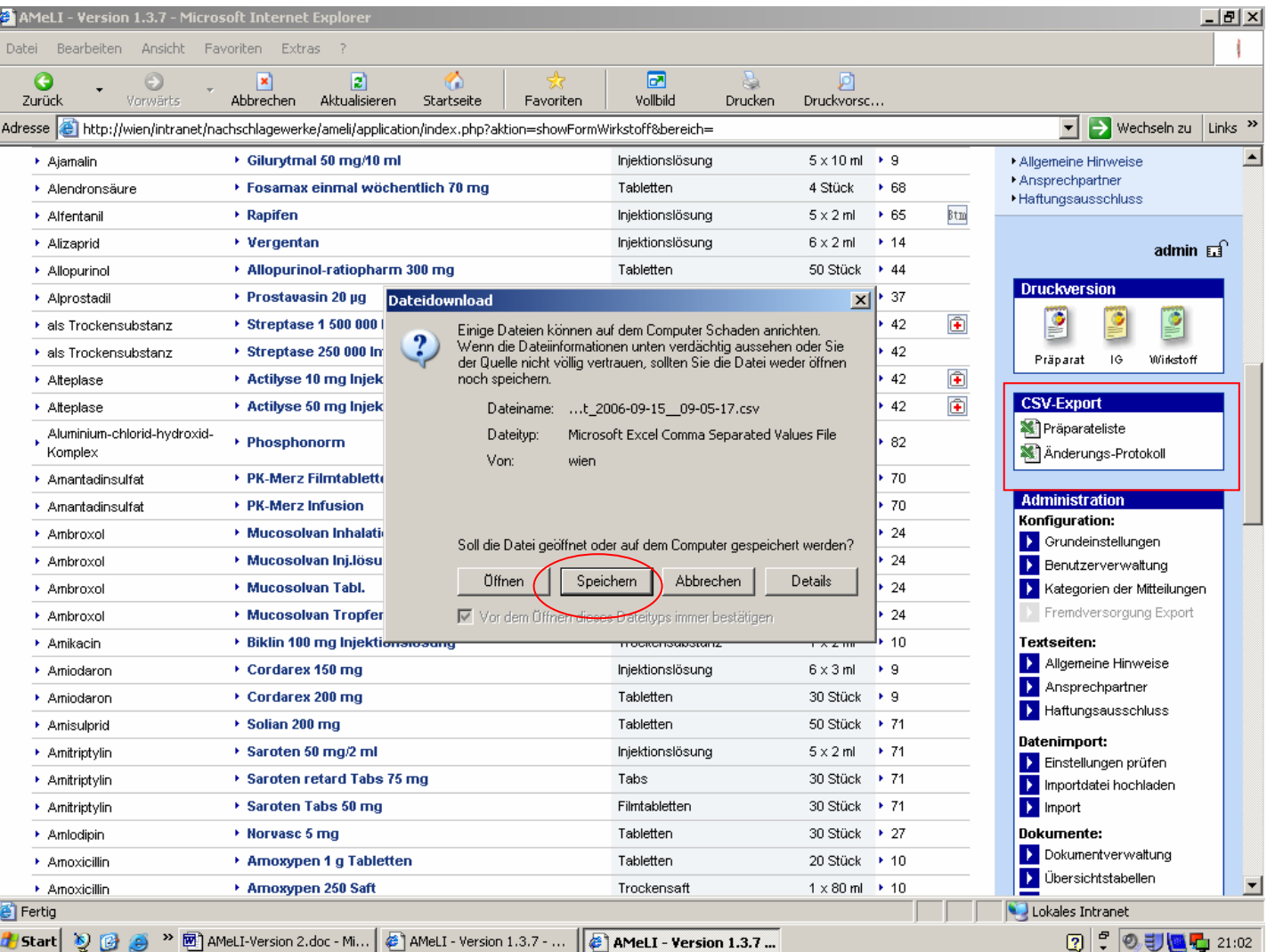

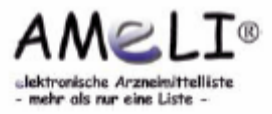

### **2.8 Datenexport**

• Vor dem Öffnen muss die Liste jeweils zuerst gespeichert werden.

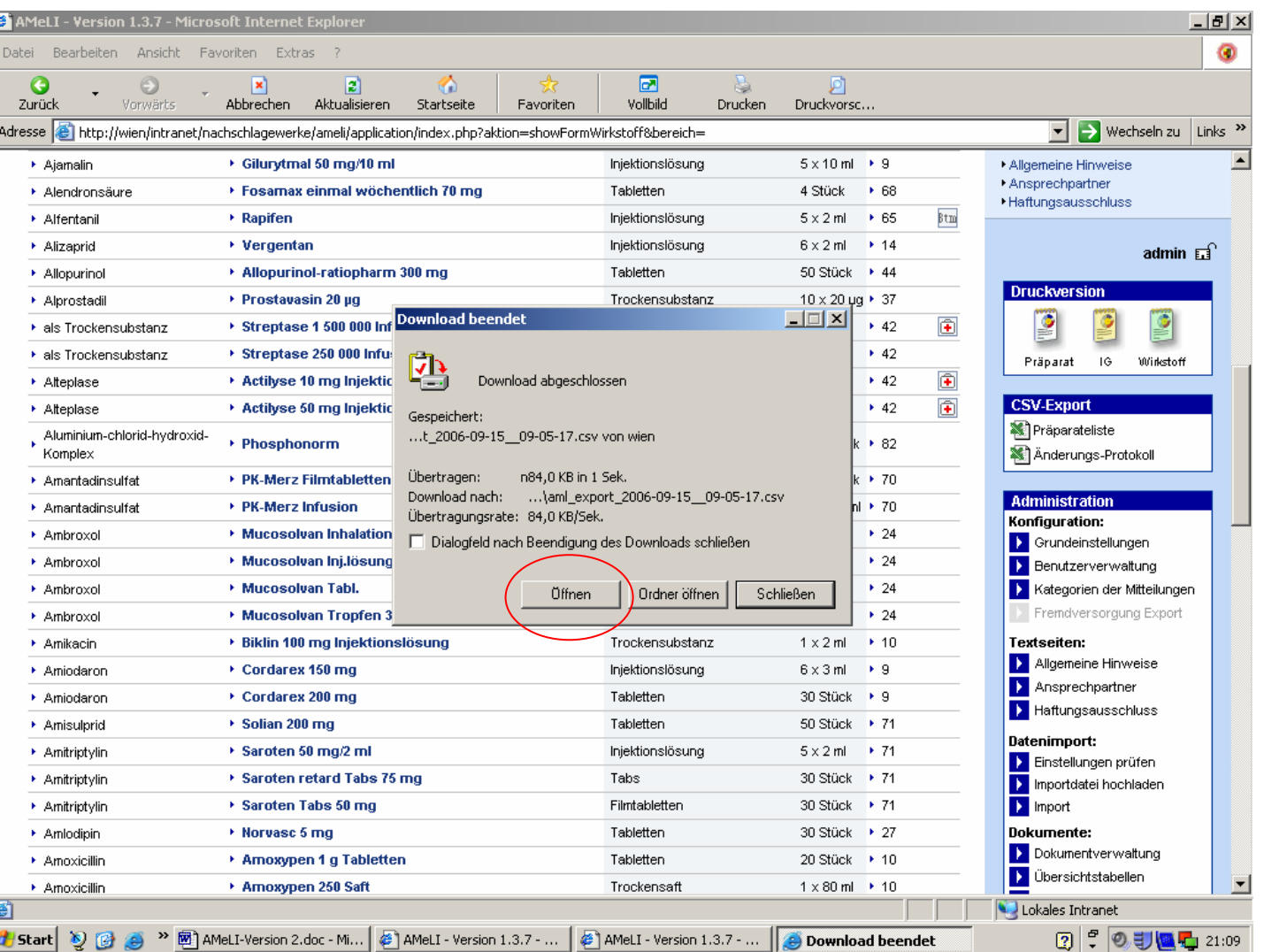

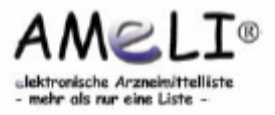

#### **2.8 Datenexport**

#### *Beispiel für einen Excel CSV Export der Präparateliste*

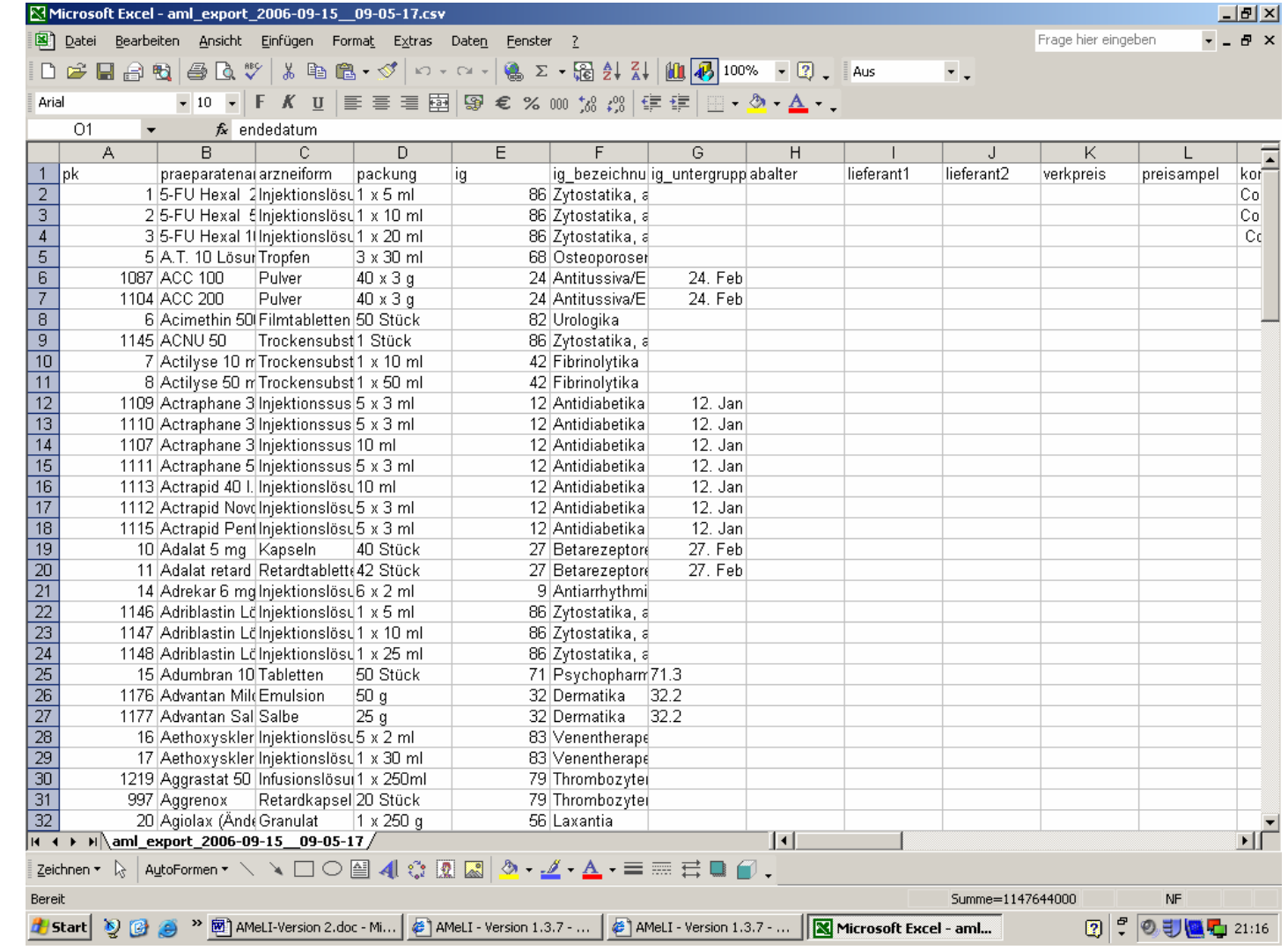

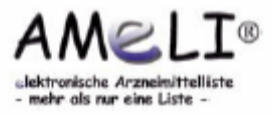

#### **2.9 Druckversionen**

• Daneben können auch Druckversionen der elektronischen Arzneimittel liste erstellt werden, sortiert nach Präparatename, Indikationsgruppe oder Wirkstoff.

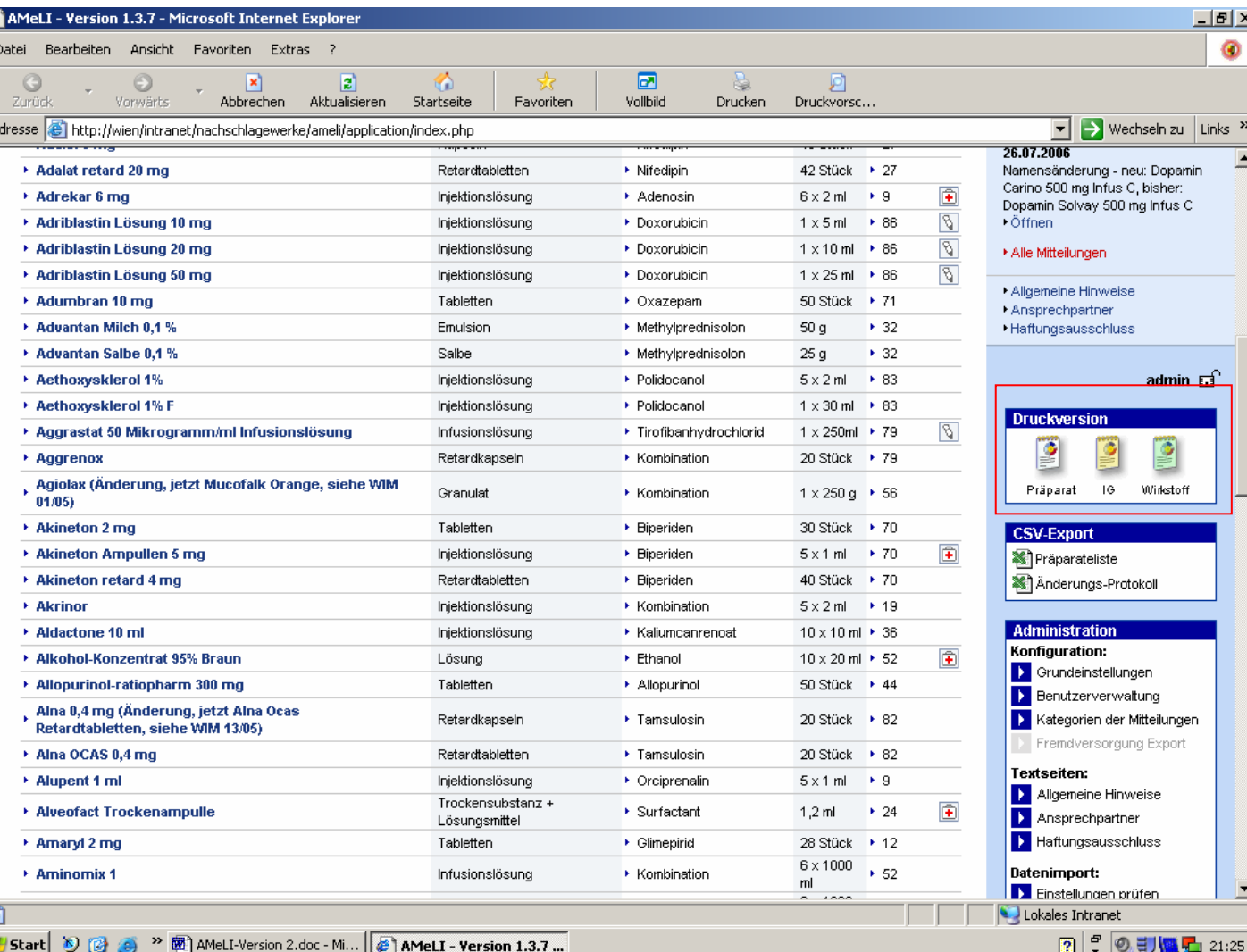

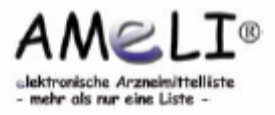

#### **2.9 Druckversionen**

*Beispiel für einen Word/RTF Export der Präparateliste* 

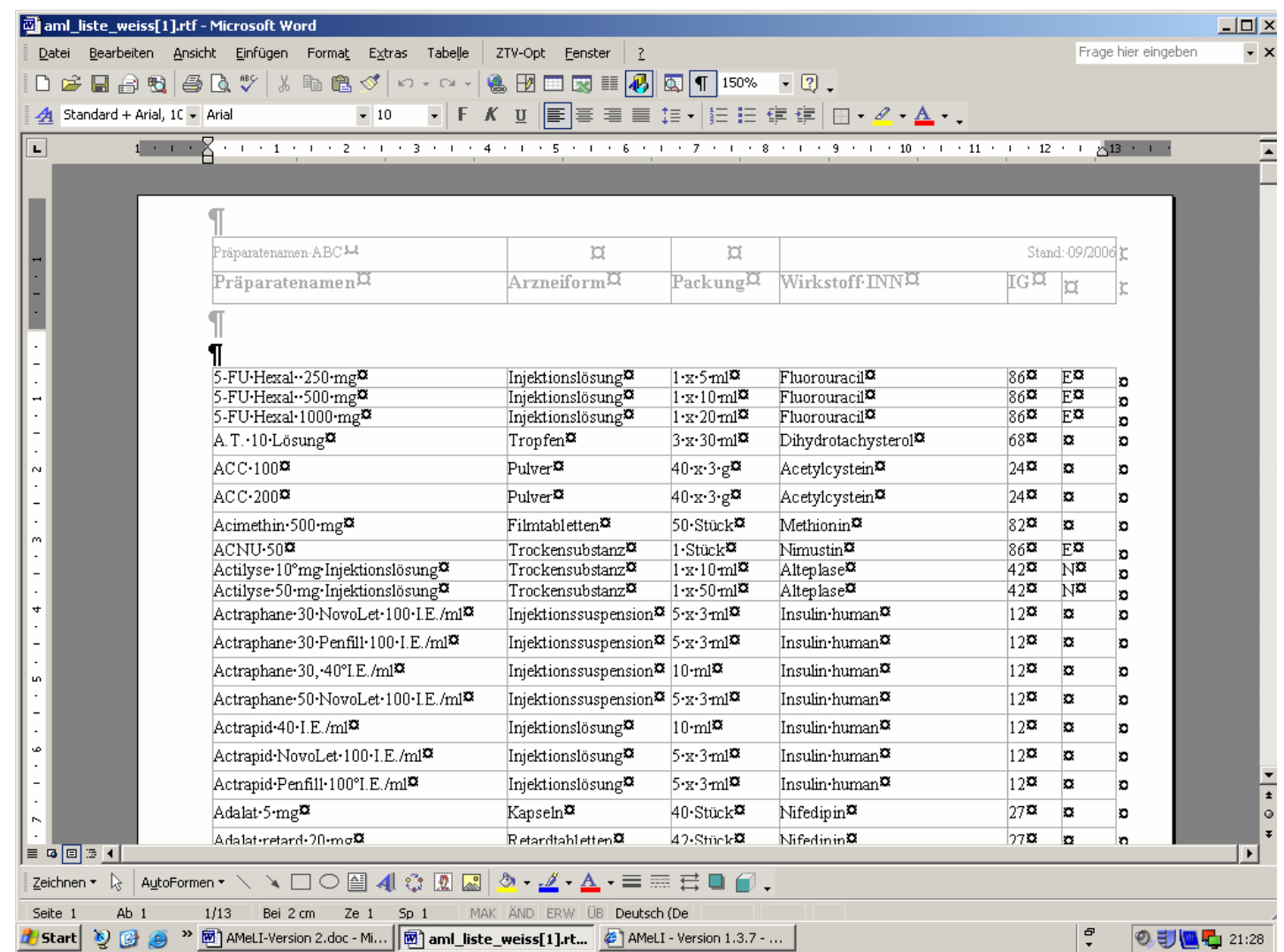